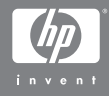

#### Ciparkamera HP Photosmart M407 ar HP Instant Share

### **Lietotāja rokasgrāmata**

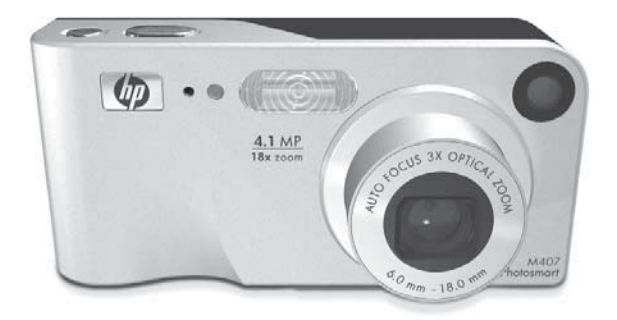

#### **Juridisk informcija**

© Autortiesbas 2004 Hewlett-Packard Development Company, L.P. Seit ietvertā informācija var tikt mainīta bez iepriekšēja brīdinājuma. Vienīgās HP izstrādājumu un pakalpojumu garantijas ir norādītas šiem izstrādājumu un pakalpojumiem piederīgajos garantijas paziņojumos. Neko no šeit ietvertās informācijas nevar uzskatīt par papildu garantijas nosacījumiem. HP neatbild par iespējamām šajā materiālā sastopamām tehniskām vai redakcionālām kļūdām vai neprecizitātēm.

Windows® ir ASV reģistrēta Microsoft Corporation preču zīme.

. SD logotips ir attiecīgā īpašnieka preču zīme.

lespiests Kīnā

# **Saturs**

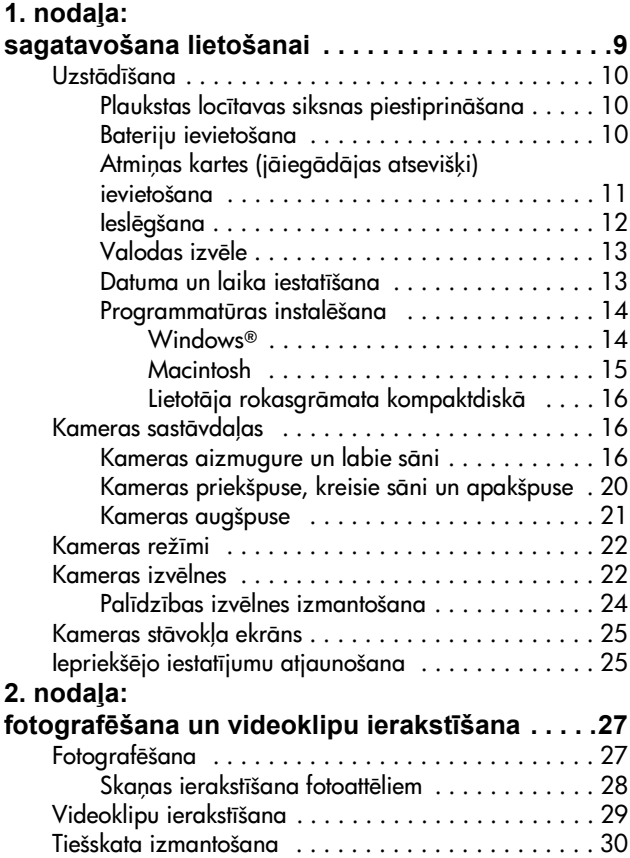

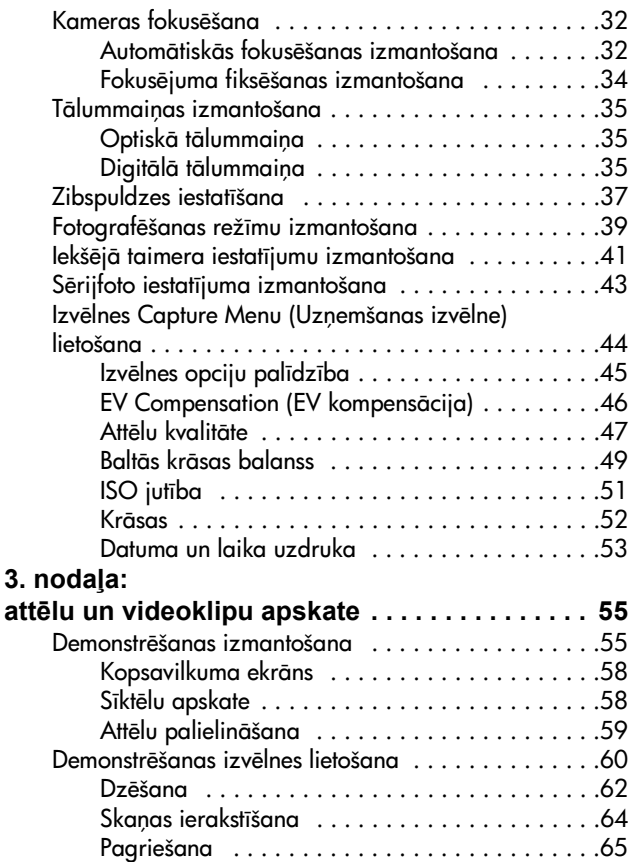

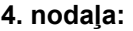

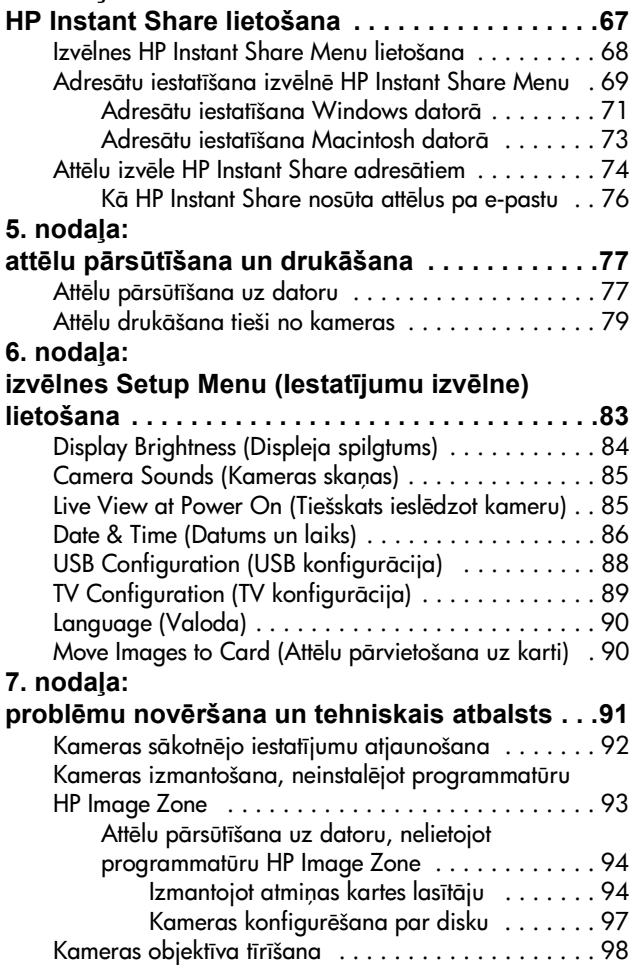

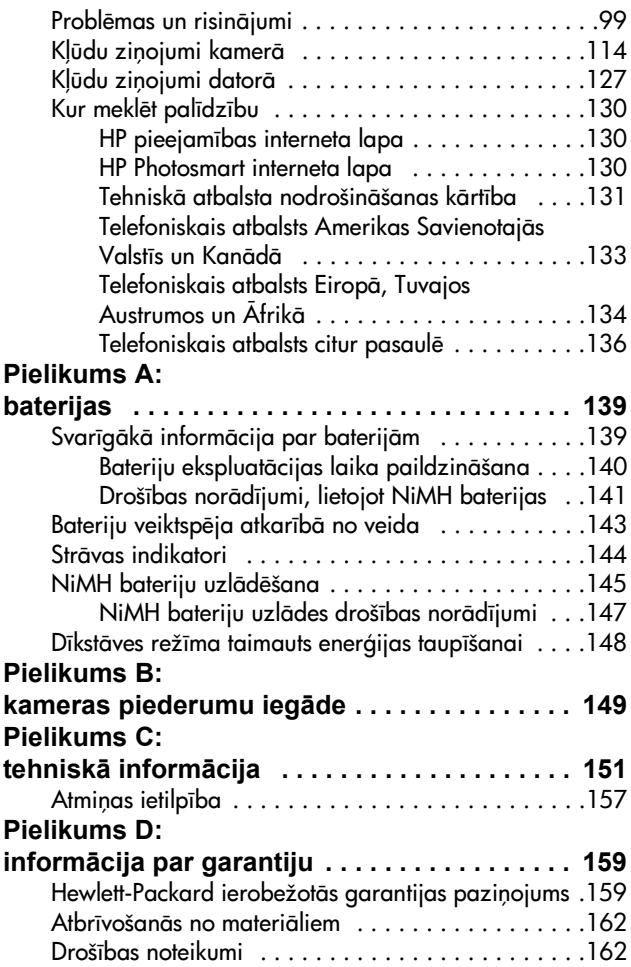

# <span id="page-8-0"></span>1. nodaļa: **sagatavošana lietošanai**

Apsveicam jūs ar šīs HP Photosmart ciparkameras iegādi! Šai kamerai ir daudz funkciju, kas atvieglo fotografšanu, ieskaitot 7 fotografēšanas režīmus, **HP Instant Share**, tiešās drukāšanas iespēju, manuālās un automātiskās vadības iespējas, kamerā pieejamu palīdzību un papildus pieejamo kameras dokstaciju.

Lietojot **HP Instant Share**, jūs varat viegli izvēlēties kamerā saglabātos attēlus automātiskai nosūtīšanai biežāk lietotajiem adresātiem (piemēram, uz e-pasta adresēm vai tiešsaistes albumiem) nākamreiz, kad kamera tiks pieslēgta datoram. Jūsudraugi un ģimene var pavisam vienkārši saņemt un apskatīt attēlus pa e-pastu, neapgrūtinot sevi ar lielu failu pielikumu atvēršanu. Izmantojot tiešās drukāšanas iespēju, jūs varat viegli izvēlēties kamerā saglabātos attēlus un tos automātiski izdrukāt nākamreiz, kad kameru savienosit ar datoru vai tieši ar jebkuru HP Photosmart printeri vai PictBridge saderīgu printeri, pat neveidojot savienojumu ar datoru.

Lai totogratēt būtu vēl ērtāk, jūs varat iegādāties HP Photosmart M sērijas kameras dokstaciju. Lietojot kameras dokstaciju, varat ērti pārsūtīt attēlus uz datoru, nosūtīt attēlus uz printeri vai

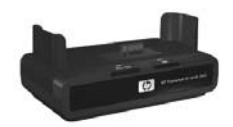

televizoru, kā arī uzlādēt kameras niķeļa metāla hidrīda (NiMH) baterijas. Turklāt kameras dokstacija ir arī ērta vieta kameras glabāšanai.

# <span id="page-9-0"></span>Uzstādīšana

Lai atrastu kādu kameras detaļu (piemēram, pogu vai indikatoru), izpildot šajā nodaļā sniegtos norādījumus, skatiet **Kameras sastāvdaļas** 16. lpp.

### <span id="page-9-1"></span>**Plaukstas locītavas siksnas piestiprinšana**

Piestipriniet plaukstas locītavas siksnu pie tās stiprinājuma kameras sānos, kā parādīts attēlā.

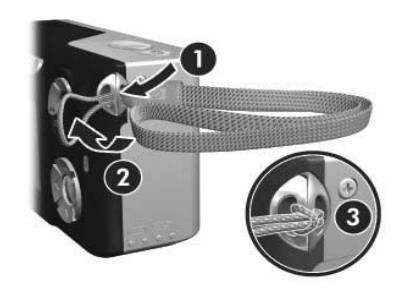

### <span id="page-9-2"></span>**Bateriju ievietošana**

- **1** Atveriet bateriju/atmiņas kartes vāciņu kameras sānos, pabīdot to uz leju virzienā uz kameras apakšpusi.
- **2** levietojiet baterijas atbilstoši norādēm uz vāciņa.
- **3** Ja vēlaties ievietot papildu atminas karti, atstājiet bateriju/atmiņas kartes vāciņu atvērtu un skatiet Atminas kartes (jāiegādājas atsevišķi) ievietošana [11. lpp.](#page-10-0)

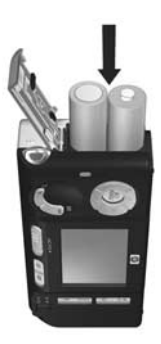

Taču, ja jums nav jāievieto papildu atmiņas karte, aizveriet bateriju/atmiņas kartes vāciņu, noliecot to uz leju un pabīdot virzienā uz kameras augšpusi, līdz vāciņš nofiksējas. Pēc tam skatiet **Ieslēgšana** 12. lpp.

- **PIEZIME.** Ciparkameras bateriju jaudu iztērē daudz ātrāk nekā filmiņu kameras. Ciparkameru bateriju kalpošanas ilgums ir mērāms nevis gados (kā tas parasti ir tilmiņu kamerām), bet gan stundās un minūtēs. Bateriju kalpošanas ilgums var būtiski atšķirties atkarībā no lietotāja, bateriju veida un tā, kādos režīmos kamera visbiežāk tiek lietota. Padomus par to, kā visoptimālāk izmantot baterijas, skatiet [Pielikums A: baterijas](#page-138-2) 139. lpp.
- **PIEZIME.** Kameras darbināšanai var izmantot arī papildu HP maiņstrāvas adapteri. Ja izmantojat uzlādējamās NiMH baterijas, tās var kamerā uzlādēt, izmantojot papildu HP maiņstrāvas adapteri vai papildu HP Photosmart M sērijas dokstaciju, kā arī baterijas var atsevišķi uzlādēt papildu HP Photosmart ātrajā lādētājā (Quick Recharger). Plašāku informāciju skatiet Pielikums B: kameras piederumu iegāde 149. lpp.

#### <span id="page-10-0"></span>Atmiņas kartes (jāiegādājas **atseviši) ievietošana**

Ja jums nav jāievieto papildu atmiņas karte, izlaidiet šo nodaļu un skatiet nākamo nodaļu **Ieslēgšana** 12. lpp.

Kamerai ir iekšējā atmiņa, kas dod iespēju saglabāt attēlus un videoklipus. Tomēr tās vietā attēlu un videoklipu glabāšanai var izmantot atmiņas karti (jāiegādājas atsevišķi). Plašāku informāciju par piemērotajām atmiņas kartēm skatiet [Saglabšana](#page-152-0) 153. lpp.

Ja kamerā tiek ievietota atmiņas karte, visi jaunie attēli un videoklipi tiek saglabāti šajā kartē. Kameras iekšējā atmiņa tiek izmantota tikai tad, ja kamerā nav atmiņas kartes.

**1** Kad ir atvērts bateriju/atminas kartes vāciņš, ievietojiet atmiņas karti ar nošķelto malu pa priekšu nelielajā atverē zem baterijām, kā parādīts attēlā. Karti var ievietot tikai vienā noteiktā veidā; nemēģiniet to iespiest ar spēku. Pārliecinies, vai atmiņas karte ir notiksējusies vietā.

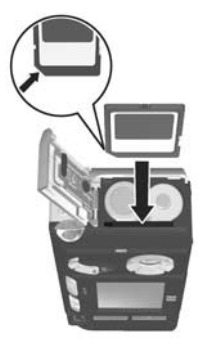

**2** Aizveriet bateriju/atmiņas kartes vāciņu, noliecot to uz leju un pabīdot virzienā uz kameras augšpusi, līdz vāciņš notiksējas.

Lai iznemtu atminas karti no kameras, vispirms izslēdziet kameru. Lai atvērtu bateriju/atmiņas kartes vāciņu, piespiediet atmiņas kartes augšējo malu, un atmiņas karte "izlēks" ārā no nodalījuma.

### <span id="page-11-0"></span>**Ieslgšana**

leslēdziet kameru, pabīdot ieslēgšanas/izslēgšanas slēdzi > ON/OFF pa labi un pēc tam to atlaižot.

Objektīvs pagarinās, un pa kreisi no ieslēgšanas/izslēgšanas slēdža > ON/OFF iedegas zalš ieslēgšanas indikators. Kad kamera ieslēdzas, tās displejā tiek parādīts arī HP logotips.

## <span id="page-12-0"></span>**Valodas izvēle**

Pirmajā kameras ieslēgšanas reizē tiek parādīts šāds ekrāns, un jūs varat izvēlēties valodu.

- 1 Ritiniet līdz vajadzīgajai valodai, izmantojot vadāmierīces @ pogas  $\blacktriangle \blacktriangledown$  ().
- 2 Lai izvēlētos iezīmēto valodu nospiediet pogu Menu/OK (Izvēlne/Labi).

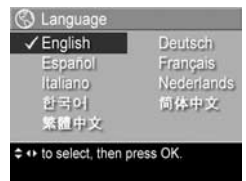

**PIEZIME.** Ja valodu vēlāk vēlaties mainīt, jūs to varat izdarīt, izvēlnē Setup (Iestatījumi), izvēloties iestatījumu Language (Valoda). Skatiet **6. nodaļa: izvēlnes Setup Menu** (lestatījumu izvēlne) lietošana 83. lpp.

### <span id="page-12-1"></span>**Datuma un laika iestatšana**

Kamerā ir pulkstenis, kas reģistrē katra attēla uzņemšanas datumu un laiku. Sī informācija tiek ierakstīta attēla rekvizītos, kuri redzami, apskatot attēlu datorā. Varat izvēlēties iespēju uzdrukāt attēlam datumu un laiku (skatiet **Datuma un laika** uzdruka [53. lpp.\)](#page-52-1).

Kad pirmoreiz esat ieslēdzies kameru un izvēlējies valodu, tiek parādīts ekrāns **Data & Time** (Datums un laiks), kurā varat norādīt datumu un laiku.

- 1 Mainiet iezīmēto vērtību, lietojot pogas  $\blacktriangleright$ .
- **2** Lai pārietu uz citām vērtībām, spiediet pogas  $\langle \rangle$ .
- **3** Atkārtojiet 1. un 2. darbību, līdz ir iestatīts pareizs datuma/laika tormāts, datums un laiks.

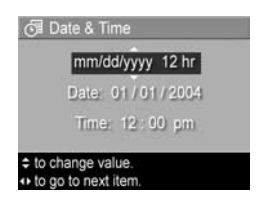

- **4** Kad ir ievadītas pareizās vērtības, nospiediet pogu **Menu**/ OK (Izvēlne/Labi). Tiek parādīts apstiprinājuma ekrāns, prasot apstiprināt, ka ir iestatīts pareizs datums un laiks.
- **5** Ja datums un laiks ir pareizs, nospiediet pogu Menu/OK, lai izvēlētos Yes (Jā).

Ja datums un laiks nav pareizs, nospiediet poqu  $\blacktriangledown$ , lai izvēlētos No (Nē), un pēc tam nospiediet pogu Menu/ **OK**. Ekrāns **Date & Time** tiek parādīts vēlreiz. Atkārtojiet 1.–5. soli, līdz ir iestatīts pareizs datums un laiks.

**PIEZIME.** Ja vēlāk vēlaties mainīt datuma un laika iestatījumus, jūs to varat izdarīt, izvēlnē Setup (Iestatījumi) izvēloties iestatījumu **Date & Time**. Skatiet **6. nodaļa:** izvēlnes Setup Menu (Iestatījumu izvēlne) lietošana [83. lpp.](#page-82-1)

#### <span id="page-13-0"></span>Programmatūras instalēšana

Programmatūra HP Image Zone ļauj pārsūtīt attēlus no kameras un pēc tam tos apskatīt, rediģēt, izdrukāt vai nosūtīt pa e-pastu. Tā ļauj arī kontigurēt kameras izvēlni HP Instant Share.

**PIEZĪME.** Ja neinstalējat programmatūru HP Image Zone, jūs joprojām varat izmantot kameru, tomēr tas atstāj ietekmi uz atsevišķām tunkcijām. Plašāku intormāciju skatiet Kameras izmantošana, neinstalējot programmatūru HP Image Zone 93. lpp.

#### <span id="page-13-1"></span>**Windows®**

Lai varētu sekmīgi instalēt programmatūru HP Image Zone, datorā ar operētājsistēmu Windows 2000, XP, 98, 98 SE vai Me jābūt instalētai vismaz pārlūkprogrammai Internet Explorer 5,5 Service Pack 2 (ieteicams Internet Explorer 6).

- 1 Aizveriet visas programmas un uz laiku deaktivizējiet visas datorā palaistās pretvīrusu programmas.
- 2 lelieciet programmatūras HP Image Zone kompaktdisku datora kompaktdisku diskdzinī. Izpildiet automātiski parādītajā instalēšanas ekrānā redzamos norādījumus.
- **PIEZIME.** Ja instalēšanas logs netiek atvērts, noklikšķiniet uz Start (Sākt), Run (Izpildīt), ievadiet D:\Setup.exe, kur D ir kompaktdisku diskdziņa burts, un noklikšķiniet uz OK (Labi).
- **PIEZIME.** Ja, uzstādot vai lietojot programmatūru HP Image Zone, rodas problēmas, plašāku informāciju skatiet HP klientu atbalsta interneta lapā: [www.hp.com/support](http://www.hp.com/support).

#### <span id="page-14-0"></span>**Macintosh**

- 1 Aizveriet visas programmas un uz laiku deaktivizējiet visas datorā palaistās pretvīrusu programmas.
- 2 lelieciet programmatūras HP Image Zone kompaktdisku datora kompaktdisku diskdzin.
- **3** Veiciet dubultklikšķi uz kompaktdiska ikonas datora darbvirsmā.
- **4** Veiciet dubultklikšķi uz instalētāja ikonas un instalējiet programmatūru, izpildot ekrānā redzamos norādījumus.
- **PIEZIME.** Lai varētu pārsūtīt attēlus no kameras uz Macintosh datoru ar programmatūru HP Image Zone vai arī izmantot priekšrocības, kuras sniedz HP Instant Share funkcionalitāte, jums vispirms kameras iestatījuma **USB Configuration** (USB kontigurācija) vērtība ir jāmaina uz Disk Drive (Disks). Skatiet 6. nodaļa: izvēlnes Setup Menu (lestatījumu izvēlne) lietošana 83. lpp.
- **PIEZĪME.** Ja, instalējot vai lietojot programmatūru HP Image Zone, rodas problēmas, plašāku informāciju skatiet HP klientu atbalsta interneta lapā: [www.hp.com/support](http://www.hp.com/support).

#### <span id="page-15-0"></span>Lietotāja rokasgrāmata kompaktdiskā

Sīs lietotāja rokasgrāmatas eksemplārs (vairākās valodās) atrodas programmatūras HP Image Zone kompaktdiskā. Lai skatītu kameras lietotāja rokasgrāmatu:

- 1 lelieciet programmatūras HP Image Zone kompaktdisku datora kompaktdisku diskdzin.
- **2 Sistēmā Windows: lai** apskatītu lietotāja rokasgrāmatu, CD instalēšanas ekrāna galvenajā lapā noklikšķiniet uz View User's Manual (Skatīt lietotāja rokasgrāmatu).

Sistēmā Macintosh: programmatūras HP Image Zone kompaktdiska mapē docs atveriet failu readme, lai atrastu lietotāja rokasgrāmatu vajadzīgajā valodā.

# <span id="page-15-1"></span>Kameras sastāvdaļas

Papildinformāciju par tabulās minētajām sastāvdaļām meklējiet aiz sastāvdaļas nosaukuma iekavās norādītajās lappusēs.

#### <span id="page-15-2"></span>**Kameras aizmugure un labie sāni**

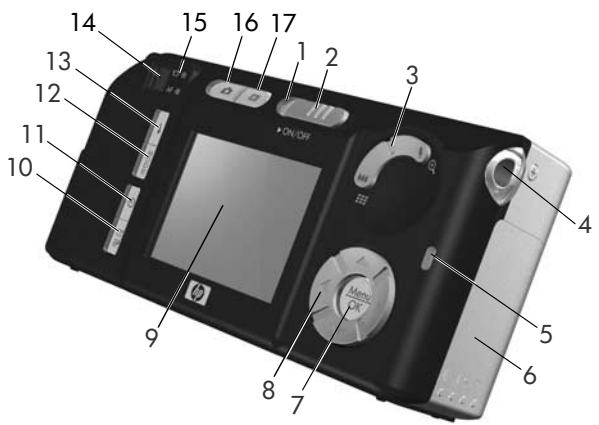

16 HP Photosmart M407 lietot-ja rokasgr-mata

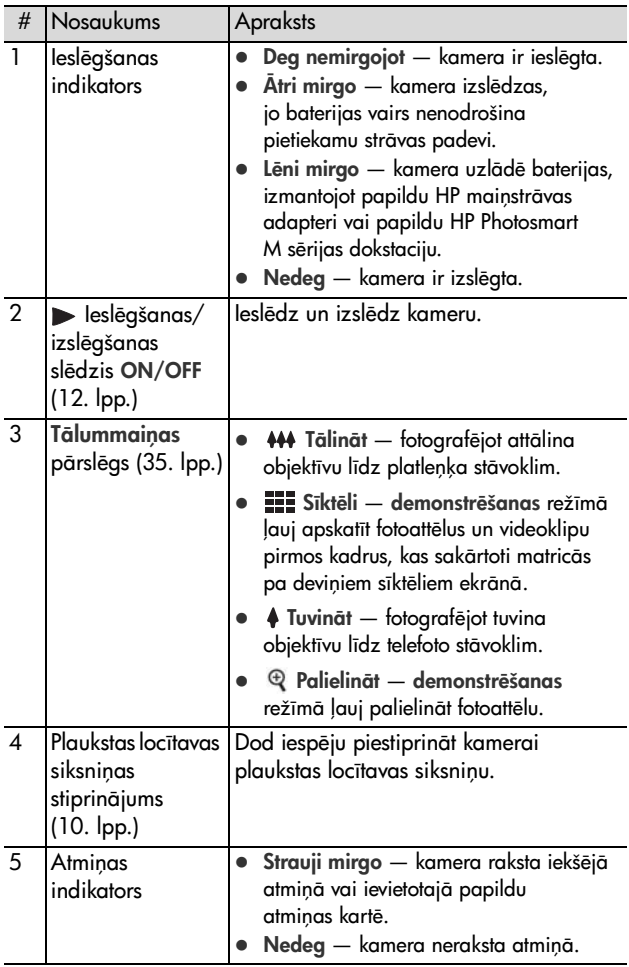

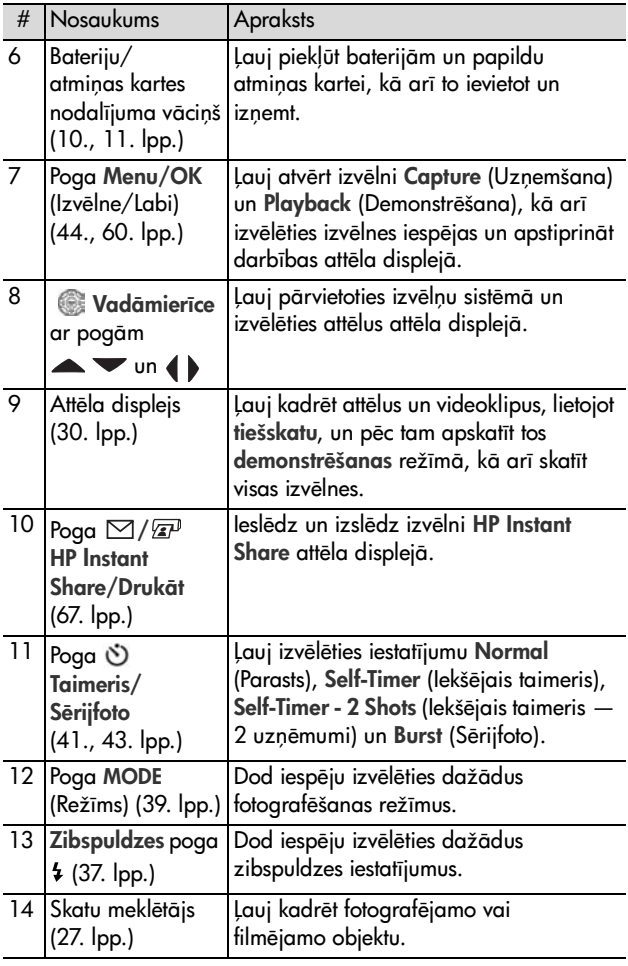

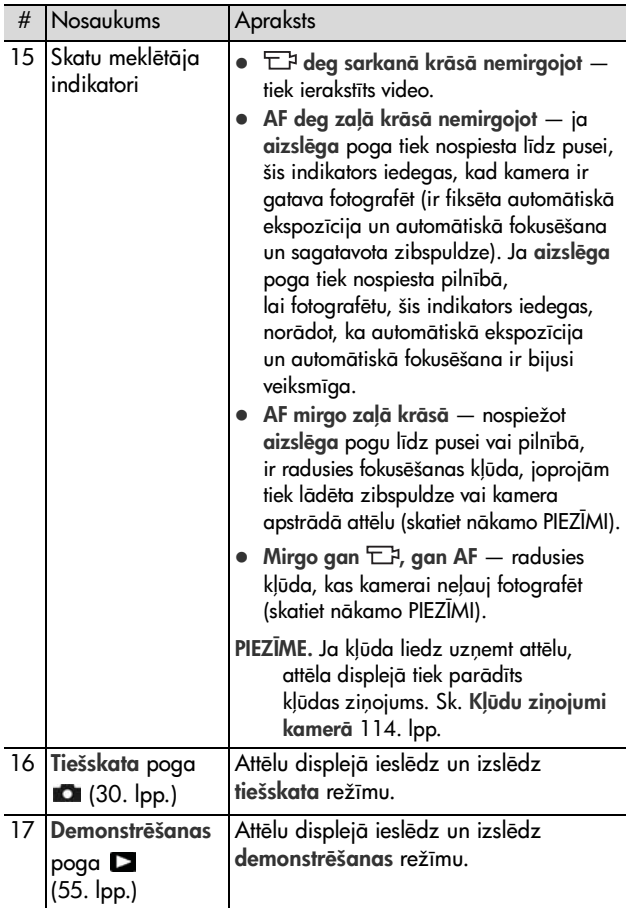

#### <span id="page-19-0"></span>Kameras priekšpuse, kreisie sāni un **apakšpuse**

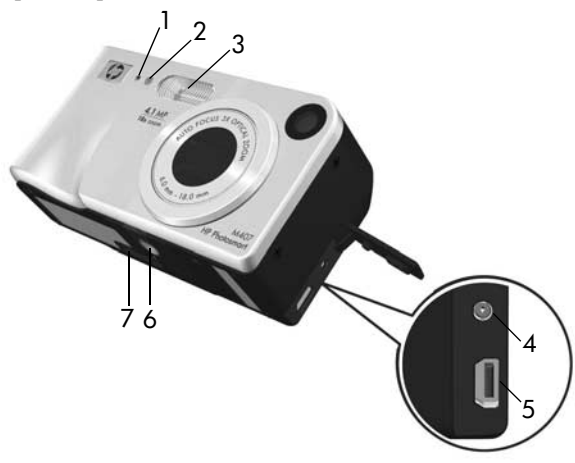

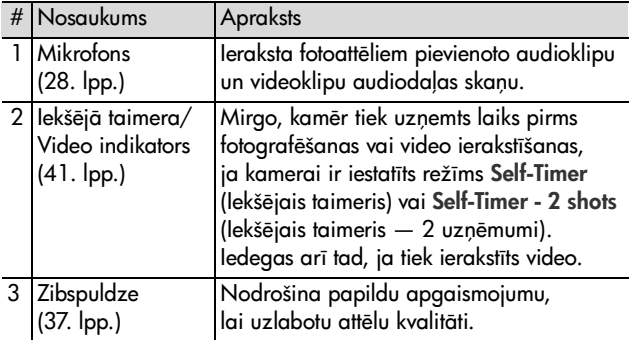

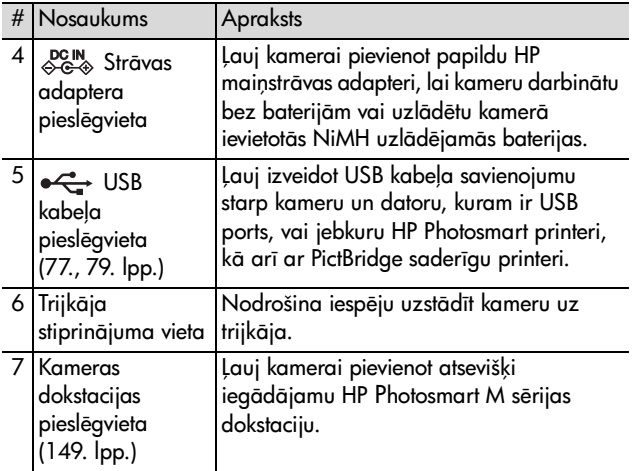

# <span id="page-20-0"></span>**Kameras augšpuse**

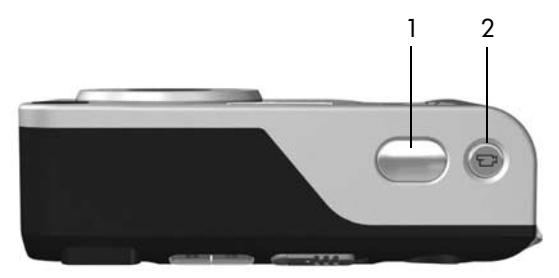

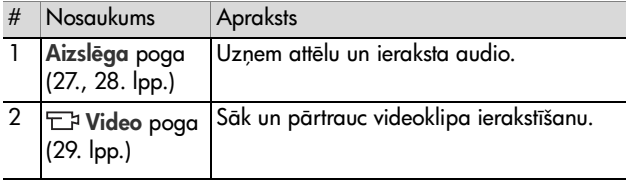

1. nodaļa: sagatavošana lietošanai atradas atradas (d. 21

# <span id="page-21-0"></span>**Kameras režmi**

Kamerai ir divi pamatrežīmi, kas dod iespēju izpildīt noteiktus uzdevumus. Katram no šiem režīmiem ir piesaistīta izvēlne, kuru var izmantot, lai pielāgotu kameras iestatījumus vai izpildītu uzdevumus šajā režīmā. Sk. nākamo nodaļu **Kameras izvēlnes**.

 $\Box$  Uzņemšana — dod iespēju fotografēt un ierakstīt videoklipus. Informāciju par **uzņemšanas** režīma izmantošanu skatiet 2. nodaļa: fotografēšana un videoklipu ierakstīšana [27. lpp.](#page-26-3)

 $\sum$  Demonstrēšana — dod iespēju apskatīt uzņemtos łotoattēlus un videoklipus. Intormāciju par **demonstrēšanas** režīma izmantošanu skatiet 3. nodaļa: attēlu un videoklipu apskate [55. lpp.](#page-54-3)

## <span id="page-21-1"></span>Kameras izvēlnes

Kamerai ir piecas izvēlnes, kas tiek atvērtas un parādītas attēla displejā kameras aizmugurē. Ja ir atvērta kāda no izvēlnēm, citām izvēlnēm var piekļūt, lietojot ekrāna augšpusē pieejamās izvēlnu cilnes. Lai atvērtu citu izvēlni, izmantojot pogas  $\blacklozenge$ , pārvietojieties uz konkrētās izvēlnes cilni.

Lai atvērtu izvēlni **Capture Menu** (Uzņemšanas izvēlne), aktivizējiet tiešskatu, nospiežot tiešskata pogu **D**, un pēc tam nospiediet poqu Menu/OK (Izvēlne/Labi). Ja tiešskats jau ir aktivizēts, vienkārši nospiediet pogu **Menu/OK**.

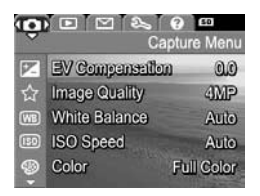

Informāciju par šīs izvēlnes lietošanu skatiet **Izvēlnes** Capture Menu (Uzņemšanas izvēlne) lietošana 44. lpp. Lai atvērtu izvēlni Playback Menu  $\square$ , **demonstrēšanas** režīmā nospiediet pogu Menu/OK (Izvēlne/Labi). Ja demonstršanas režms nav aktivizēts, vispirms nospiediet demonstrēšanas pogu **D** un pēc tam pogu **Menu/OK**. Informāciju

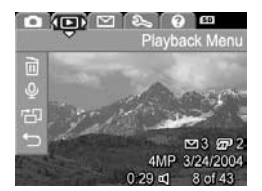

par šīs izvēlnes lietošanu skatiet Demonstrēšanas izvēlnes [lietošana](#page-59-1) 60. lpp.

Lai atvērtu izvēlni **HP Instant Share** Menu  $\boxtimes$  (HP Instant Share izvelne), nospiediet pogu HP Instant Share/ Drukāt ⊠/இ<sup>.</sup> Informāciju par šīs izvēlnes lietošanu skatiet Izvēlnes HP Instant Share Menu [lietošana](#page-67-1) 68. lpp.

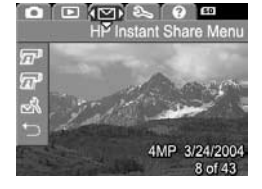

**PIEZĪME.** Lai, lietojot izvēlni HP Instant Share Menu  $\boxtimes$ , nosūtītu attēlus citiem adresātiem, nevis uz printeri (piemēram, uz e-pasta adresēm vai citiem tiešsaistes pakalpojumiem), vispirms šī izvēlne ir jāiestata. Skatiet Adresātu iestatīšana izvēlnē HP Instant Share Menu [69. lpp.](#page-68-1)

Lai atvērtu izvēlni Setup Menu & (lestatījumu izvēlne), vispirms atveriet izvēlni Capture (Uzņemšana), Playback (Demonstrēšana) vai HP Instant Share un pēc tam, izmantojot pogas (), pārvietojieties uz izvēlnes cilni Setup Menu &.

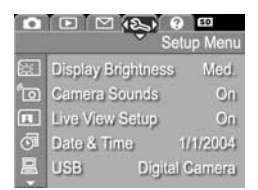

Intormāciju par izvēlnes **Setup Menu** �� lietošanu skatiet 6. nodaļa: izvēlnes Setup Menu (Iestatījumu izvēlne) [lietošana](#page-82-1) 83. lpp.

1. nodala: sagatavošana lietošanai interventis (d. 23

Lai atvērtu izvēlni Help Menu ? (Palīdzības izvēlne), vispirms atveriet izvēlni Capture, Playback vai HP Instant Share un pēc tam, izmantojot pogas (), pārvietojieties uz izvēlnes cilni Help Menu ?. Intormāciju par izvēlnes **Help** 

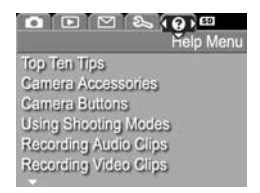

Menu ② lietošanu skatiet nākamā sadaļā.

### <span id="page-23-0"></span>Palīdzības izvēlnes izmantošana

Izvēlnē Help Menu (?) (Palīdzības izvēlne) ir sniegta noderīga informācija un ieteikumi par kameras lietošanu.

- **1** Lietojot pogas ( ), pārvietojieties pa izvēlņu cilnēm līdz cilnei **Help Menu ?**). Izvēlne **Help Menu ?**) tiek parādīta attēla displejā.
- 2 Lietojot pogas **· v**, iezīmējiet palīdzības tēmu, kuru vēlaties lasīt.
- 3 Lai izvēlētos palīdzības tēmu, nospiediet pogu Menu/OK (Izvēlne/Labi).
- 4 Izlasiet palīdzības tēmu, ritinot tekstu ar pogu palīdzību.
- 5 Nospiediet pogu Menu/OK, lai aizvērtu palīdzības tēmu un atgrieztos izvēlnē Help Menu ?.

# <span id="page-24-0"></span>Kameras stāvokļa ekrāns

Ja ir izslēgts **tiešskats**, stāvokļa ekrāns uz dažām sekundēm tiek parādīts attēla displejā ikreiz, kad nospiežat pogu Zibspuldze 4, MODE (Režīms) vai Taimeris/ Serijfoto  $O$ .

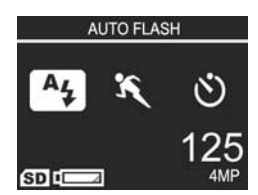

Kā tas parādīts šajā piemērā, ekrāna augšdaļā tiek parādīts tikko nospiestās pogas pašreizējā iestatījuma apraksts. Zem tā tiek parādītas pašreizējo zibspuldzes, fotografēšanas režīma un taimera/sērijtoto iestatījumu ikonas. Tikko nospiestā poga ir iezīmēta. Ekrāna lejasdaļā tiek norādīts, vai ir ievietota atmiņas karte (SD ikonas attēlojums), kā arī ir redzams strāvas indikators (piemēram, zema bateriju līmeņa indikators; skatiet Strā[vas indikatori](#page-143-1) 144. lpp.), atlikušais attēlu skaits un attēlu kvalitātes iestatījums (piemērā attēlots kā 4MP).

### <span id="page-24-1"></span>**Iepriekšējo iestatījumu atjaunošana**

Izslēdzot kameru, zibspuldzes, fotografēšanas režīma, taimera/sērijfoto, kā arī dažiem izvēlnes **Capture Menu** (Uzņemšanas izvēlne) iestatījumiem, kuru noklusētās vērtības esat mainījis, tiek atjaunotas noklusētās vērtības. Taču jūs varat atjaunot iestatījumus, kas bijuši izvēlēti pēdējā kameras lietošanas reizē, turot nospiestu pogu **Menu/OK** (Izvēlne/Labi) un vienlaicīgi pabīdot ieslēgšanas/izslēgšanas slēdzi ON/OFF, lai ieslēgtu kameru. Pēc tam **tiešskata** ekrānā tiek parādītas atjaunoto iestatījumu ikonas.

# <span id="page-26-3"></span><span id="page-26-0"></span>2. nodaļa: **fotografšana un videoklipu ierakstšana**

# <span id="page-26-2"></span><span id="page-26-1"></span>**Fotografšana**

Fotografēt var gandrīz jebkurā brīdī, ja vien kamera ir ieslēgta, neatkarīgi no tā, kas ir redzams attēla displejā. Piemēram, ja brīdī, kad nospiežat aizslēga pogu, ir atvērta izvēlne, tā tiek aizvērta un kamera uzņem attēlu. Lai fotoarafētu:

- 1 Kadrējiet fotografējamo objektu skatu meklētājā.
- 2 Turot kameru nekustīgi (īpaši tad, ja izmantojat tālummaiņu), līdz pusei nospiediet aizslēga pogu. Kamera izmēra un pēc tam fiksē

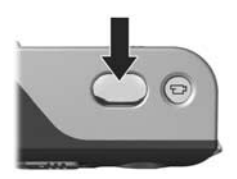

fokusējumu un ekspozīciju (kad fokuss ir nofiksēts, iedegas zaļš AF skatu meklētāja indikators; papildinformāciju skatiet Automātiskās fokusēšanas izmantošana 32. lpp.).

**3** Lai fotografētu, nospiediet **aizslēga** pogu pilnībā. Attēla uzņemšanas brīdī ir dzirdams aizslēga klikšķis.

Pēc uzņemšanas attēls uz dažām sekundēm tiek parādīts attēla displejā. To sauc par tūlītēj**o apska**ti. Attēlu var izdzēst, tūlītējās **apskates** laikā nospiežot pogu **Menu/OK** (Izvēlne/Labi).

Varat izmantot **demonstrēšanas** režīmu, lai pārlūkotu uzņemtos attēlus. Skatiet Demonstrēšanas izmantošana 55. lpp.

### <span id="page-27-1"></span><span id="page-27-0"></span>**Skanas ierakstīšana fotoattēliem**

Ir divi veidi, kā <del>l</del>otoattēlam pievienot audioklipu:

- Pievienot skaņas ierakstu vēlāk vai aizstāt skaņu, kas tika ierakstīta attēla uzņemšanas brīdī. Kā to izdarīt, skatiet Skanas ierakstīšana 64. lpp.
- lerakstīt skaņu attēla uzņemšanas brīdī, kā tas paskaidrots šajā sadaļā. So metodi nevar izmantot, ja ir aktivizēts iestatījums Self-Timer (Iekšējais taimeris) vai Burst (Sērijfoto).

Audioklips var ilgt, cik tas nepieciešams, kamēr vien kameras atmiņā tam pietiek vietas.

- 1 Lai fotografētu, nospiediet aizslēga pogu līdz galam.
- 2 Lai ierakstītu audioklipu, turpiniet turēt nospiestu aizslēga pogu. Ierakstīšanas laikā attēla displejā ir redzama mikrofona ikona  $\mathfrak{\Phi}$  un audio skaitītājs.
- **3** Lai pārtrauktu skaņas ierakstīšanu, atlaidiet **aizslēga** pogu.

Skaņas ierakstīšana tiek pārtraukta, kad atlaižat **aizslēga** pogu; pretējā gadījumā ierakstīšana turpinās, līdz kameras atmiņā beidzas brīva vieta. Kad ierakstīšana tiek pārtraukta, attēls vairākas sekundes ir redzams t**ūlītējā apskates** attēla displejā. Attēlu un attēlam pievienoto audiokļipu var izdzēst, tūlītējās **apskates** laikā nospiežot pogu **Menu/OK** (Izvēlne/Labi).

Lai izdzēstu audioklipu vai ierakstītu jaunu audioklipu, izvēlnē Playback (Demonstrēšana) izvēlieties iespēju Record Audio (Ierakstīt skaņu). Skatiet Skaņas ierakstīšana 64. lpp.

PIEZĪME. Lai noklausītos fotoattēliem piesaistītos audioklipus, jālieto dators vai televizors (TV). Ja jums ir papildu HP Photosmart M sērijas dokstacija, audioklipus var noklausties, savienojot kameru un TV ar kameras dokstacijas palīdzību. Kā to izdarīt, lasiet dokstacijas lietotāja rokasgrāmatā.

# <span id="page-28-1"></span><span id="page-28-0"></span>**Videoklipu ierakstšana**

**PIEZIME.** Videoklipu ierakstīšanas laikā tālummaiņas funkcija tiek izslēgta.

Videoklips ietver audio.

- **1** Kadrējiet video objektu skatu meklētājā.
- **2** Lai sāktu ierakstīt video, nospiediet un atlaidiet video pogu kameras augšpusē. Iedeaas sarkans video  $\Xi$ a skatu meklētāja un iekšējā taimera/video indikators. Ja ir aktivizēts t**iešskats**, attēla displejā tiek paradīta video ikona ニョ, REC, video skaitītājs un instrukcijas, kā pārtraukt video ierakstīšanu. (Skatiet [Tiešskata izmantošana](#page-29-0) 30. lpp.)

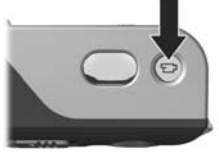

- **3** Lai pārtrauktu video ierakstīšanu, vēlreiz nospiediet un atlaidiet video pogu ; pretj- gadjum- video ierakstīšana turpinās, līdz kamerai pietrūks atmiņas.
- **PIEZĪME.** Ja kamerai ir aktivizēts iestatījums Self-Timer (Iekšējais taimeris) vai Self-Timer - 2 Shots (Iekšējais taimeris — 2 uzņēmumi) (skatiet lekšējā taimera **iestatījumu izmantošana** 41. lpp.), kamera sāk ierakstīšanu 10 sekundes pēc video pogas nospiešanas. Tomēr, ja iestatījums ir Self-Timer - 2 Shots, kamera ieraksta tikai vienu videoklipu.
- 2. nodala: fotografēšana un videoklipu ierakstīšana  $29$

Kad ierakstīšana ir pārtraukta, attēla displejā vairākas sekundes ir redzams videoklipa pēdējais kadrs. To sauc par tūlītējo apskati. Videoklipu var izdzēst, tūlītējās apskates laikā nospiežot pogu **Menu/OK** (Izvēlne/Labi).

Lai apskatītu ierakstītos videoklipus, varat izmantot demonstrēšanas režīmu. Skatiet Demonstrēšanas [izmantošana](#page-54-2) 55. lpp.

**PIEZIME.** Lai varētu noklausīties videoklipu skaņu, jāizmanto dators vai televizors (TV). Ja jums ir papildu HP Photosmart M sērijas dokstacija, videoklipu skanu var noklausīties, savienojot kameru un TV ar kameras dokstacijas palīdzību. Kā to izdarīt, lasiet dokstacijas lietotāja rokasgrāmatā.

# <span id="page-29-1"></span><span id="page-29-0"></span>**Tiešskata izmantošana**

Attēla displejs nodrošina iespēju kadrēt attēlus un videoklipus, izmantojot tiešskatu. Lai aktivizētu tiešskatu no izvēlnes vai ja attēla displejs ir izslēgts, nospiediet tiešskata pogu **.** Lai izslēgtu tiešskatu, nospiediet tiešskata pogu **var** vēlreiz.

**PIEZIME.** Lietojot tiešskatu palielinās bateriju enerģijas patēriņš. Lai taupītu bateriju enerģiju, izmantojiet skatu meklētāju.

Nākamajā tabulā ir paskaidrota informācija, kas redzama attēla displeja **tiešskata** ekrānā, ja kameras iestatījumiem ir noklusētās vērtības un kamerā ir ievietota papildu atmiņas karte. Ja maināt citus kameras iestatījumus, tad **tiešskata** ekrānā tiek parādītas arī šo iestatījumu ikonas.

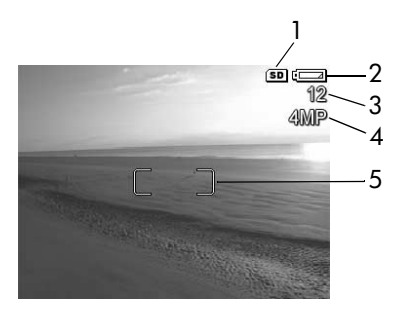

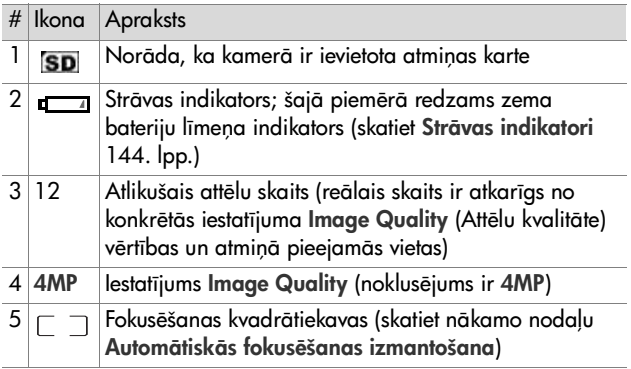

### <span id="page-31-1"></span><span id="page-31-0"></span>**Kameras fokusšana Automtisks fokusšanas izmantošana**

Fokusēšanas kvadrātiekavas **tiešskata** ekrānā parāda totogratējamā attēla vai ierakstāmā videoklipa tokusējuma zonu. (Skatiet [Tiešskata izmantošana](#page-29-0) 30. lpp.) Pirms fotografēšanas nospiežot aizslēga pogu līdz pusei, kamera automātiski izmēra un fiksē tokusējuma zonas tokusējumu. Kad kamera ir noteikusi fokusējumu un to fiksējusi, iedegas zaļš **AF** skatu meklētāja indikators un fokusēšanas kvadrātiekavas t**iešskata** ekrānā kļūst zaļas.

Ja kamerai ir iestatīts jebkurš cits fotografēšanas režīms, nevis Macro (Makro) (skatiet Fotografēšanas režīmu **[izmantošana](#page-38-0)** 39. lpp.), kamera mēģina veikt automātisko fokusēšanu, izmantojot parasto fokusa attālumu no 0,5 m (20 collas) līdz bezgalībai. Taču, ja kamera šajos fotografēšanas režīmos nevar fokusēties, notiek viena no šīm darbībām:

 $\bullet\;$  AF skatu meklētāja indikators sāk mirgot zaļā krāsā un tiešskatā redzamās tokusēšanas kvadrātiekavas kļūst sarkanas. Ja **aizslēga** pogu nospiežat pilnībā, kamera tomēr fotografē, taču attēlam, iespējams, būs slikts fokusējums. Lai fokusētu attēlu, atlaidiet aizslēga pogu, pavērsiet kameru pret objektu un pēc tam vēlreiz nospiediet aizslēga pogu līdz pusei.

Ja AF skatu meklētāja indikators turpina mirgot zaļā krāsā un fokusēšanas kvadrātiekavas pēc vairākiem mēģinājumiem joprojām kļūst sarkanas, iespējams, tokusēšanas zonā ir nepietiekams kontrasts vai pārāk vājš apgaismojums. Izmēģiniet paņēmienu, ko sauc Focus Lock (Fokusa fiksēšana). Fokusējiet kameru uz spilgtāku objektu, kas ir novietots aptuveni tādā pašā attālumā, bet atrodas lielāka kontrasta zonā. Pēc tam, neatlaižot **aizslēga** pogu, pavērsiet kameru pret objektu, ko sākotnēji mēģinājāt fotografēt (skatiet Fokusējuma fiksēšanas izmantošana [34. lpp.](#page-33-0)). Varat arī vienkārši ieslēgt spilgtāku apgaismojumu, ja tas ir iespējams.

 $\bullet~$  AF skatu meklētāja indikators mirgo zaļā krāsā, tokusējuma kvadrātiekavas kļūst sarkanas un **tiešskata** ekrānā mirgo makro ikona 、y. Sādā gadījumā kamera ir noteikusi, ka tokusējums atrodas tuvāk par parasto attālumu. Kamera tomēr uzņem attēlu, bet tam, iespējams, ir slikts fokusējums. Lai tokusētu attēlu, pārvietojieties tālāk prom no objekta, ko mēģināt fotografēt, vai iestatiet kamerā fotografēšanas režīmu Macro (\* (skatiet Fotografēšanas režīmu [izmantošana](#page-38-0) 39. lpp.).

Visbeidzot, ja kamerai ir iestatīts fotografēšanas režīms Macro , taču tā nosaka, ka fokusējums ir tuvāks vai tālāks nekā makro attālums, t.i., 0,1–0,5 m (4–20 collas), vai arī fokusēšanas zonā nav pietiekams kontrasts vai apgaismojums, sāk mirgot abi skatu meklētāja indikatori, fokusējuma kvadrātiekavas kļūst sarkanas un **tiešskata** ekrānā mirgo makro ikona .y. Sādos gadījumos kamera nefotografē.

PIEZĪME. Ja lietojat makro e fotografēšanas režīmu, nav ieteicams izmantot tālummaiņu.

Ja totogratējamais objekts neatrodas **makro** attālumā, pārvietojieties tālāk prom no objekta vai tam tuvāk vai arī iestatiet kamerai citu fotografēšanas režīmu, nevis Macro (skatiet [Fotografšanas režmu izmantošana](#page-38-0) 39. lpp.). Ja fokusēšanas zonā nav pietiekams kontrasts vai apgaismojums, izmēģiniet panēmienu, ko sauc Focus Lock (Fokusa tiksēšana). Fokusējiet kameru uz spilgtāku objektu, kas ir novietots aptuveni tādā pašā attālumā, bet atrodas lielāka kontrasta zonā. Pēc tam, neatlaižot **aizslēga** pogu, pavērsiet kameru pret objektu, ko sākotnēji mēģinājāt fotografēt (skatiet Fokusējuma fiksēšanas izmantošana). Varat arī vienkārši ieslēgt spilgtāku apgaismojumu, ja tas ir iespējams.

### <span id="page-33-0"></span>**Fokusjuma fiksšanas izmantošana**

Funkcija Focus Lock (Fokusa fiksēšana) lauj fokusēt kameru uz objektu, kas neatrodas uzņēmuma centrā, kā arī fotografēt kustīgus objektus ātrāk, iepriekš tokusējot vietu, kur notiks darbība. Funkciju Focus Lock var izmantot arī fokusēšanai nepietiekamā apgaismojumā vai nepietiekama kontrasta apstākļos.

- **1** Kadrējiet objektu fokusēšanas kvadrātiekavās.
- 2 Nospiediet aizslēga pogu līdz pusei, lai fiksētu fokusējumu un ekspozīciju.
- **3** Pārkadrējot objektu vai mainot tā pozicionējumu, turpiniet turēt aizslēga pogu nospiestu līdz pusei.
- 4 Lai fotografētu, nospiediet aizslēga pogu līdz galam.

# <span id="page-34-3"></span><span id="page-34-0"></span>Tālummaiņas izmantošana

**PIEZIME.** Jo vairāk tiek tuvināts fotografējamais objekts, jo izteiktāk tiek fiksētas vismazākās kameras kustības (to sauc par "kameras izkustināšanu"). Tāpēc, lai attēls nebūtu izplūdis (it īpaši tad, ja lietojat pilno telefoto tālummaiņu (3x)), kamerai fotografēšanas brīdī jābūt pilnīgi nekustīgai. Ja **tiešskata** ekrānā tiek parādīta trīcošas rokas ikona (৩\*), kamera jāuzstāda uz trijkāja vai stabilas virsmas; pretējā gadījumā attēls būs neskaidrs.

## <span id="page-34-1"></span>**Optiskā tālummaina**

**PIEZIME.** Videoklipu ierakstīšanas laikā optiskās tālummaiņas funkcija tiek izslēgta.

Optiskā tālummaiņa darbojas tāpat kā tradicionālās filmiņas kameras tālummaiņa, tiziski pārvietojot objektīva elementus kameras iekšienē, lai pietuvinātu fotografējamo objektu.

Lai mainītu objektīva stāvokli robežās no platleņķa (1x) līdz teleobjektīvam (3x), spiediet tālummaiņas pārslēga daļu Tālināt 444 un Tuvināt 4.

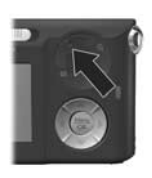

### <span id="page-34-2"></span>Digitālā tālummaiņa

**PIEZIME.** Videoklipu ierakstīšanas laikā digitālās tālummaiņas tunkcija tiek izslēgta.

Atšķirībā no optiskās tālummaiņas, digitālās tālummaiņas laikā objektīva daļas nekustas. Kamera ievērojami apgriež attēlu, lai objekts uzņēmumā izskatītos 1,1–6 reizes lielāks.

- 1 Nospiediet tālummainas pārslēga tuvinājuma pogu 4, lai aktivizētu maksimālo optisko tuvinājumu, un pēc tam atlaidiet pogu.
- 2 Nospiediet tuvinājuma pogu 4 vēlreiz un turiet to nospiestu. līdz attēla displejā ir sasniegts vēlamais lielums. Attēla daļu, kas tiks fotografēta, ietver dzeltens rāmis, un attēls dzeltenajā rāmī tiek palielināts.

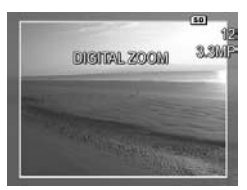

Veicot digitālo tālummaiņu, kļūst mazāka ekrāna labajā malā norādītā **izšķirtspējas** vērtība. Piemēram, **3.3MP** vietā tiek parādīts 4MP, kas norāda, ka attēls tiek samazināts līdz 3,3 megapikseiem.

**3** Kad ir sasniegts vajadzīgais attēla lielums, nospiediet aizslēga pogu līdz pusei, lai fiksētu fokusējumu un ekspozīciju, un pēc tam nospiediet to pilnībā, lai fotografētu.

Lai izslēgtu digitālo tālummaiņu un pārslēgtos atpakaļ uz optisko tālummaiņu, turiet nospiestu **tālummaiņas pārslēga** tālināšanas pogu 444, līdz digitālā tālummaiņa tiek pārtraukta. Atlaidiet tālināšanas pogu 444 un nospiediet to vēlreiz.

**PIEZIME.** Digitālā tālummaiņa samazina attēla izšķirtspēju, tāpēc uzņemtais attēls ir graudaināks nekā tad, ja tas pats attēls būtu uzņemts, izmantojot optisko tālummaiņu. Ja vēlaties attēlu tikai nosūtīt pa e-pastu vai ievietot interneta lapā, tad šī zemākā izšķirtspēja, iespējams, nebūs pamanāma, taču gadījumos, ja ir svarīga visaugstākā kvalitāte (piemēram, drukāšanai), centieties nelietot digitālo tālummaiņu. Ja izmantojat digitālo tālummaiņu, ieteicams lietot trijkāji, lai izvairītos no kameras izkustināšanas.
# **Zibspuldzes iestatšana**

Zibspuldzes poga 4 dod iespēju pārslēgt kameras zibspuldzes iestatījumus. Lai mainītu zibspuldzes iestatījumu, turiet zibspuldzes pogu  $\boldsymbol{\cdot}$  nospiestu, līdz attēla displejā tiek parādīts vēlamais iestatījums. Nākamajā tabulā ir aprakstīti visi kameras zibspuldzes iestatjumi.

**PIEZĪME.** Zibspuldze tiek deaktivizēta, ja izvēlaties iestatījumu Burst (Sērijfoto), fotografēšanas režīmu Fast Shot (Atrā fotografēšana) vai arī ierakstāt videoklipus.

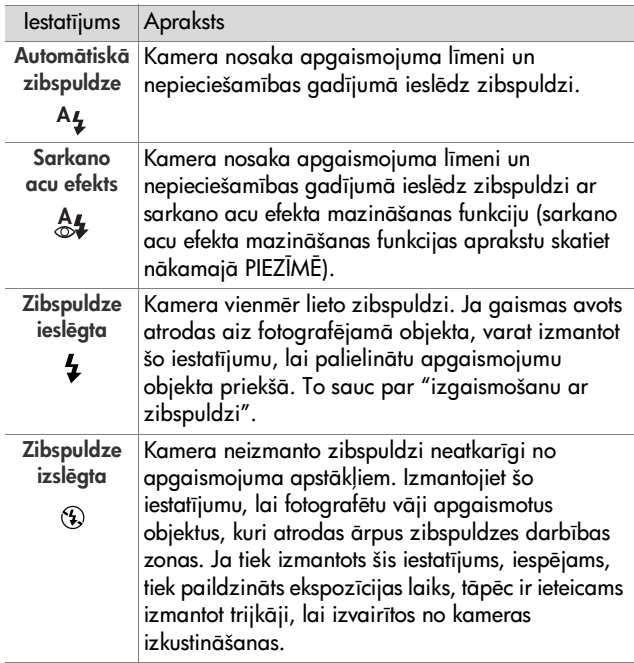

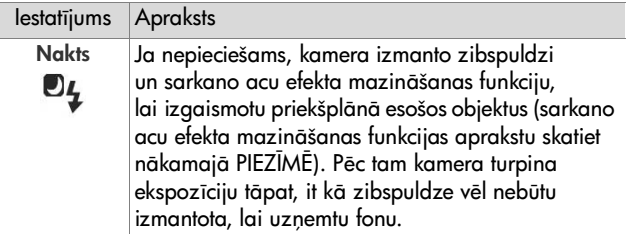

**PIEZME.** Sarkano acu efektu izraisa zibspuldzes gaisma, kuru atstaro fotografēto cilvēku vai dzīvnieku acis, liekot tām totoattēlos reizēm iekrāsoties sarkanām. Ja izmantojat zibspuldzes iestatījumu ar sarkano acu efekta mazināšanas funkciju, kamera pirms galvenās zibspuldzes aktivizēšanas trīs reizes ātri ieslēdz zibspuldzi, lai mazinātu sarkano acu efektu cilvēku un dzīvnieku fotoattēlos. Ja fotografējat, izmantojot sarkano acu efekta mazināšanas funkciju, uzņēmumam ir nepieciešams ilgāks laiks, jo aizslēgs zibspuldzes papildu aktivizēšanas laikā tiek aizturēts. Brīdiniet cilvēkus, kurus totogratējat, ka jāsagaida papildu zibšni.

Ja zibspuldzei ir izvēlēts jebkurš cits iestatījums nevis automātiska zibspuldze, tiešskata ekrānā ir redzama attiecīgā iestatījuma ikona (skatiet iepriekšējo tabulu). Jaunais iestatījums ir spēkā līdz brīdim, kad tas tiek izmainīts vai kamera tiek izslēgta. Izslēdzot kameru, zibspuldzes iestatījumam tiek atjaunota noklusētā vērtība **automātiskā zibspuldze**.

PIEZĪME. Lai zibspuldzei atjaunotu to iestatījumu, kas izmantots pirms pēdējās kameras izslēgšanas reizes, ieslēdzot kameru, turiet nospiestu pogu Menu/OK (Izvēlne/Labi).

# **Fotografšanas režmu izmantošana**

Fotografēšanas režīmi ir sākotnēji definēti kameras iestatījumi, kas ir optimizēti noteiktu ainavu veidu fotografēšanai, panākot labākus rezultātus. Katrā fotografēšanas režīmā kamera izvēlas labākos iestatījumus, piemēram, ISO ātrums, F skaitlis (apertūra) un aizslēga ātrums, optimizējot tos konkrētai ainai vai situācijai.

PIEZĪME. Fotografēšanas režīms netiek izmantots, ierakstot videoklipus.

Lai mainītu fotografēšanas režīmu, spiediet kameras aizmugurē esošo pogu MODE (Režīms), līdz attēla ekrānā tiek parādīts vēlamais fotografēšanas režīms. Sajā tabulā ir aprakstīti visi kameras fotografšanas režmu iestatjumi.

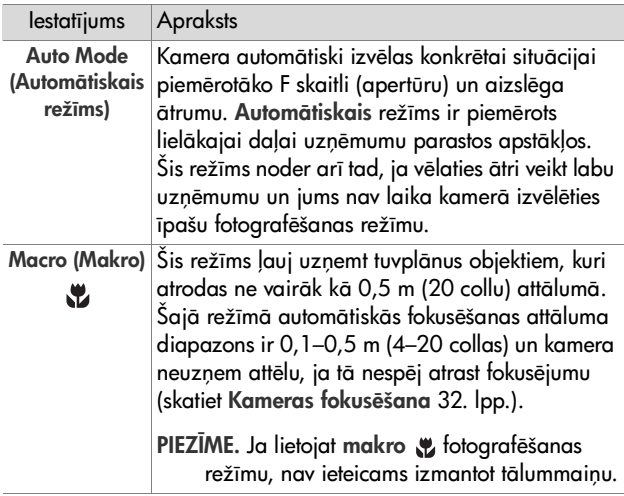

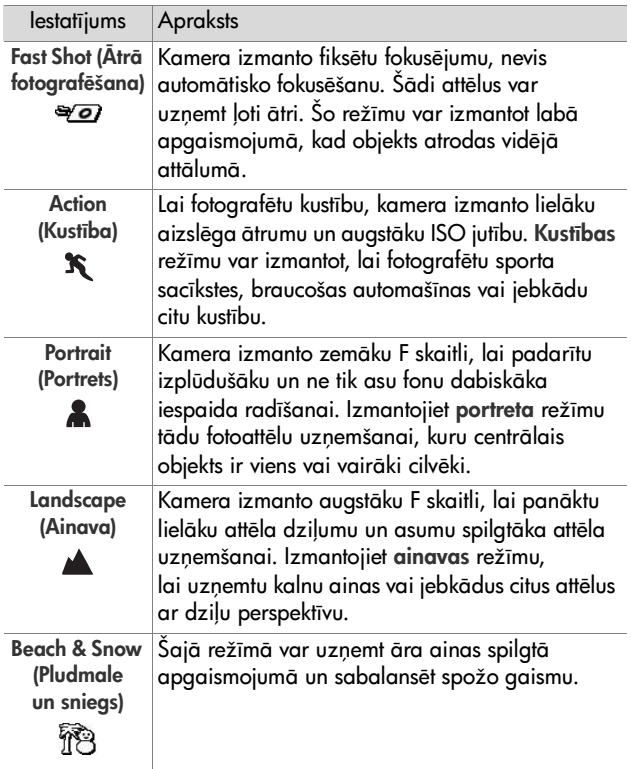

Ja fotografēšanas režīmam ir izvēlēts jebkurš cits iestatījums, nevis noklusētais automātiskā režīma iestatījums, tiešskata ekrānā ir redzama attiecīgā iestatījuma ikona (skatiet iepriekšējo tabulu). Jaunais iestatījums ir spēkā līdz brīdim, kad tas tiek izmainīts vai kamera tiek izslēgta. Izslēdzot kameru, fotografšanas režma iestatjumam tiek atjaunota noklusētā vērtība — **automātiskais režīms**.

**PIEZME.** Lai fotografšanas režmam atjaunotu to iestatjumu, kas izmantots pirms pēdējās kameras izslēgšanas reizes, ieslēdzot kameru, turiet nospiestu pogu Menu/OK (Izvēlne/Labi).

# Iekšējā taimera iestatījumu **izmantošana**

- **1** Nostipriniet kameru uz trijkāja vai novietojiet to uz stabilas virsmas.
- 2 Spiediet pogu **Taimeri**s/**Sērijfoto ヅ**, līdz attēla displejā tiek parādīts iestatījums **Self-Timer**  $\circlearrowright$  (lekšējais taimeris) vai Self-Timer - 2 Shots  $\breve{\mathcal{O}}$  (lekšējais taimeris — 2 uznēmumi).
- **3** Kadrējiet objektu skatu meklētājā vai **tiešskatā**. (Skatiet [Tiešskata izmantošana](#page-29-0) 30. lpp.)
- **4** Nākamās darbības ir atkarīgas no tā, vai uzņemat vienu vai divus attēlus vai arī ierakstāt videoklipu.

#### **Fotografšana:**

a) Nospiediet aizslēga pogu līdz pusei, lai aktivizētu funkciju **Focus Lock** (Fokusa fiksēšana) (kamera izmēra un pēc tam fiksē fokusējumu un ekspozīciju). Šie iestatījumi kamerā saglabājas līdz attēla uzņemšanas brīdim.

b) Nospiediet aizslēga pogu līdz galam. Ja ir ieslēgts attēla displejs, ekrānā tiek parādīta 10 sekunžu laika atpakaļskaitīšana. Iekšējā taimera/video indikators kameras priekšpusē mirgo 10 sekundes, bet pēc tam kamera uznem attēlu. Ja izvēlaties kameras iestatījumu Self-Timer - 2 Shots, pēc pirmā attēla uzņemšanas dažas sekundes mirgo iekšējā taimera/video indikators un pēc tam tiek uzņemts otrais attēls.

- **PIEZĪME.** Ja aizslēga pogu uzreiz nospiežat līdz galam, neizmantojot funkciju Focus Lock, kamera fokusējumu un ekspozīciju fiksē tikai īsi pirms 10 sekunžu atpakaļskaitīšanas perioda beigām. Tas noder tad, ja šo 10 sekunžu laikā kadrā jāpaspēj iekļūt vēl vienam vai vairākiem cilvēkiem.
- **PIEZĪME.** Ja izmantojat iestatījumu Self-Timer, fotoattēlam nevarat ierakstīt skaņu, taču audioklipu var pievienot vēlāk (skatiet Skanas ierakstīšana 64. lpp.).

#### Videoklipu uzņemšana:

Lai sāktu ierakstīt video, nospiediet **video** pogu ᡦ atlaidiet to. Ja attēla displejs ir ieslēgts, ekrānā tiek parādīta 10 sekunžu laika atpakaļskaitīšana. Pirms kamera sāk video ierakstīšanu, tās priekšpusē 10 sekundes mirgo iekšējā taimera/video indikators.

PIEZĪME. Ja ir izvēlēts iestatījums Self-Timer (Iekšējais taimeris) vai Self-Timer - 2 Shots (lekšējais taimeris — 2 uznēmumi), pēc 10 sekunžu laika atpakalskaitīšanas tiek uzņemts tikai viens videoklips.

Lai pārtrauktu videoklipa ierakstīšanu, nospiediet **video** pogu ⊤⊅ vēlreiz; pretējā gadījumā video ierakstīšana turpinās, līdz kamerai pietrūkst atmiņas.

**Tiešskata** ekrānā tiek parādīta **iekšējā taimera** iestatījuma ikona (Self-Timer  $\circlearrowleft$ ) vai Self-Timer - 2 Shots  $\circlearrowright$ ). Pēc attēla uzņemšanas iekšējā taimera iestatījumam tiek atjaunota noklusētā vērtība **Normal** (Parastais).

PIEZĪME. Lai taimera/sērijfoto iestatījumam atjaunotu to vērtību, kas izmantota pirms pēdējās kameras izslēgšanas reizes, ieslēdzot kameru, turiet nospiestu pogu Menu/OK (Izvēlne/Labi).

# **Srijfoto iestatjuma izmantošana**

Sērijfoto nodrošina iespēju uzņemt 3 attēlus, cik ātri vien iespējams. Pēc tam kamera turpina uzņemt attēlu sēriju, darot to lēnāk, līdz atlaižat **aizslēga** pogu vai kamerai pietrūkst atmiņas.

- **PIEZIME.** Sērijfoto iestatījums tiek deaktivizēts, ja ierakstāt videoklipus. Turklāt, ja lietojat iestatījumu **Burst** (Sērijtoto), nav iespējams ierakstīt skaņu, taču audioklipu var pievienot vēlāk (skatiet **Skaņas ierakstīšana** 64. lpp.). Ja izmantojat iestatījumu Burst, tiek deaktivizēta arī zibspuldze.
- 1 Spiediet pogu **Taimeris/Sērijfoto Ö**, līdz attēla displejā tiek parādīts **Burst**  $\mathbin{\boxdot}$  .
- 2 Kadrējiet objektu un nospiediet aizslēga pogu līdz pusei, lai fiksētu fokusējumu un ekspozīciju. Pēc tam nospiediet aizslēga pogu pilnībā un turiet to nospiestu. Kamera uzņem 3 attēlus tik ātri, cik iespējams, un turpina uzņemt attēlu sēriju, līdz atlaižat aizslēga pogu vai kamerai pietrūkst atminas.

Sērijfotografēšanas laikā attēla displejs ir izslēgts. Pēc attēlu sērijas uzņemšanas visi attēli cits pēc cita tiek parādīti attēla displejā.

Ja ir izvēlēts iestatījums **Burst, tiešskata** ekrānā tiek parādīta sērijfoto ikona ➡. Iestatījums Burst ir spēkā līdz brīdim, kad tas tiek mainīts vai kamera tiek izslēgta. Izslēdzot kameru, tajā tiek atiaunots noklusētais taimera/sērijfoto iestatījums Normal.

- **PIEZĪME.** Lai taimera/sērijfoto iestatījumam atjaunotu to vērtību, kas izmantota pirms pēdējās kameras izslēgšanas reizes, ieslēdzot kameru, turiet nospiestu pogu Menu/OK (Izvēlne/Labi).
- 2. nodaļa: fotografēšana un videoklipu ierakstīšana 43

# <span id="page-43-0"></span>**Izvēlnes Capture Menu (Uzņemšanas izvēlne) lietošana**

Izvēlne Capture Menu (Uzņemšanas izvēlne) nodrošina iespēju pielāgot dažādus kameras iestatījumus, kas ietekmē ar kameru uzņemto attēlu un videoklipu raksturlielumus.

1 Lai atvērtu izvēlni Capture Menu, nospiediet tiešskata pogu **D** un pēc tam nospiediet pogu Menu/OK (Izvēlne/Labi). Ja tiešskats jau ir aktivizēts, vienkārši nospiediet Menu/OK.

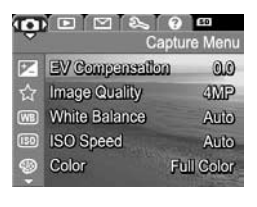

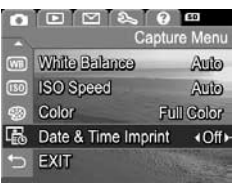

- **2** Lai ritinātu izvēlnē **Capture Menu** pieejamās opcijas, lietojiet pogas  $\blacktriangleright$ .
- 3 Nospiediet Menu/OK, lai izvēlētos iezīmēto opciju un atvērtu tās apakšizvēlni, vai izmantojiet pogas ( ), lai mainītu iezīmētās opcijas iestatījumus, neatverot apakšizvēlni.
- 4 Apakšizvēlnē lietojiet pogas **vodas** un pēc tam pogu Menu/OK, lai mainītu izvēlnes Capture Menu opcijas iestatījumu.
- **5** Izmantojiet kādu no vairākām iespējām, lai izietu no izvēlnes Capture Menu. Ja uzreiz pēc izvēlnes Capture Menu atvēršanas nolemjat neko nemainīt, vienkārši nospiediet vēlreiz Menu/OK, lai izietu no izvēlnes. Varat arī izvēlēties izvēlnes opciju  $\hookrightarrow$  EXIT (Iziet) un nospiest Menu/ OK. Kad esat beidzis izmantot izvēlni Capture Menu, varat pāriet uz citu izvēlni, lietojot attēla displeja augšpusē pieejamās izvēlņu cilnes. Ja vēlaties pāriet uz citu kameras režīmu, nospiediet atbilstošo pogu kameras aizmugurē.
- **PIEZĪME.** Lai izvēlnes Capture Menu iestatījumiem atjaunotu pirms pēdējās kameras izslēgšanas izvēlētās vērtības, ieslēdzot kameru, turiet nospiestu pogu Menu/OK.

# Izvēlnes opciju palīdzība

Help... (Palīdzība) ir pēdējā opcija katrā no izvēlnes **Capture** (Uzņemšana) apakšizvēlnēm. Opcija **Help...** nodrošina informāciju par šo izvēlnes **Capture** opciju un tās iestatījumiem. Piemēram, ja nospiežat pogu Menu/OK (Izvēlne/Labi), kad

**WB** White Balance

Generally, the Auto White Balance setting produces the best results. Different kinds of lighting cast different colors. For example, sunlight is bluer, while indoor tungsten light is more yellow. In some lighting conditions, or for scenes dominated by a single color, - to scroll. Press OK to exit

opcija **Help...** ir iezīmēta apakšizvēlnē **White Balance** (Baltās krāsas balanss), tiek atvērts palīdzības ekrāns **White Balance**.

Lai pārlūkotu palīdzības ekrānus, lietojiet pogas  $\blacktriangledown \blacktriangle$ . Lai aizvērtu palīdzību un atgrieztos konkrētajā izvēlnes Capture apakšizvēlnē, nospiediet pogu Menu/OK.

# **EV Compensation (EV kompensācija)**

Sarežģītos apgaismojuma apstākļos varat izmantot iestatījumu EV (Exposure Value — ekspozīcijas vērtība) **Compensation** (EV kompensācija), tādējādi ignorējot automātiskās ekspozīcijas iestatījumu.

Funkcija EV Compensation noder, fotografējot daudz gaišu objektu (piemēram, baltu ēku sniegā) vai daudz tumšu objektu (piemēram, melnu kaķi uz tumša fona). Ja neizmantojat funkciju EV Compensation, ainas, kurās ir daudz gaišu vai tumšu objektu, fotoattēlā var būt pelēkas. Lai, fotografējot daudz gaišu objektu, attēls būtu spilgtāks, palieliniet iestatījumu EV Compensation līdz pozitīvam skaitlim. Lai, fotografējot daudz tumšu objektu, attēla krāsa būtu tuvāka melnai, samaziniet iestatījumu EV Compensation.

- 1 Izvēlnē Capture Menu (Uzņemšanas izvēlne) [\(44. lpp.](#page-43-0)) izvēlieties EV Compensation.
- 2 Apakšizvēlnē EV Compensation, lietojot pogas (), mainiet EV iestatījumu ar soli 0,5 diapazonā no  $-2,0$  līdz  $+2,0.$  Jaunais iestatījums tiek attēlots tiešskata ekrānā izvēlnes fonā, lai jūs varētu novērtēt iestatījuma ietekmi uz attēlu.

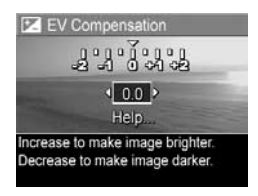

**3** Nospiediet **Menu/OK** (Izvēlne/Labi), lai saglabātu iestatījumu un atgrieztos izvēlnē Capture Menu.

Ja iestatījums nav noklusējums 0.0, tā skaitliskā vērtība ir redzama **tiešskata** ekrānā blakus ikonai **p**z. Jaunais iestatījums ir spēkā līdz brīdim, kad tas tiek mainīts vai kamera tiek izslēgta. Izslēdzot kameru, iestatījumam EV Compensation tiek atjaunota noklusētā vērtība 0.0.

# **Attēļu kvalitāte**

PIEZĪME. Šis iestatījums netiek izmantots videoklipu ierakstšanai.

Sis iestatījums ļauj izvēlēties izšķirtspēju un JPEG saspiešanu fotoattēliem, kurus uznemat ar šo kameru. Apakšizvēlnē **Image Quality** (Attēlu kvalitāte) ir četri iestatījumi.

- **PIEZIME.** Izšķirtspēju visos **Image Quality** iestatījumos, izņemot iestatījumu **VGA**, norāda skaitlis un MP (megapikseļi), piemēram, 4MP vai 2MP. Jo vairāk megapikseļu, jo augstāka izšķirtspēja. Sī **VGA** iestatījuma gadījumā attēlā būs 640x480 pikseļu (0,31 MP); tā ir viszemākā izšķirtspēja.
- 1 Izvēlnē Capture Menu (Uznemšanas izvēlne) [\(44. lpp.](#page-43-0)) izvēlieties **Image Quality** (Attēlu kvalitāte).
- 2 Lai iezīmētu apakšizvēlnes Image Quality iestatījumu, lietojiet  $pogas \triangle \blacktriangleright$ .
- **3** Nospiediet Menu/OK (Izvēlne/ Labi), lai saglabātu iestatījumu un atgrieztos izvēlnē Capture Menu.

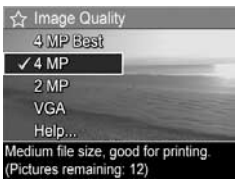

Sajā tabulā ir sīkāk paskaidroti apakšizvēlnes **Image Quality** iestatījumi:

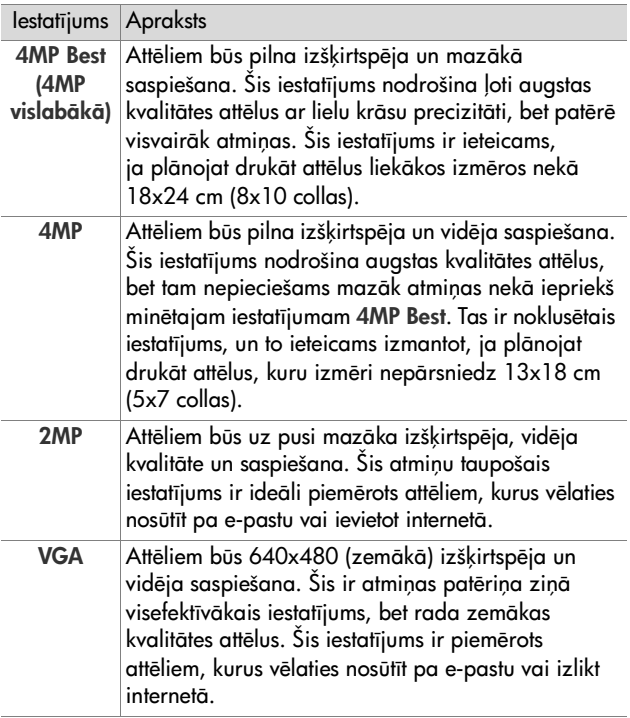

lestatījums **Image Quality** ne tikai ietekmē attēlu kvalitāti, bet arī attēlu skaitu, ko iespējams saglabāt kameras iekšējā atmiņā vai papildu atmiņas kartē. Attēli ar augstāku izšķirtspēju un mazāku saspiešanu aizņem vairāk vietas nekā attēli ar zemāku izšķirtspēju un/vai augstāku saspiešanu. Piemēram, iestatījums 4MP Best panāk augstāko attēlu kvalitāti, bet patērē vairāk vietas atmiņā nekā nākamais zemākais iestatījums 4MP. Līdzīgi atmiņā var saglabāt daudz vairāk fotoattēlu, ja ir izvēlēts iestatījums 2MP vai VGA, nevis 4MP; tomēr šie iestatījumi nodrošina daudz zemākas kvalitātes attēlus.

Mainot iestatījumu, apakšizvēlnes **Image Quality** ekrāna lejasdaļā izmainās skaitītājs **Pictures remaining** (Atlikuši attēli). Papildinformāciju par to, kā iestatījums **Image Quality** ietekmē kameras iekšējā atmiņā saglabājamo attēlu skaitu, skatiet Atminas ietilpība 157. lpp.

Image Quality iestatījums (skatiet iepriekšējo tabulu) tiek parādīts **tiešskata** ekrānā. Jaunais iestatījums paliek spēkā līdz brīdim, kad tas tiek mainīts, arī tad, ja izslēdzat kameru.

**PIEZIME.** Ja lietojat digitālo tālummaiņu un izmantojat tuvinājuma iespēju, izšķirtspēja samazinās. Skatiet Digitālā tālummaiņa 35. lpp.

#### **Balts krsas balanss**

Dažādos apgaismojuma apstākļos krāsas izskatās atšķirīgi. Piemēram, saules gaisma ir zilāka, turpretim iekštelpu kvēlspuldzes gaisma ir dzeltenāka. Fotografējot vietās, kur dominē viena krāsa, iespējams, jāizmanto baltās krāsas balansa iestatījums, lai palīdzētu kamerai precīzāk atveidot krāsas un nodrošinātu, ka iegūtajā attēlā baltie laukumi tiešām ir balti. Baltās krāsas balansu varat mainīt arī māksliniecisku ełektu iegūšanas nolūkā. Piemēram, izmantojot iestatījumu **Sun** (Saule), attēlam var piešķirt siltākas krāsas.

- 1 Izvēlnē Capture Menu (Uzņemšanas izvēlne) [\(44. lpp.](#page-43-0)) izvēlieties **White Balance** (Baltās krāsas balanss).
- 2 Apakšizvēlnē White Balance, lietojot pogas <a>, iezīmējiet iestatījumu. Jaunais iestatījums tiek attēlots **tiešskata** ekrānā izvēlnes fonā, lai jūs varētu novērtēt tā ietekmi uz attēlu.

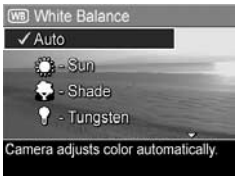

**3** Nospiediet Menu/OK (Izvēlne/ Labi), lai saglabātu iestatījumu un atgrieztos izvēlnē Capture Menu.

Sajā tabulā iestatījumi ir paskaidroti sīkāk:

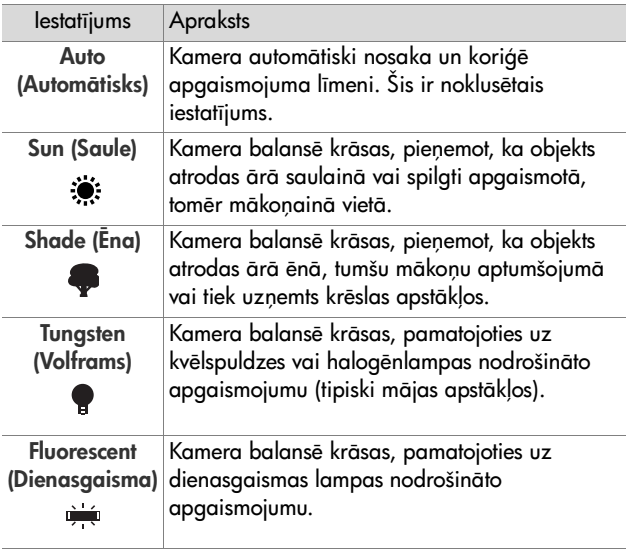

Ja ir izvēlēts jebkāds cits iestatījums, nevis noklusējums **Auto**, tiešskata ekrānā tiek parādīta šī iestatījuma ikona (skatiet iepriekšējo tabulu). Jaunais iestatījums ir spēkā līdz brīdim, kad tas tiek izmainīts vai kamera tiek izslēgta. Izslēdzot kameru, iestatījumam White Balance tiek atjaunota noklusētā vērtība Auto.

# **ISO jutiba**

PIEZĪME. Šis iestatījums neattiecas uz videoklipu ierakstīšanu, kā arī tas nav spēkā, ja ir izvēlēts fotografēšanas režīms Action (Kustība), Portrait (Portrets), **Landscape** (Ainava) vai **Fast Shot** (Atrā fotografēšana).

Ar šo iestatījumu tiek pielāgota kameras gaismjutība. Ja iestatījumam **ISO Speed** (ISO jutība) ir norādīta noklusētā vērtība **Auto** (Automātiska), kamera izvēlas ainai vispiemērotāko ISO jutību.

Ar mazāku ISO jutības iestatījumu tiek nodrošināta vislabākā attēlu kvalitāte ar mazāko iespējamo graudainību (vai traucējumiem), bet samazinās aizslēga ātrums. Ja fotografējat nepietiekamā apgaismojumā bez zibspuldzes, lietojot jutības iestatījumu ISO 100, ieteicams izmantot trijkāji. Turpretim, jo lielāka ir ISO vērtība, jo ātrāks ir aizslēgs, un to var izmantot, totogratējot tumšās vietās bez zibspuldzes, kā arī fotografējot objektus, kas ātri kustas. Jo lielāka ISO jutība, jo lielāka attēlu graudainība (vai traucējumi), un līdz ar to attēliem iespējama zemāka kvalitāte.

- **1** Izvēlnē Capture Menu (Uzņemšanas izvēlne) [\(44. lpp.](#page-43-0)) izvēlieties ISO Speed (ISO jutība).
- 2 Apakšizvēlnē ISO Speed iezīmējiet iestatījumu, lietojot  $p_{\text{oq}}$   $\blacksquare$ .

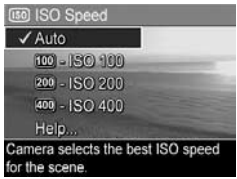

**3** Nospiediet Menu/OK (Izvēlne/ Labi), lai saglabātu iestatījumu un atgrieztos izvēlnē Capture Menu.

Ja tiek izvēlēts cits iestatījums, nevis noklusējums Auto, tiešskata ekrānā tiek parādīta iestatījuma ikona (kā redzams apakšizvēlnē **ISO Speed**). Jaunais iestatījums ir spēkā līdz brīdim, kad tas tiek izmainīts vai kamera tiek izslēgta. Izslēdzot kameru, iestatījumam **ISO Speed** tiek atjaunota noklusētā vērtība Auto.

# **Krsas**

Sis iestatījums ļauj izvēlēties krāsas, kādās tiks uzņemti attēli. Piemēram, izvēloties iestatījuma **Color** (Krāsas) vērtību **Sepia** (Sēpija), attēli tiek uzņemti brūnos toņos un izskatās veci vai veclaicīgi.

- **PIEZĪME.** Ja attēls ir uzņemts, lietojot iestatījumu Black & White (Melnbalts) vai **Sepia**, attēlam turpmāk vairs nav iespējams atjaunots iestatījumu **Full Color** (Pilnkrāsu).
- 1 Izvēlnē Capture Menu (Uznemšanas izvēlne) [\(44. lpp.](#page-43-0)) izvēlieties Color.

**2** Lai apakšizvēlnē Color iezīmētu iestatījumu, izmantojiet pogas **4.** Jaunais iestatījums tiek attēlots **tiešskata** ekrānā izvēlnes fonā, lai jūs varētu novērtēt tā ietekmi uz attēlu.

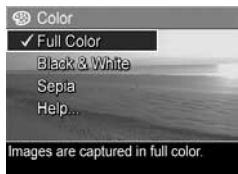

**3** Nospiediet Menu/OK (Izvēlne/ Labi), lai saglabātu iestatījumu un atgrieztos izvēlnē Capture Menu.

Jaunais iestatījums ir spēkā līdz brīdim, kad tas tiek izmainīts vai kamera tiek izslēgta. Izslēdzot kameru, iestatījumam Color tiek atjaunota noklusētā vērtība **Full Color**.

### **Datuma un laika uzdruka**

**PIEZĪME.** Šis iestatījums netiek izmantots videoklipu ierakstšanai.

Izvēloties šo iestatījumu, attēlā apakšējā kreisajā stūrī tiek uzdrukāts datums vai datums un laiks, kad attēls ticis uzņemts. Ja izvēlaties kādu no apakšizvēlnes **Date & Time Imprint** (Datuma un laika uzdruka) iestatjumiem, datums vai datums un laiks tiek uzdrukāts visiem turpmāk uzņemtajiem fotoattēliem, nevis iepriekš uzņemtajiem attēliem.

- PIEZĪME. Ja attēls ir uznemts, izmantojot iestatījumu Date Only (Tikai datums) vai Date & Time (Datums un laiks), attēlam uzdrukāto datumu vai datumu un laiku turpmāk nevar nonemt.
- **PIEZME.** Datuma vai datuma un laika uzdruka ir redzama demonstrēšanas režīmā, bet tā nav redzama tūlītējā skatījumā.
- PIEZĪME. Ja pagriežat attēlu, izmantojot izvēlnes Playback Menu (Demonstrēšanas izvēlne) opciju Rotate (Pagriezt) ([60. lpp.](#page-59-0)), datuma vai datuma un laika uzdruka tiek pagriezta līdzi ar attēlu.
- **1** Izvēlnē Capture Menu (Uzņemšanas izvēlne) [\(44. lpp.](#page-43-0)), izvēlieties Date & Time Imprint (Datuma un laika uzdruka).
- **2** Apakšizvēlnē Date & Time Imprint iezīmējiet iestatījumu, lietojot pogas  $\blacktriangleright$ .

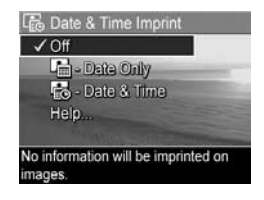

**3** Nospiediet **Menu/OK** (Izvēlne/Labi), lai saglabātu iestatījumu un atgrieztos izvēlnē Capture Menu.

Sajā tabulā iestatījumi ir paskaidroti sīkāk:

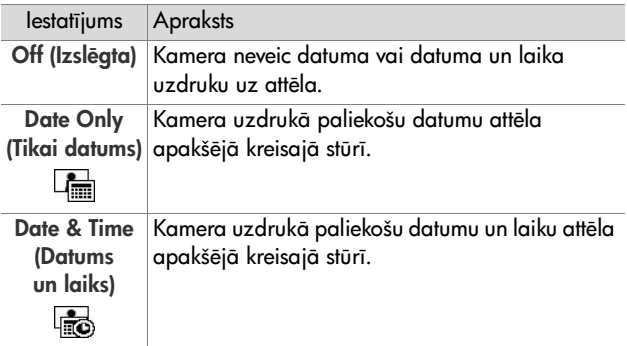

Ja ir izvēlēts jebkurš cits iestatījums, nevis noklusētais Off, tiešskata ekrānā tiek parādīta šīs iestatījuma ikona (skatiet iepriekšējo tabulu). Jaunais iestatījums paliek spēkā līdz brīdim, kad tas tiek izmainīts, arī tad, ja izslēdzat kameru.

# 3. nodaļa: attēlu un videoklipu **apskate**

Lai apskatītu kamerā saglabātos attēlus un videoklipus, var izmantot demonstrēšanas režīmu. Skatot attēlus demonstrēšanas režīmā, var izmantot tālummaiņas pārslēgu, lai apskatītu attēlu sīktēlus vai arī palielinātu attēlus un varētu tos kamerā apskatīt tuvāk. Skatiet **Sīktēlu apskate** 58. lpp. un Attēlu palielināšana 59. lpp. Turklāt izvēlne Playback Menu (Demonstrēšanas izvēlne) piedāvā iespēju izdzēst attēlus un videoklipus, ierakstīt fotoattēliem pievienojamus audiofailus, kā arī pagriezt attēlus. Skatiet **Demonstrēšanas izvēlnes** [lietošana](#page-59-1) 60. lpp.

# <span id="page-54-0"></span>**Demonstršanas izmantošana**

- **1 Demonstrēšanas** režīmu var aktivizēt divējādi:
	- Kad ir ieslēgta kamera, nospiežot **demonstrēšanas** poqu $\Box$ ;
	- Kad kamera ir izslēgta, turot nospiestu demonstrēšanas  $poqu$   $\blacksquare$  un vienlaikus pabīdot ieslēgšanas/izslēgšanas slēdzi → ON/OFF, lai ieslēgtu kameru. Sādi demonstrēšanas režīmu var aktivizēt, neizbīdot kameras objektīvu.

Attēla displejā tiek parādīts pēdējais uzņemtais vai skatītais attēls vai videoklips.

- **2** Ritiniet attēlus un videoklipus, lietojot pogas (). Nospiediet un turiet vienu no pogām ( ), lai ritinātu ātrāk.
- 3. nodaa: attlu un videoklipu apskate 55
- **PIEZIME.** Videoklipi tiek demonstrēti automātiski, kad to pirmais kadrs 2 sekundes ir bijis redzams ekrānā.
- **3** Lai pēc attēlu un videoklipu apskates izslēgtu attēla displeju, vēlreiz nospiediet demonstrēšanas pogu $\square$ .
- PIEZĪME. Lai noklausītos fotoattēliem pievienotos audioklipus vai videoklipu skaņu, jālieto dators vai televizors (TV). Ja jums ir papildu HP Photosmart M sērijas dokstacija, audioierakstus var noklausties, savienojot kameru un TV ar kameras dokstacijas palīdzību. Kā to izdarīt, lasiet dokstacijas lietotāja rokasgrāmatā.

Demonstrēšanas laikā attēla displejā ir redzama arī papildinłormācija par katru attēlu un videoklipu. Nākamajā tabulā ir sniegts šīs informācijas apraksts.

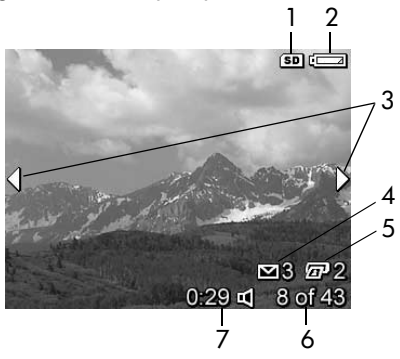

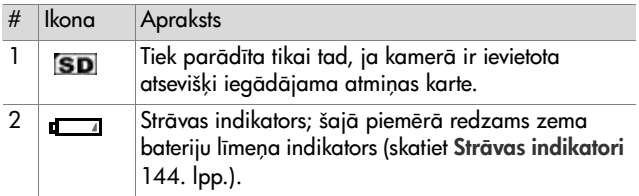

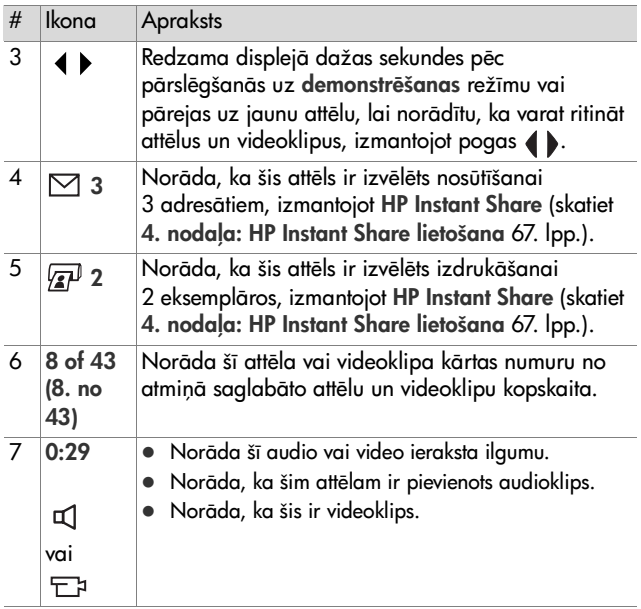

#### 3. nodaa: attlu un videoklipu apskate 57

# **Kopsavilkuma ekrāns**

Pēdējā attēla apskates laikā nospiežot pogu (), tiek parādīts ekrāns, kurā redzams uzņemto attēlu skaits un atlikušo attēlu skaits. Ekrāna augšējā kreisajā stūrī ir redzami skaitītāji, kas norāda HP Instant **Share**  $\boxtimes$  un drukāšanai  ${}_{\widehat{\mathbf{x}^p}}$  izvēlēto

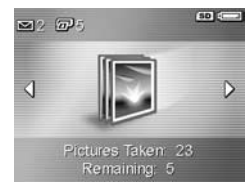

attēlu kopskaitu. Turklāt ekrāna augšējā labajā stūrī ir redzama ikona, kas norāda, ka ir ievietota atmiņas karte (to apzīmē ar **SD** ikonu), kā arī strāvas indikators (piemēram, zema bateriju līmeņa indikators; skatiet Strāvas indikatori [144. lpp.](#page-143-0)).

# <span id="page-57-0"></span>Sīktēlu apskate

Sīktēlu apskates režīmā var apskatīt uzņemtos fotoattēlus un ierakstīto videoklipu pirmos kadrus, kas sakārtoti matricā pa deviņiem sīktēliem un videoklipu kadriem ekrānā.

**1** Kad kamerā ir aktivizēts demonstrēšanas režīms [\(55. lpp.\)](#page-54-0), nospiediet tālummainas pārslēga daļu Sīktēli **III** (tas pats, kas Tālināt ). **Sīktēlu** skatā attēla displejā ir redzami ne vairāk kā deviņi

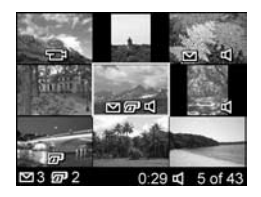

attēli un videoklipu kadri. Pašlaik atlasītais attēls vai videoklipa kadrs tiek iezīmēts ar dzeltenu rāmi.

- **2** Lietojiet pogas (), lai pārvietotos horizontāli uz iepriekšējo vai nākamo sīktēlu.
- **3** Spiediet pogas **AV**, lai pārvietotos vertikāli uz sīktēlu, kas atrodas tieši virs vai zem pašlaik atlasītā sīktēla.

4 Nospiediet pogu Menu/OK (Izvēlne/Labi), lai izietu no sīktēlu apskates režīma un atgrieztos demonstrēšanas režīmā. Izvēlētais attēls vai videoklips (kuram **sīktēlu** skatā ir dzeltens rāmis) attēla displejā tiek atkal parādīts pilnā skatījumā.

Katra sīktēla lejasdaļā HP Instant Share ⊠ ikona norāda, ka šis fotoattēls ir izvēlēts vienam vai vairākiem HP Instant Share adresātiem, printera ikona norāda, ka attēls ir izvēlēts drukāšanai, video ikona कa norāda, ka tas ir videoklips, bet audio ikona ப() norāda, ka fotoattēlam ir pievienots audioklips.

#### <span id="page-58-0"></span>**Attēlu palielināšana**

- PIEZĪME. Šī funkcija ir pieejama tikai fotoattēliem; videoklipus nevar palielināt. Sī iespēja ir paredzēta tikai apskatei; tā neveic attēlā paliekošas izmaiņas.
- **1** Kad kamerā ir aktivizēts demonstrēšanas režīms ([55. lpp.\)](#page-54-0), nospiediet tālummainas pārslēga daļu Palielināt  $\mathcal Q$  (tas pats, kas **Tuvināt ♦**). Pašlaik displejā redzamais attēls tiek automātiski palielināts 2 reizes. Tiek parādīta

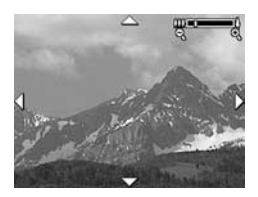

palielinātā attēla centrālā daļa kopā ar četrām bultiņām, kas norāda, palielināto attēlu var panoramēt.

- 2 Izmantojiet pogas **value** un (), lai panoramētu palielināto attēlu.
- **3** Izmantojiet pogu **Tuvināt 4** un **Tālināt 444**, lai palielinātu vai samazinātu palielinājumu.
- 4 Nospiediet pogu Menu/OK (Izvēlne/Labi), lai izietu no palielinājuma skata un atgrieztos demonstrēšanas režīmā. Izvēlētais attēls atkal tiek parādīts attēla displeja pilnā skatījumā.

#### <span id="page-59-1"></span><span id="page-59-0"></span>Demonstrēšanas izvēlnes **lietošana**

Izvēlne Playback Menu (Demonstrēšanas izvēlne) nodrošina iespēju izdzēst fotoattēlus un videoklipus, atjaunot izdzēstos attēlus, kā arī tormatēt kameras iekšējo atmiņu vai papildu atmiņas karti. Turklāt varat arī pievienot fotoattēliem audioklipus un apstrādāt attēlus, piemēram, tos pagriezt.

- 1 Lai atvērtu izvēlni Playback Menu, demonstrēšanas režīmā nospiediet pogu **Menu/OK** (Izvēlne/Labi). Ja demonstrēšanas režīms nav aktivizēts, vispirms nospiediet demonstrēšanas pogu  $\Box$  un pēc tam pogu Menu/OK.
- **2** Lietojot pogas  $\blacktriangle\blacktriangledown$ , iezīmējiet attēla displeja kreisajā pusē pieejamās izvēlnes **Playback Menu** opcijas. Izvēlnes Playback Menu opcijas ir paskaidrotas tālāk šajā nodaļā.
- **3** Lietojot pogas (), pārvietojieties līdz attēlam vai videoklipam, kuru vēlaties izmantot. Tas atvieglo vienu un to pašu darbību veikšanu ar vairākiem attēliem vai videoklipiem, piemēram, vairāku attēlu vai videoklipu dzšanu.
- 4 Izvēlieties iezīmēto izvēlnes Playback Menu opciju, nospiežot pogu Menu/OK.
- **5** Izmantojiet vienu no vairākām iespējām, lai izietu no izvēlnes Playback Menu. Ja tūlīt pēc izvēlnes Playback Menu atvēršanas nolemjat neko nemainīt, vienkārši nospiediet vēlreiz Menu/OK, lai izietu no izvēlnes. Varat arī izvēlēties opciju  $\hookrightarrow$  EXIT (Iziet) un nospiest Menu/OK. Kad esat pabeidzis izmantot izvēlni Playback Menu, varat pāriet uz citu izvēlni, lietojot attēla displeja augšpusē pieejamās izvēlņu cilnes. Ja vēlaties atgriezties demonstrēšanas režīmā vai pārslēgties uz citu kameras režīmu, nospiediet atbilstošo pogu kameras aizmugurē.

Nākamajā tabulā ir apkopotas visas izvēlnē **Playback Menu** pieejamās opcijas, kā arī paskaidrota informācija, kas norādīta katra attēla vai videoklipa apakšējā labajā stūrī, kad ir atvērta izvēlne Playback Menu.

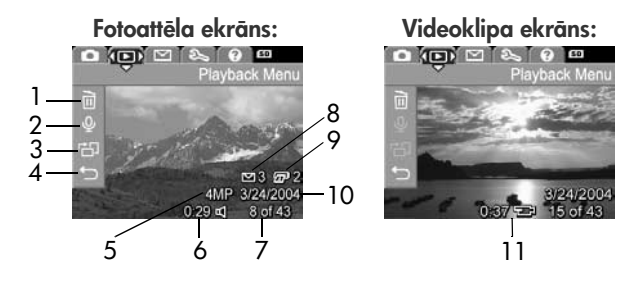

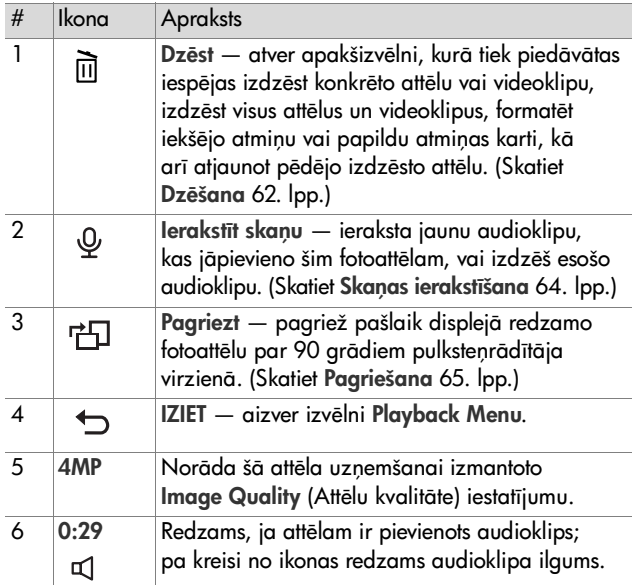

3. nodala: attēlu un videoklipu apskate 61

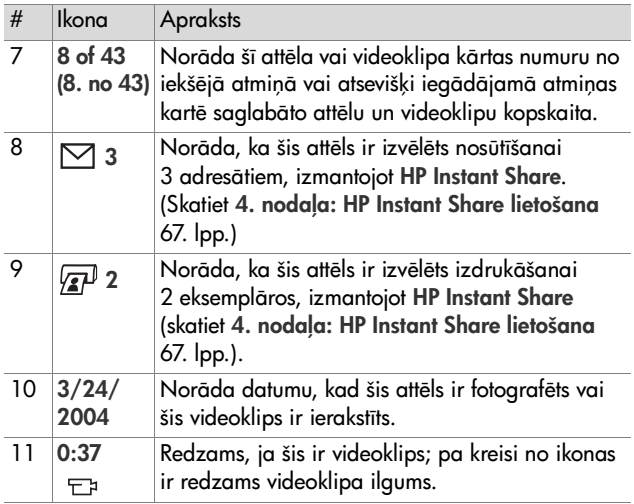

# <span id="page-61-0"></span>**Dzšana**

Izvēlnē Playback Menu (Demonstrēšanas izvēlne) ([60. lpp.\)](#page-59-1) izvēloties Dzēst, tiek atvērta apakšizvēlne Delete (Dzēst). Apakšizvēlne **Delete** piedāvā šādas iespējas:

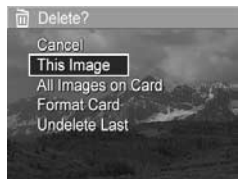

- Cancel (Atcelt) lauj atgriezties izvēlnē Playback Menu, neizdzēšot pašlaik redzamo attēlu vai videoklipu.
- $\bullet~$  This Image (So attēlu) izdzēš displejā redzamo attēlu vai videoklipu.
- All Images (in Memory/on Card) (Visus attēlus (no atminas/no kartes)) — dzēš visus attēlus un videoklipus no iekšējās atmiņas vai kamerā ievietotās atsevišķi iegādājamās atmiņas kartes.
- Format (Memory/Card) (Formatet (atminu/karti)) dzēš visus attēlus, videoklipus un failus no iekšējās atmiņas vai papildu atmiņas kartes un pēc tam formatē iekšējo atmiņu vai atmias karti.
- **PIEZIME.** Lai izvairītos no karšu un attēlu sabojāšanas, atmiņas kartes ieteicams formatēt pirms pirmās lietošanas reizes un tad, ja vēlaties izdzēst visus tajās saglabātos attēlus un videoklipus.
- $\bullet$  Undelete Last (Atcelt pēdējo dzēšanu) atjauno pēdējo izdzēsto attēlu vai attēlus atkarībā no tā, vai apakšizvēlnē Delete ir bijusi izvēlēta opcija This Image vai All Images (in Memory/on Card). (Sī opcija tiek parādīta tikai pēc tam, kad ir veikta darbība Delete.)
- **PIEZME.** Izmantojot opciju Undelete Last, var atsaukt tikai pēdējo dzēšanas darbību. Tiklīdz jūs izpildāt nākamo darbību, piemēram, izslēdzat kameru vai uznemat jaunu attēlu, veiktā dzēšanas darbība vairs nav atsaucama, un kamera nevar atjaunot izdzēsto attēlu vai attēlus.

Lietojot pogas , iezīmējiet opciju un pēc tam nospiediet pogu Menu/OK (Izvēlne/Labi), lai izvēlētos šo iespēju.

# <span id="page-63-1"></span><span id="page-63-0"></span>**Skaas ierakstšana**

PIEZĪME. Šī izvēles iespēja nav pieejama videoklipiem.

Lai ierakstītu audioklipu fotoattēlam, kam vēl nav pievienots audioklips:

- 1 Izvēlnē Playback Menu (Demonstrēšanas izvēlne) [\(60. lpp.](#page-59-1)) izvēlieties Record Audio (Ierakstīt skaņu). Skaņas ierakstīšana sākas tūlīt pēc tam, kad esat izvēlējies šo opciju. Ierakstīšanas laikā displejā ir redzama mikrofona ikona  $\mathfrak Q$  un pagājušā laika skaitītājs.
- **2** Lai pārtrauktu ierakstīšanu, nospiediet **Menu/OK** (Izvelne/ Labi); pretējā gadījumā skaņas ierakstīšana turpinās, līdz kamerai pietrūkst atmiņas. Pārtraucot ierakstīšanu, displejā tiek atvērta izvēlne Playback Menu.

Ja izvēlētajam attēlam jau ir pievienots audioklips, izvēloties Record Audio, tiek atvērta apakšizvēlne Record Audio (Skanas ierakstīšanas). Apakšizvēlnē Record Audio ir pieejamas vairākas opcijas:

- $\bullet\;$  Keep Current Clip (Saglabāt pašreizējo klipu) saglabā pašreizējo audioklipu un atgriežas izvēlnē Playback Menu.
- $\bullet$  Record New Clip (lerakstīt jaunu klipu) sāk ierakstīt audioklipu, aizstājot iepriekšējo audioklipu.
- Delete Clip (Dzēst klipu) dzēš pašreizējo audioklipu un atgriežas izvēlnē Playback Menu.
- **PIEZĪME.** Lai noklausītos fotoattēliem piesaistītos audioklipus, jālieto dators vai televizors (TV). Ja jums ir papildu HP Photosmart M sērijas dokstacija, audioklipus var noklausties, savienojot kameru un TV ar kameras dokstacijas palīdzību. Kā to izdarīt, lasiet dokstacijas lietotāja rokasgrāmatā.

# <span id="page-64-0"></span>**Pagriešana**

PIEZĪME. Šī izvēles iespēja nav pieejama videoklipiem.

Izvēlnē Playback Menu (Demonstrēšanas izvēlne) [\(60. lpp.](#page-59-1)) izvēloties **Rotat**e (Pagriezt), izvēlētais attēls tiek automātiski pagriezts par 90 grādiem pulksteņrādītāja virzienā. Attēls tiek parādīts jaunajā orientācijā. Spiežot **Menu/OK** (Izvēlne/Labi), pagrieziet attēlu tik reižu, cik nepieciešams, lai iegūtu vajadzīgo attēla orientāciju. Izejot no izvēlnes opcijas **Rotate**, attēls tiek saglabāts jaunajā orientācijā.

# <span id="page-66-0"></span>4. nodaļa: **HP Instant Share lietošana**

Sai kamerai ir lieliska funkcija HP **Instant Share**. Ar tās palīdzību kamerā var viegli izvēlēties fotoattēlus, lai tos automātiski nosūtītu dažādiem adresātiem nākamajā reizē, kad kamera tiks pieslēgta datoram vai printerim. Piemēram, varat izvēlēties attēlus, ko drukāsit, un pēc tam savienot kameru ar datoru vai printeri. Izvēlētie attēli tiek automātiski izdrukāti. Vēl viens piemērs: varat kamerā izvēlēties attēlus automātiskai nosūtīšanai uz e-pasta adresēm (ieskaitot grupu adresātu sarakstus), interneta albumiem vai citiem tiešsaistes pakalpojumiem nākamajā reizē, kad kamera tiek pieslēgta datoram.

**PIEZIME.** Pieejamie tiešsaistes pakalpojumi dažādos reģionos atšķiras. Lai redzētu, kā darbojas **HP Instant** Share, apmeklējiet [www.hp.com/go/instantshare](http://www.hp.com/go/instantshare).

### **Izvēlnes HP Instant Share Menu lietošana**

Nospiežot pogu HP Instant Share/Drukāt [7]/2<sup>1</sup> kameras aizmugurē, attēla displejā tiek parādīts pēdējais uzņemtais vai apskatītais attēls un tam tiek pievienota izvēlne HP Instant Share Menu (HP Instant Share izvēlne). Nākamajā tabulā ir paskaidrotas visas izvēlnes HP Instant Share Menu opcijas, kas redzamas šajā **HP Instant Share** ekrāna piemērā.

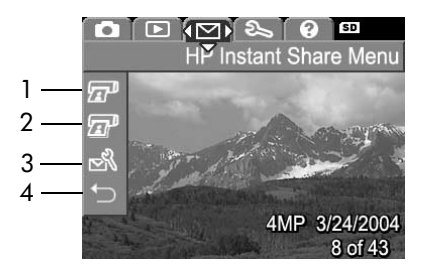

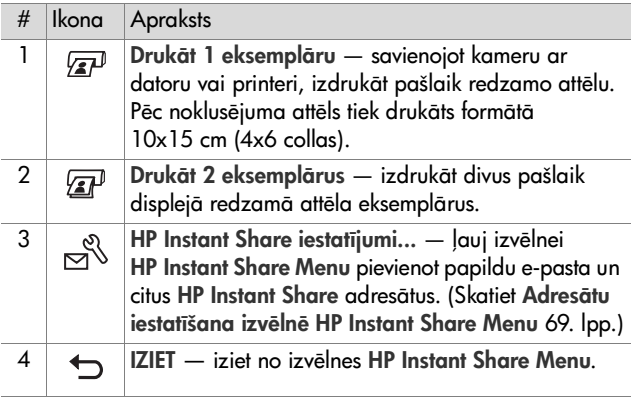

Noklusētajā izvēlnē **HP Instant Share Menu** tagad var izvēlēties kameras attēlus, lai tie tiktu automātiski izdrukāti, kad kameru nākamreiz savienosit ar datoru vai printeri. To var izdarīt, katram attēlam, kuru vēlaties drukāt, izvēloties izvēlnes opciju Drukāt 1 eksemplāru  $\sqrt{2}$ un/vai Drukāt 2 eksemplārus  $\sqrt{2}$ . Kā to izdarīt, skatiet Attēlu izvēle HP Instant Share adresātiem [74. lpp.](#page-73-0)

Varat arī izvēlnē HP Instant Share Menu iestatīt citus HP Instant **Share** adresātus, piemēram, e-pasta adreses (ieskaitot grupu adresātu sarakstus), interneta albumus vai citus tiešsaistes pakalpojumus, uz kuriem attēli automātiski jānosūta nākamreiz, kad kameru savienosit ar datoru. To var izdarīt, izvēloties izvēlnes opciju **HP Instant Share iestatījumi... <sub>ro</sub>k, kā aprakstīts** nākamajā sadaļā.

# <span id="page-68-0"></span>Adresātu iestatīšana izvēlnē **HP Instant Share Menu**

- **PIEZIME.** Lai šīs darbības varētu veikt Windows datorā, ir nepieciešams interneta savienojums. Bet Macintosh lietotājiem interneta savienojums nav nepieciešams.
- **PIEZIME.** Ja kamerā ir ievietota papildu atmiņas karte, pārliecinieties, vai kamerā esošā atmiņas karte nav bloķēta un ka tajā ir brīva vieta.
- **1** Pārliecinieties, vai datorā ir instalēta programma HP Image Zone (skatiet [14. lpp.](#page-13-0)).
- **2** leslēdziet kameru un nospiediet pogu HP Instant Share/ **Drukāt**  $\boxtimes/\textcolor{red}{\mathbb{Z}^p}$  kameras aizmugurē. Attēla displejā tiek parādīta izvēlne HP Instant Share Menu.
- 3 Lietojot pogu  $\blacktriangledown$ , iezīmējiet HP Instant Share iestatījumi...  $\mathbb{R}^{\mathbb{S}}$  un nospiediet pogu Menu/OK (Izvēlne/Labi).

Kad ir izvēlēta opcija HP Instant Share iestatījumi... " attēla displejā tiek parādīta prasība pieslēgt kameru datoram.

4. nodala: HP Instant Share lietošana 69

- **PIEZIME.** Ja strādājat Windows XP vidē, pieslēdzot kameru datoram (nākamā darbība), displejā, iespējams, tiek parādīts dialoglodziņš ar pieprasījumu **Select the** program to launch for this action (Izvelieties programmu šīs darbības veikšanai). Vienkārši noklikšķiniet uz **Cancel** (Atcelt), lai aizvērtu šo dialoglodzinu.
- **4** Savienojiet kameru ar datoru, izmantojot speciālo kameras komplektācijā ietilpstošo USB kabeli, kas paredzēts kameras savienošanai ar datoru, vai atsevišķi iegādājamo HP Photosmart M sērijas dokstaciju:
	- **•** Savienojiet kameru ar datoru, lietojot USB kabeli: pievienojiet kabeļa lielāko kontaktspraudni datoram, bet kabeļa mazāko kontaktspraudni USB pieslēgvietai zem gumijas vāciņa kameras sānos.

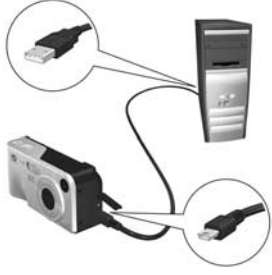

**•** Savienojiet kameru ar datoru, lietojot atsevišķi iegādājamo HP Photosmart M sērijas dokstaciju: ievietojiet kameru dokstacijā un nospiediet dokstacijas pogu Saglabāt/Drukāt  $\rightarrow$  / $\varpi$ .

Savienojot kameru un datoru ar USB kabeļa vai dokstacijas palīdzību, datorā tiek aktivizēts kameras izvēlnes HP Instant **Share Menu** iestatīšanas vednis. Datorā veicamo darbību aprakstu skatiet Adresātu iestatīšana Windows datorā [71. lpp.](#page-70-0) vai Adresātu iestatīšana Macintosh datorā 73. lpp.

#### <span id="page-70-0"></span>**Adrestu iestatšana Windows dator**

- **1** Ekrānā **Welcome** (Sveiciens) noklikšķiniet uz **Start** (Sākt).
- **2** Tiek parādīts ekrāns **Set Up Your HP Instant Share** Destinations (Savu HP Instant Share adresātu iestatīšana). Seit tiek norādīti visi iepriekš iestatītie **HP Instant Share** adresāti. Noklikšķiniet uz **Create** (Izveidot), lai kameras izvēlnei HP Instant Share Menu pievienotu jaunu adresātu.
- **3** Tiek parādīts ekrāns **Go Online** (Tiešsaistes aktivizēšana), aicinot izveidot savienojumu ar interneta pakalpojumu sniedzēju. Ja vēl neesat tiešsaistē, izveidojiet savienojumu ar internetu un noklikšķiniet uz **Next** (Tālāk).
- **4** Pierakstieties pakalpojumā **HP Instant Share**:
	- Ja šī ir pirmā reize, kad izmantojat **HP Instant Share**, tiek parādīts ekrāns **Region and Terms of Use** (Reģions un lietošanas noteikumi). Izvēlieties reģionu, izlasiet un apstipriniet, ka piekrītat Lietošanas noteikumiem un nospiediet **Nex**t, lai turpinātu darbu. Pēc tam izpildiet nākamos norādījumus, lai reģistrētu drošu HP Passport kontu.
	- **•** Ja esat jau iepriekš izmantojis HP Instant Share, pierakstieties, lietojot savu atslēgu HP Passport.

Lai turpinātu darbu, nospiediet **Next**.

**5** Izvēlieties adresātam HP Instant Share Service (HP Instant Share pakalpojums). Noklikšķiniet uz **Next** un izpildiet norādījumus, lai iestatītu pakalpojumu, kas jālieto, ja izvēlaties šo adresātu.

- **6** Kad esat pabeidzis pakalpojuma iestatīšanu šim adresātam, tiek atkal atvērts ekrāns **Set Up Your HP Instant Share** Destinations (HP Instant Share adresātu iestatīšana), kura adresātu sarakstā tagad ir redzams jaunā adresāta apzīmējums.
- **PIEZIME.** Var konfigurēt ne vairāk kā 32 HP Instant Share adresātus (piemēram, atsevišķas e-pasta adreses vai grupu adresātu sarakstus), kas jāparāda kameras izvēlnē HP Instant Share Menu.
- **7** Noklikš iniet uz Create (Izveidot), lai pievienotu jaunu adresātu (atkārtojiet 5. un 6. darbību, kas norādīta iepriekš), vai izvēlieties adresātu un veiciet vienu no šīm darbībām:
	- Noklikšķiniet uz **Edit** (Rediģēt), lai mainītu adresātu.
	- Noklikšķiniet uz **Remove** (Noņemt), lai izdzēstu adresātu.
- **8** Kad esat beidzis pievienot HP Instant Share adresātus, noklikšķiniet uz **Save to my camera** (Saglabāt manā kamerā). Jaunie adresāti tiek saglabāti kameras izvēlnē HP Instant Share Menu. Kad datorā tiek parādīts apstiprinājums, ka tie ir saglabāti kamerā, atvienojiet kameru no datora.
### **Adrestu iestatšana Macintosh dator**

- **1** Ekrānā **Modify Share Menu** (Mainīt sūtīšanas izvēlni) tiek parādīts visu jau iestatīto **HP Instant Share** adresātu saraksts. Noklikšķiniet uz **Add** (Pievienot), lai pievienotu jaunu adresātu kameras izvēlnei HP Instant Share Menu.
- **2** Tiek parādīts ekrāns **New Share Menu Item** (Jauns pārsūtīšanas izvēlnes elements). Ievadiet adresāta nosaukumu laukā **Menu Item Name** (Izvēlnes elementa nosaukums) un veiciet kādu no šīm darbībām:
	- Izvēlieties Use my local e-mail application (Izmantot manu lokālo e-pasta lietojumprogrammu), lai nosūtītu attēlus tieši uz tām e-pasta adresēm, kas norādītas šajā ekrānā, neizmantojot **HP Instant Share**.
	- Izvelieties Use HP Instant Share e-mail and services (Izmantot HP Instant Share e-pastu un pakalpojumus), lai izveidotu **HP Instant Share** adresātu.
- **3** Noklikšķiniet uz OK (Labi), lai pievienotu jaunu adresātu kameras izvēlnei HP Instant Share Menu. Tiek atvērts ekrāns **Modify Share Menu**, un adresātu sarakstā tiek parādīts jaunā adresāta nosaukums.
- **PIEZIME.** Var konfigurēt ne vairāk kā 32 HP Instant Share adresātus (piemēram, atsevišķas e-pasta adreses vai grupu adresātu sarakstus), kas jāparāda kameras izvēlnē HP Instant Share Menu.
- **4** Noklikšķiniet uz **Add** (Pievienot), lai pievienotu jaunu adresātu (atkārtojiet 2. un 3. darbību, kas norādīta iepriekš), vai izvēlieties adresātu un veiciet vienu no šīm darbībām:
	- Noklikšķiniet uz **Edit** (Rediģēt), lai mainītu adresātu.
	- Noklikšķiniet uz **Remove** (Noņemt), lai izdzēstu adresātu.
- **5** Kad esat pabeidzis pievienot adresātus, noklikšķiniet uz **Update Camera** (Atjaunināt kameru). Jaunie adresāti tiek saglabāti kameras izvēlnē HP Instant Share Menu. Kad datorā tiek parādīts apstiprinājums, ka tie ir saglabāti kamerā, atvienojiet kameru no datora.

## <span id="page-73-0"></span>**Attēlu izvēle HP Instant Share adrestiem**

- PIEZĪME. Katram fotoattēlam var izvēlēties jebkuru skaitu HP Instant Share adresātu. Taču HP Instant Share adresātus nevar izvēlēties videoklipiem, jo **HP Instant** Share pašlaik neatbalsta videoklipus.
- 1 leslēdziet kameru un pēc tam nospiediet pogu HP Instant Share/Drukāt  $\nabla$ / $\nabla$ .
- 2 Lietojot pogas  $\blacktriangleright$  izvēlnē HP Instant Share Menu iezīmējiet pirmo adresātu, ko gribat izvēlēties, piemēram, e-pasta adresātu.
- 3 Lietojot pogas (), ritiniet līdz fotoattēlam, kam vēlaties izmantot šo HP Instant Share adresātu.
- 4 Nospiediet pogu Menu/OK (Izvēlne/Labi), lai izvēlētos adresātu; izvēlnē HP Instant Share Menu virs adresāta tiek parādīta atzīme √. Lai atceltu adresāta izvēli, vēlreiz nospiediet pogu Menu/OK.
- **5** Izvēlieties jebkurus citus **HP Instant Share** adresātus, ko izmantosit šim attēlam — lietojot pogas  $\blacktriangle \blacktriangledown$ . iezīmējiet katru adresātu izvēlnē HP Instant Share Menu un nospiediet pogu **Menu/OK**, lai izvēlētos adresātu.
- **6** Lietojot pogas (), ritiniet līdz pārējiem attēliem un tādā pašā veidā izvēlieties **HP Instant Share** adresātus katram no tiem. Lietojot pogas ( ), varat ritināt arī līdz citiem attēliem, lai tikai apskatīt to adresātus.
- **7** Kad esat pabeidzis izvēlēties HP Instant Share adresātus visiem attēliem, izvēlieties izvēlnes opciju **EXIT** (Iziet) un nospiediet Menu/OK.
- **8** Savienojiet kameru ar datoru un pārsūtiet attēlus, kā norādīts Attēlu pārsūtīšana uz datoru 77. lpp. Kad attēli ir pārsūtīti uz datoru, tie tiek automātiski nosūtīti attiecīgajiem HP Instant Share adresātiem. Lai Macintosh datoru lietotāji varētu nosūtīt attēlus un ziņas, vispirms HP Instant Share adresātiem jāpievieno adrešu informācija.

### **Kā HP Instant Share nosūta attēlus pa e-pastu**

Attēlu nosūtīšana pa e-pastu, izmantojot HP Instant Share, ir praktiski vienāda gan Windows, gan Macintosh datoriem.

Attēli netiek nosūtīti kā e-pasta ziņu pielikumi. Tā vietā uz katru izvēlnē HP Instant Share Menu izvēlēto e-pasta adresi tiek nosūtīta ziņa. Ziņā ir ietverti nosūtīšanai uz konkrēto adresi izvēlēto attēlu sīktēli, kā arī saite uz interneta lapu, kur adresāts var apskatīt šos attēlus. No šīs interneta lapas adresāts var, piemēram, jums atbildēt, izdrukāt attēlus, saglabāt attēlus savā datorā, pārsūtīt attēlus, kā arī veikt citas darbības. Sādā veidā attēlus var apskatīt arī personas, kas izmanto atšķirīgas e-pasta programmas, jo tiek novērstas ar e-pasta pielikumiem saistītās problēmas.

Windows vidē attēlu nosūtīšana pa e-pastu, izmantojot HP Instant Share, ir pilnībā automatizēta. Kad ir izvēlēti adresāti, katram adresātam tiek nosūtīta ziņa, bet attēli tiek ievietoti interneta lapā laikā, kad pārsūtāt attēlus no kameras uz datoru.

Macintosh vidē attēlu sūtīšana pa e-pastu nav automatizēta. Kad attēli, kam piesaistīti **HP Instant Share** adresāti, ir pārsūtīti uz Macintosh datoru, tie tiek parādīti programmā HP Instant Share. Izpildiet programmā HP Instant Share sniegtos norādījumus, lai nosūtītu ziņas un ievietotu attēlus interneta lapā.

# 5. nodaļa: attēlu pārsūtīšana **un drukšana**

## <span id="page-76-0"></span>Attēlu pārsūtīšana uz datoru

- **PIEZIME.** Sim nolūkam var izmantot arī atsevišķi iegādājamo HP Photosmart M sērijas dokstaciju. Norādījumus skatiet dokstacijas lietotāja rokasgrāmatā.
- 1 Pārliecinieties, vai:
	- Datorā ir instalēta programmatūra HP Image Zone (skatiet Programmatūras instalēšana 14. lpp.). Kā pārsūtīt attēlus uz datoru, kurā nav instalēta programmatūra HP Image Zone, skatiet Kameras izmantošana, neinstalējot programmatūru HP Image Zone [93. lpp.](#page-92-0)
	- **•** Ja lietojat Macintosh datoru, kameras parametrs USB Configuration (USB konfigurācija) izvēlnē **Setup Menu** (Iestatījumu izvēlne) tiek iestatīts uz Disk Drive (Diskdzinis) (skatiet USB Configuration (USB konfigurācija) 88. lpp.).
	- Ja attēli kamerā ir izvēlēti drukāšanai vai nosūtīšanai HP Instant Share adresātiem, pārliecinieties, vai dators ir savienots ar printeri un/vai internetu.
- 2 Izslādziet kameru.
- **3** Lai kameru varētu savienot ar datoru, tās komplektācijā ir ieklauts īpašs USB kabelis. Pievienojiet USB kabeļa lielāko kontaktspraudni datoram.
- **4** Atveriet kameras sānā esošo gumijas vāciņu un pievienojiet USB kabeļa mazo kontaktspraudni kameras USB pieslēgvietai.

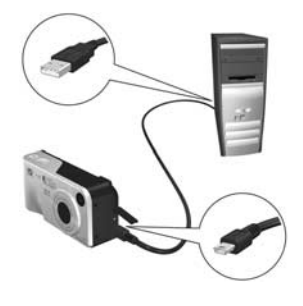

- **5** leslēdziet kameru. Datorā tiek palaista attēlu pārsūtīšanas programma HP Image Transfer. Ja programmā ir iestatīta automātiska kamerā esošo attēlu pārsūtīšana, attēli tiek automātiski pārsūtīti uz datoru. Pretējā gadījumā ekrānā Transfer Images from Camera/Card (Attēlu pārsūtīšana no kameras/kartes) noklikšķiniet uz **Start Transfer** (Sākt pārsūtīt). Attēli tiek pārsūtīti uz datoru. Ja kādi fotoattēli iepriekš ir bijuši izvēlēti **HP Instant Share** adresātiem [\(67. lpp.](#page-66-0)), tūlīt pēc tam tiek izpildītas šīs darbības.
- **6** Kad datorā tiek parādīts ekrāns **Image Action Summary** (Kopsavilkums par darbībām ar attēliem), kameru var atvienot no datora.

### Attēlu drukāšana tieši **no kameras**

**PIEZIME.** Sim nolūkam var izmantot arī atsevišķi iegādājamo HP Photosmart M sērijas dokstaciju. Norādījumus skatiet dokstacijas lietotāja rokasgrāmatā.

Lai izdrukātu attēlus, kameru var savienot ar jebkuru HP Photosmart printeri vai ar PictBridge saderīgu printeri. Pēc tam varat izdrukāt visus kamerā esošos attēlus vai tikai tos attēlus, kurus esat izvēlējies, izmantojot kameras izvēlni HP Instant Share Menu (skatiet Attēlu izvēle HP Instant Share adresātiem 74. lpp.).

- **PIEZIME.** HP neatbalsta citu ražotāju printeru izmantošanu. Ja jūsu printeris nedrukā, sazinieties ar tā ražotāju.
- **PIEZIME.** Var izdrukāt tikai fotoattēlus; videoklipus nevar drukāt.
- 1 Pārbaudiet, vai printeris ir ieslēgts. Nedrīkst mirgot neviens no printera indikatoriem, kā arī nedrīkst būt ar printeri saistītu ziņojumu par kļūdām. Nepieciešamības gadījumā ielieciet printerī papīru.
- **2** Savienojiet kameru ar printeri.
	- Ja drukājat tieši ar HP Photosmart printeri, kuram *nav* PictBridge logotipa (skatiet logotipu tālāk), izmantojiet speciālo USB kabeli, lai kameru tieši savienotu ar HP Photosmart printeri. Pieslēdziet USB kabeļa kvadrātveida galu HP Photosmart printerim.

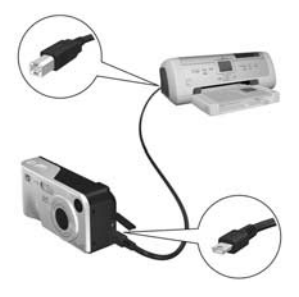

• Ja kameru savienojat ar HP vai cita ražotāja printeri, kuram ir PictBridge logotips (skatiet logotipu labajā malā), rīkojieties šādi:

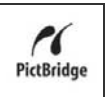

**a)** Pārliecinieties, vai kameras iestatījumam **USB Configuration** (USB konfigurācija) ir izvēlēta vērtība Digital Camera (Ciparkamera) (skatiet USB Configuration (USB konfigurācija) 88. lpp.).

b) Izmantojot USB kabeli, kuru parasti lieto, lai kameru savienotu ar datoru, pievienojiet lielāko plakano USB kabela galu atbilstošajai PictBridge printera pieslēgvietai.

**3** Atveriet kameras sānā esošo gumijas vāciņu un pievienojiet USB kabeļa mazo kontaktspraudni kameras USB pieslēgvietai.

**4** Kad kamera ir savienota ar printeri, kameras displejā tiek parādīta izvēlne **Print Setup** (Drukas iestatjumi). Ja kameras izvēlnē HP Instant Share Menu jau ir izvēlēti drukājamie attēli, tiek parādīts izvēlēto attēlu skaits.

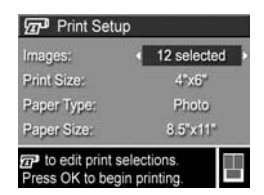

Pretējā gadījumā displejā ir redzams **Images: ALL** (Attēli: VISI).

**PIEZIME.** Ekrāna Print Setup apakšējā labajā stūrī tiek parādīts drukas priekšskatījums, kur redzams lapas izkārtojums, kas tiks izmantots attēlu drukāšanai. Sis drukas priekšskatījums mainās atkarībā no tā, kā tiek mainīts iestatījums Print Size (Izdrukas izmēri) un Paper **Size** (Papīra formāts).

Tikai attiecībā uz PictBridge printeriem: ja iestatījumam Print Size vai Paper Size ir norādīta vērtība default (noklusējums), drukas priekšskatījums netiek parādīts. Printeris automātiski nosaka lappuses izkārtojumu, kas jālieto attēlu drukāšanai.

**5** Ja visi izvēlnes Print Setup iestatījumi ir pareizi, nospiediet kameras pogu **Menu/OK** (Izvēlne/Labi), lai sāktu drukāt. Varat arī, lietojot kameras bulttaustiņus, mainīt izvēlnes Print Setup iestatījumus un pēc tam izpildīt ekrānā redzamos norādījumus, lai sāktu drukāt.

# <span id="page-82-0"></span>**6. nodaa: izv-lnes Setup Menu**  (lestatījumu izvēlne) **lietošana**

Izvēlnē **Setup Menu** (Iestatījumu izvēlne) varat pielāgota vairākus kameras iestatījumus, piemēram, kameras skaņas, datumu un laiku, kā arī USB vai TV savienojuma konfigurāciju.

**1** Lai atvērtu izvēlni **Setup Menu**, vispirms atveriet jebkuru citu izvēlni (skatiet **Kameras izvēlnes** 22. lpp.) un pēc tam, lietojot pogas ( ), pārvietojieties uz izvēlnes **Setup Menu** cilni %.

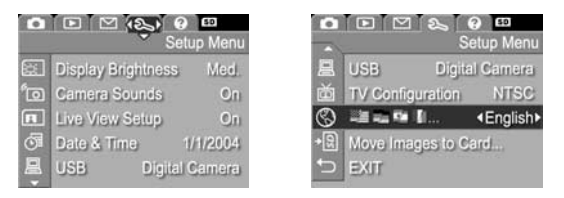

- **2** Lai ritinātu izvēlnē **Setup Menu** pieejamās opcijas, lietojiet pogas  $\blacktriangleright$ .
- **3** Nospiediet pogu **Menu/OK** (Izvēlne/Labi), lai izvēlētos iezīmēto opciju un atvērtu tās apakšizvēlni, vai lietojiet pogas ( ), lai mainītu iezīmētās opcijas iestatījumus, neatverot apakšizvēlni.
- **4** Apakšizvēlnē, lietojot pogas ▲ ▼ un pogu **Menu/OK**, mainiet izvēlnes **Setup Menu** opcijas iestatījumu.
- 6. nodaļa: izvēlnes Setup Menu (Iestatījumu izvēlne) 83

**5** Izmantojiet kādu no vairākām iespējām, lai izietu no izvēlnes **Setup Menu**. Varat izvēlēties arī izvēlnes iespēju IZIET un nospiest Menu/OK. Kad esat beidzis izmantot izvēlni **Setup Menu**, varat arī pāriet uz citu izvēlni, lietojot attēlu displeja augšpusē pieejamās izvēlņu cilnes. Ja vēlaties pāriet uz citu kameras režīmu, nospiediet atbilstošo pogu kameras aizmugurē.

## <span id="page-83-0"></span>**Display Brightness (Displeja spilgtums)**

Sis iestatījums ļauj atbilstoši apstākļiem pielāgot attēlu displeja spilgtumu. Šo iestatījumu var izmantot, lai palielinātu spilgtumu vājā apgaismojumā vai samazinātu spilgtumu bateriju jaudas taupīšanas nolūkā.

lestatījuma **Display Brightness** noklusētā vērtība ir Medium (Vidējs).

- **1** Izvēlnē **Setup Menu** (Iestatījumu izvēlne) [\(83. lpp.](#page-82-0)) izvēlieties Display Brightness.
- **2** Apakšizvēlnē **Display Brightness** iezīmējiet attēlu displeja vēlamo spilgtuma līmeni. Jaunais iestatījums tiek lietots tiešskata ekrānam, kas redzams izvēlnes fonā, lai jūs varētu novērtēt iestatījuma ietekmi uz displeja spilgtumu.

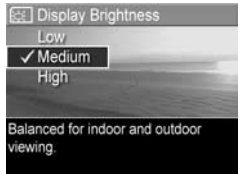

**3** Nospiediet **Menu/OK** (Izvēlne/Labi), lai saglabātu iestatījumu un atgrieztos izvēlnē **Setup Menu**.

Jaunais iestatījums paliek spēkā līdz brīdim, kad tas tiek mainīts, arī tad, ja izslēdzat kameru.

#### 6. nodaļa: izvēlnes Setup Menu (Iestatījumu izvēlne) 85

### **Camera Sounds (Kameras skaas)**

Kameras skaņas ir dzirdamas, kad kamera tiek ieslēgta, kad tiek nospiesta kāda no pogām vai tiek uzņemts attēls. Kameras skaņas nav audioieraksti, kas ierakstīti kopā ar attēliem vai videoklipiem.

lestatījuma **Camera Sound**s noklusētā vērtība ir **On** (leslēgtas).

- **1** Izvēlnē **Setup Menu** (Iestatījumu izvēlne) [\(83. lpp.](#page-82-0)) izvēlieties **Camera Sounds.**
- **2** Apakšizvēlnē **Camera Sounds** iezīmējiet Off (Izslēgtas) vai On (leslēgtas).
- **3** Nospiediet **Menu/OK** (Izvēlne/ Labi), lai saglabātu iestatījumu un atgrieztos izvēlnē **Setup Menu**.

Jaunais iestatījums paliek spēkā līdz brīdim, kad tas tiek mainīts, arī tad, ja izslēdzat kameru.

## **Live View at Power On**  (Tiešskats ieslēdzot kameru)

Sis iestatījums ļauj kamerai automātiski aktivizēt **tiešskatu** ikreiz, kad ieslēdzat kameru, vai arī paturēt attēla displeju vienmēr izslēgtu.

lestatījuma **Live View at Power On** noklusētā vērtība ir **Live View On** (Tiešskats ieslēgts).

**PIEZIME.** Izvēloties **Live View at Power On** iestatījumu Off (Izslēgts), var taupīt bateriju jaudu.

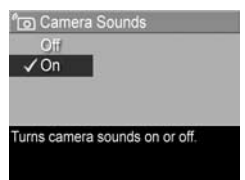

- **1** Izvēlnē **Setup Menu** (Iestatījumu izvēlne) [\(83. lpp.](#page-82-0)) izvēlieties Li**ve View Setup (Tiešskata iestatījumi).**
- **2** Apakšizvēlnē **Live View at Power** On iezīmējiet opciju **Live View On** (Tiešskats ieslēgts) vai **Live View Off** (Tiešskats izslēgts).
- **3** Nospiediet **Menu/OK** (Izvēlne/ Labi), lai saalabātu iestatījumu un atgrieztos izvēlnē **Setup Menu**.

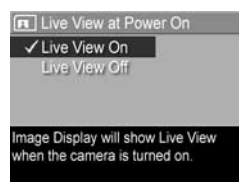

Jaunais iestatījums paliek spēkā līdz brīdim, kad tas tiek mainīts, arī tad, ja izslēdzat kameru.

## **Date & Time (Datums un laiks)**

Šis iestatījums lauj kamerā iestatīt datuma/laika formātu, kā arī pareizu datumu un laiku. Tas parasti tiek darīts, kad kamera tiek iestatīta pirmo reizi, taču jums var rasties nepieciešamība mainīt datuma un laika iestatījumu, ja celojuma laikā maināt laika joslas, kā arī tad, ja kamerai ilgstoši nav bijusi nodrošināta strāva, vai arī datums vai laiks nav pareizs.

**PIEZIME.** Izvēlētais datuma/laika formāts tiek izmantots, lai parādītu datumu demonstrēšanas režīmā. Turklāt šajā iestatījumā izvēlētais formāts tiek izmantots funkcijai Date & Time Imprint (Datuma un laika uzdruka) (skatiet [Datuma un laika uzdruka](#page-52-0) 53. lpp.).

- **1** Izvēlnē **Setup Menu** (Iestatījumu izvēlne) [\(83. lpp.](#page-82-0)), izvēlieties Date & Time (Datums un laiks).
- **2** Apakšizvēlnē **Date & Time** pielāgojiet iezīmētās vērtības, lietojot pogas  $\blacktriangleright$ .
- **3** Lai pārietu uz citām vērtībām, spiediet pogas  $\langle \rangle$ .
- 4 Atkārtojiet 2. un 3. darbību, līdz ir iestatīts pareizs datuma/laika formāts, datums un laiks.

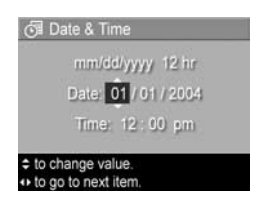

**5** Nospiediet Menu/OK (Izvēlne/Labi), lai saglabātu iestatījumu un atgrieztos izvēlnē **Setup Menu**.

Datuma/laika tormāta iestatījums paliek spēkā līdz brīdim, kad to nomaināt, pat ja kamera tiek izslēgta. Datuma un laika iestatījumi saglabājas, kamēr pietiek jaudas kamerā ievietotajās baterijās vai kamera ir savienota ar atsevišķi iegādājamo HP maiņstrāvas adapteri, kā arī tajos gadījumos, ja kameras baterijas tiek izņemtas uz laiku, kas nepārsniedz 10 mintes.

## <span id="page-87-0"></span>**USB Configuration**  (USB konfigurācija)

Šis iestatījums nosaka, kā kamera tiek atpazīta, kad tā tiek pieslēgta datoram.

- **1** Izvēlnē **Setup Menu** (Iestatījumu izvēlne) [\(83. lpp.\)](#page-82-0) izvēlieties **USB.**
- **2** Apakšizvēlnē **USB Configuration** (USB kontigurācija) iezīmējiet vienu no šīm izvēles iespējām:

**•** Digital Camera

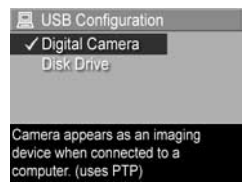

- (Ciparkamera) dators kameru atpazīst kā ciparkameru, kurā tiek lietots Picture Transfer Protocol (PTP) standarts. Šis ir kameras noklusētais iestatījums.
- Disk Drive (Disks) dators kameru atpazīst kā disku, kas darbojas atbilstoši Mass Storage Device Class (MSDC — lielapjoma atmias ierču klase) standartam. Izmantojiet šo iestatījumu, lai pārsūtītu attēlus uz datoru, kurā nav instalēta programmatūra HP Image Zone (skatiet Attēlu pārsūtīšana uz datoru, nelietojot programmatūru HP Image Zone 94. lpp.). Ja datorā nav instalēta programmatūra HP Image Zone, šo iestatījumu, iespējams, nevarēs izmantot sistēmā Windows 98.
- **3** Nospiediet **Menu/OK** (Izvēlne/Labi), lai saglabātu iestatījumu un atgrieztos izvēlnē **Setup Menu**.

Jaunais iestatījums paliek spēkā līdz brīdim, kad tas tiek mainīts, arī tad, ja izslēdzat kameru.

## **TV Configuration (TV konfigurcija)**

Šis iestatījums ļauj iestatīt videosignāla formātu ar kameru uzņemto attēlu rādīšanai televizorā (TV), kas savienots ar kameru, izmantojot atsevišķi iegādājamo HP Photosmart M sērijas kameras dokstaciju.

Noklusētā iestatījuma **TV Configuration** (TV konfigurācija) vērtība ir atkarīga no valodas, kura izvēlēta, pirmoreiz ieslēdzot kameru.

- **1** Izvēlnē **Setup Menu** (Iestatījumu izvēlne) [\(83. lpp.\)](#page-82-0) izvēlieties **TV** Configuration (TV konfigurācija).
- **2** Apakšizvēlnē **TV Configuration** iezīmējiet vienu no šīm divām iespējām:
	- NTSC šis formāts galvenokārt tiek izmantots Ziemeļamerikā un Japānā.
	- PAL šis formāts galvenokārt tiek lietots Eiropā.
- **3** Nospiediet **Menu/OK** (Izvēlne/Labi), lai saglabātu iestatījumu un atgrieztos izvēlnē **Setup Menu**.

Jaunais iestatījums paliek spēkā līdz brīdim, kad tas tiek mainīts, arī tad, ja izslēdzat kameru.

Plašāku informāciju par kameras savienošanu ar TV skatiet dokstacijas lietotāja rokasgrāmatā.

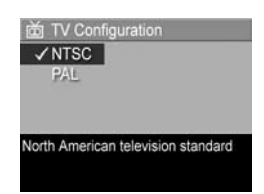

## **Language (Valoda)**

Sis iestatījums ļauj mainīt kameras interteisa (piemēram, izvēlņu tekstu) valodu.

- **1** Izvēlnē **Setup Menu** (Iestatījumu izvēlne) [\(83. lpp.\)](#page-82-0) izvēlieties **38日 フロット イー・**
- **2** Apakšizvēlnē **Language** (Valoda) iezīmējiet lietojamo valodu.
- **3** Nospiediet **Menu/OK** (Izvēlne/ Labi), lai saglabātu iestatījumu un atgrieztos izvēlnē **Setup Menu**.

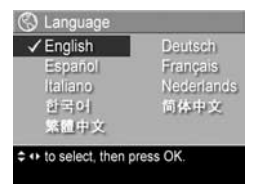

Jaunais iestatījums paliek spēkā līdz brīdim, kad tas tiek mainīts, arī tad, ja izslēdzat kameru.

## **Move Images to Card**  (Attēlu pārvietošana uz karti)

Opcija **Move Images to Card** (Attēlu pārvietošana uz karti) izvēlnē **Setup Menu** (lestatījumu izvēlne) ir pieejama tad, ia kamerā ir ievietota atsevišķi iegādājamā atmiņas karte un kameras iekšējā atmiņā ir vismaz viens attēls.

Ja izvēlnē **Setup Menu** [\(83. lpp.\)](#page-82-0) ir iezīmēta opcija **Move Images to Card...,** atmiņas kartē pietiek vietas un jūs nospiežat pogu **Menu/OK** (Izvēlne/Labi), tiek parādīts apstiprinājuma ekrāns, kurā norādīts, ka atmiņas kartē pietiek vietas, lai uz to pārvietotu visus iekšējos tailus. Ja visiem attēliem nepietiek vietas, tiek parādīts apstiprinājuma ekrāns, kurā norādīts, cik iekšējās atmiņas attēlu var pārvietot uz atmiņas karti. Ja uz atmiņas karti nevar pārvietot nevienu attēlu, tiek parādīts ekrāns **CARD FULL** (Karte pilna).

Pārvietošanas laikā tiek rādīts norises indikators. Visi uz atmiņas karti veiksmīgi pārvietotie attēli tiek izdzēsti no kameras iekšējās atmiņas. Kad pārvietošana ir pabeigta, tiek atvērta izvēlne Setup Menu.

# **7. nodaa:**  problēmu novēršana **un tehniskais atbalsts**

Sajā nodaļā atrodama informācija par šādām tēmām:

- Kameras sākotnējo iestatījumu atjaunošana [\(92. lpp.](#page-91-0))
- $\bullet\,$  Kameras izmantošana, neinstalējot programmatūru HP Image Zone [\(93. lpp.](#page-92-1))
- Kameras objektīva tīrīšana [\(98. lpp.\)](#page-97-0)
- lespējamās problēmas, cēloņi un risinājumi [\(99. lpp.](#page-98-0))
- Kameras kļūdu ziņojumi ([114. lpp.\)](#page-113-0)
- Datora kļūdu ziņojumi [\(127. lpp.](#page-126-0))
- Palīdzības saņemšana no HP [\(130. lpp.](#page-129-0))
- **PIEZIME.** Papildinformāciju par šeit minēto problēmu risinājumiem, kā arī atbildes uz jebkuriem citiem jautājumiem, kas var rasties, lietojot kameru vai programmatūru HP Image Zone, skatiet HP klientu atbalsta interneta vietā [www.hp.com/support](http://www.hp.com/support )

### <span id="page-91-0"></span>Kameras sākotnējo iestatījumu **atjaunošana**

Ja, nospiežot jebkuru no pogām, kamera nereaģē, mēģiniet atjaunot tās sākotnējos iestatījumus. Rīkojieties šādi:

- 1 Izslēdziet kameru.
- 2 Ja ir ievietoti atsevišķi iegādājamā atmiņas karte, iznemiet to. (Lai gan sākotnējos iestatījumus var atjaunot, neizņemot papildu atmiņas karti, šādi varat izvairīties no iespējamām kartes izraisītām problēmām.)
- **3** Atjaunojiet kameras sākotnējos iestatījumus, atslēdzot tās strāvas padevi:
	- Ja kameru darbināt, lietojot tikai baterijas, atveriet bateriju/atminas kartes vācinu un iznemiet baterijas uz aptuveni 5 sekundēm.
	- Ja kameru darbināt, lietojot atsevišķi iegādājamo HP mainstrāvas adapteri, atvienojiet to no kameras vismaz uz 5 sekundēm.
	- Ja izmantojat gan baterijas, gan HP mainstrāvas adapteri, izņemiet baterijas un atvienojiet adapteri vismaz uz 5 sekundēm.
- 4 levietojiet atpakal baterijas, aizveriet bateriju/atminas kartes vācinu un/vai pievienojiet kamerai HP mainstrāvas adapteri.
- 5 Kad esat pārliecinājies, ka kamera bez papildu atmiņas kartes darbojas, ievietojiet karti atpaka! (ja jums tāda ir).

## <span id="page-92-1"></span><span id="page-92-0"></span>**Kameras izmantošana,**  neinstalējot programmatūru **HP Image Zone**

Ja datorā kaut kādu iemeslu dēļ neinstalējat vai nevarat instalēt programmatūru HP Image Zone (piemēram, datorā nepietiek operatīvās atmiņas (RAM) vai datorā netiek lietota piemērota operētājsistēma), jūs tomēr varat izmantot kameru, lai uzņemtu attēlus un videoklipus. Tomēr tiks ietekmētas dažas ar kameru veicamās darbības:

- Funkcija HP Instant Share ir atkarīga no programmatūras HP Image Zone. Tāpēc, ja datorā šī programmatūra nav instalēta, kameras funkciju **HP Instant Share** nevarat izmantot.
- Attēli, kurus kamerā esat atzīmējis drukāšanai, izmantojot izvēlni **HP Instant Share Menu**, netiks automātiski izdrukāti, kameru savienojot ar datoru. Tomēr šī iespēja joprojām darbojas šādos gadījumos:
	- **•** Ja kameru tieši savienojat ar printeri.
	- Ja printerim ir atminas kartes slots un jūs kamerā izmantojat atminas karti, varat vienkārši iznemt atminas karti no kameras un ielikt to printera atminas kartes slotā.
- $\bullet\,$  Attēlu un videoklipu pārsūtīšana no kameras uz datoru atšķirsies, jo parasti šo uzdevumu veic programmatūra HP Image Zone. Skatiet nākamo sadaļu.

#### <span id="page-93-0"></span>Attēlu pārsūtīšana uz datoru*,* **nelietojot programmatūru HP Image Zone**

**PIEZIME.** Ja jūsu datorā ir operētājsistēma Windows Me, 2000 vai XP vai arī Mac OS X, jums šī sadaļa nav jālasa. Vienkārši savienojiet kameru ar datoru, lietojot USB kabeli, un operētājsistēma palaidīs programmu, kas palīdzēs pārsūtīt attēlus.

Ja datorā neinstalējat vai nevarat instalēt HP Image Zone, pastāv divi veidi, kā pārsūtīt attēlus no kameras uz datoru: izmantojot atmiņas kartes lasītāju vai konfigurējot kameru kā disku.

#### <span id="page-93-1"></span>**Izmantojot atmiņas kartes lasītāju**

Ja kamerā lietojat atmiņas karti, varat to vienkārši izņemt no kameras un ielikt atmiņas karšu lasītājā (jāiegādājas atsevišķi). Atminas karšu lasītājs darbojas tieši tāpat kā diskešu diskdzinis vai CD-ROM diskdzinis. Turklāt dažiem datoriem un HP Photosmart printeriem ir iebūvēti atmiņas karšu sloti, un jūs šos atmiņas karšu slotus varat izmantot tāpat kā parastu atmiņas karšu lasītāju, lai saglabātu attēlus datorā.

#### Attēlu pārsūtīšana uz Windows datoru

- **1** Iznemiet atminas karti no kameras un ielieciet to atminas karšu lasītājā (vai arī datora vai printera atmiņas kartes slotā).
- 2 Ar peles labo pogu noklikšķiniet darbvirsmā uz ikonas My Computer (Mans dators) un pēc tam izvēlnē izvēlieties Explore (Pārlūkot).
- **3** Tiek parādīts ekrāns, kurā norādīti visi saknē **My Computer** (Mans dators) pieejamie diski. Atminas karte tiek uzrādīta kā nonemams disks. Noklikškiniet uz + zīmes pa kreisi no nonemamā diska.
- 4 Zem nonemamā diska tiek parādīti divi direktoriji (mapes). Noklikšķiniet uz + zīmes blakus mapei ar nosaukumu DCIM; tiek atvērts apakšdirektorijs. Noklikšķinot uz apakšdirektorija zem **DCIM**, pārlūkprogrammas Explorer ekrāna labajā pusē tiek parādīts attēlu saraksta.
- **5** Atlasiet visus attēlus (izvelkamajā izvēlnē **Edit** (Rediģēt) noklikšķiniet uz **Select All** (Atlasīt visu)) un pēc tam nokopējiet tos (izvēlnē **Edit** noklikšķiniet uz **Copy** (Kopēt)).
- **6** Noklikšķiniet uz Local Disk (Lokālais disks) zem My Computer. Tagad jūs strādājat ar datora cieto disku.
- **7** Izveidojiet jaunu mapi zem Local Disk (atveriet izvelkamo izvēlni **File** (Fails) un noklikšķiniet uz **New** (Jauns), bet pēc tam noklikškiniet uz Folder (Mape); pārlūkprogrammas Explorer ekrāna labajā pusē tiek parādīta mape ar nosaukumu **New Folder** (Jauna mape)). Kamēr ir iezīmēts šis jaunās mapes nosaukuma teksts, varat ievadīt jaunu nosaukumu (piemēram, **Attēli**). Lai vēlāk mainītu mapes nosaukumu, ar peles labo pogu noklikšiniet uz mapes nosaukuma, parādītajā izvēlnē izvēlieties **Rename** (Pārdēvēt) un pēc tam ievadiet jauno nosaukumu.
- **8** Noklikšķiniet uz tikko izveidotās jaunās mapes un pēc tam atveriet izvelkamo izvēlni **Edit** (Rediģēt) un noklikšķiniet uz **Paste** (lelīmēt).
- **9** 5. darbībā nokopētie attēli tiek ielīmēti šajā datora cietā diska jaunajā mapē. Lai pārbaudītu, vai attēli ir veiksmīgi pārsūtīti no atmiņas kartes, noklikšķiniet uz jaunās mapes. Sajā mapē jums būtu jāredz tāds pats attēlu saraksts, kādu jūs redzējāt, apskatot attēlus atmiņas kartē (4. darbība).
- **10**Kad esat pārliecinājies, ka attēli ir veiksmīgi pārsūtīti no atminas kartes uz datoru, ielieciet karti atpakal kamerā. Lai kartē atbrīvotu vietu, varat izdzēst attēlus vai formatēt karti (izmantojot kameras izvēlnes **Playback Menu** (Demonstrēšanas izvēlne) opciju **Delete** (Dzēst)).
- **PIEZIME.** leteicams formatēt karti, nevis dzēst attēlus, jo šādi var izvairīties no attēlu un karšu bojājumiem.

#### Attēlu pārsūtīšana uz Macintosh datoru

- **1** Iznemiet atminas karti no kameras un ielieciet to atminas karšu lasītājā (vai arī datora vai printera atmiņas kartes slotā).
- **2** Atkarībā no lietotās Mac OS X operētājsistēmas konfigurācijas un/vai versijas automātiski tiek palaista lietojumprogramma Image Capture vai iPhoto, kas palīdzēs pārsūtīt attēlus no kameras uz datoru.
	- Ja tiek atvērta lietojumprogramma Image Capture, noklikšķiniet uz pogas **Download Some** (Lejupielādēt dažus) vai **Download All** (Lejupielādēt visus), lai pārsūtītu attēlus uz datoru. Pēc noklusējuma attēli tiek ievietoti mapē **Picture**s (Attēli) vai **Movies** (Filmas) (atkarībā no faila veida).
	- Ja tiek atvērta lietojumprogramma iPhoto, noklikšķiniet uz pogas **Import** (Importēt), lai pārsūtītu attēlus uz datoru. Attēli tiek saglabāti lietojumprogrammā iPhoto. Tāpēc, lai vēlāk piekļūtu šiem attēliem, vienkārši palaidiet programmu iPhoto.
	- Ja neviena programma netiek palaista automātiski vai arī attēlus vēlaties kopēt manuāli, atrodiet darbvirsmā diska ikonu, kas atbilst atmiņas kartei, un pēc tam kopējiet attēlus no atmiņas kartes mapes lokālajā cietajā diskā. Plašāku informāciju par to, kā kopēt failus, skatiet datorā pieejamajā palīdzības sistēmā Mac help.

#### **Kameras konfiguršana par disku**

Šī metode kameru ļauj iestatīt tā, lai, izveidojot savienojumu ar datoru, kamera tunkcionētu kā disks.

**PIEZIME.** So metodi, iespējams, nevar izmantot datoros ar operētājsistēmu Windows 98.

1 lestatiet kamerai režīmu Disk Drive (Disks) (šī darbība jāveic tikai vienreiz):

**a)** Ieslēdziet kameru un nospiediet pogu **Menu/OK** (Izvēlne/Labi), lai atvērtu izvēlni **Capture Menu** (Uzņemšanas izvēlne).

**b)** Lai pārvietotos pa izvēlni **Setup Menu** % (Iestatījumu izvēlne), lietojiet pogu ▶.

**c)** Lietojot pogu ܐ, iezīmējiet izvēlnes opciju **USB** un pēc tam nospiediet Menu/OK.

**d)** Lietojot pogu  $\blacktriangleright$ , izvēlieties **Disk Drive** (Disks) un pēc tam nospiediet Menu/OK.

e) Lietojot pogu ❤, iezīmējiet **EXIT** (Iziet) un pēc tam nospiediet Menu/OK.

- 2 Kad kamerai ir iestatīts režīms Disk Drive, savienojiet kameru ar datoru, izmantojot USB kabeli.
- **3** Sākot no šī brīža, attēlu pārsūtīšana notiek tāpat, kā aprakstīts sadaļā **Izmantojot atmiņas kartes lasītāju** [94. lpp.](#page-93-1) Windows datoros kamera pārlūkprogrammas Windows Explorer ekrānā tiek parādīta kā nonemams disks. Macintosh datoros automātiski tiek palaista lietojumprogramma Image Capture vai iPhoto.
- **4** Kad esat pabeidzis attēlu pārsūtīšanu no kameras uz datoru, vienkārši atvienojiet kameru no datora. Ja datorā ir operētājsistēma Windows 2000 vai XP, atvienojot kameru, iespējams, tiek parādīts brīdinājums "Unsate Removal" (Nedroša noņemšana). So brīdinājumu varat neņemt vērā.
- PIEZĪME. Ja Macintosh datorā ne programma Image Capture, ne iPhoto netiek atvērta automātiski, atrodiet darbvirsmā diska ikonu ar apzīmējumu **HP\_M407**. Plašāku informāciju par to, kā kopēt failus, skatiet datorā pieejamajā palīdzības sistēmā Mac help.

## <span id="page-97-0"></span>**Kameras objektīva tīrīšana**

Lai notīrītu smērvielu, kas uz kameras objektīva izplūdusi no objektīva aizvara mehānisma, kā arī pirkstu nospiedumus, putekļus u.tml. vielas, kas sakrājušās uz objektīva, rīkojieties, kā norādīts tālāk. Lai notīrītu objektīvu, nepieciešams standarta objektīva tīrīšanas papīrs, kas pieejams fototehnikas veikalos, kā arī vates tampons.

- **1** leslēdziet kameru, lai atvērtu objektīva aizvaru un pagarinātu objektīvu.
- 2 Aptiniet objektīva tīrīšanas papīru ap vates tamponu.
- **3** Lietojot vates tamponu ar objektīva tīrīšanas papīru, noslaukiet objektīvu ar apļveida kustību.

Lietojot kameru pēc objektīva notīrīšanas, uzmanieties, lai nepiespiestu aizvara mehānisma vācinu, kad objektīvs ir ievilkts, jo šādi no aizvara mehānisma uz objektīva var izplūst smērviela.

## <span id="page-98-0"></span>Problēmas un risinājumi

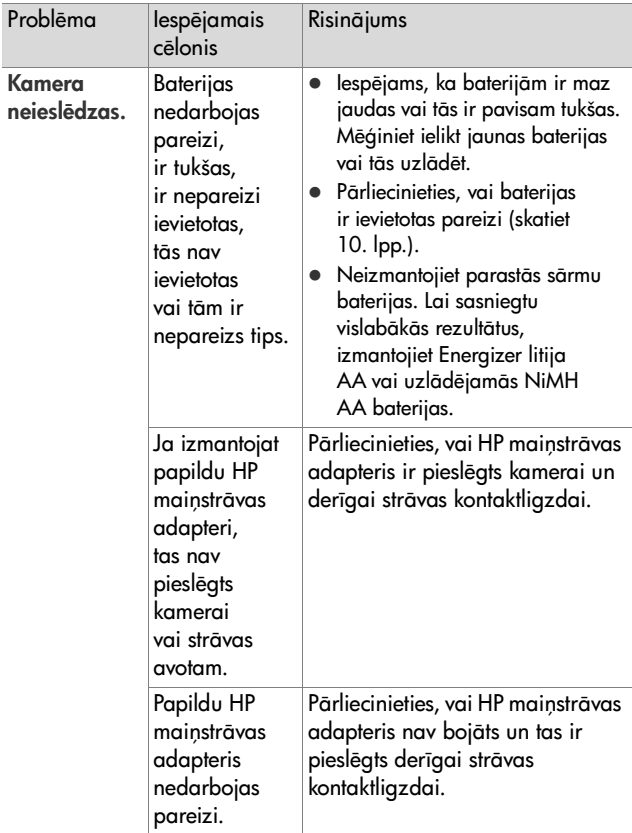

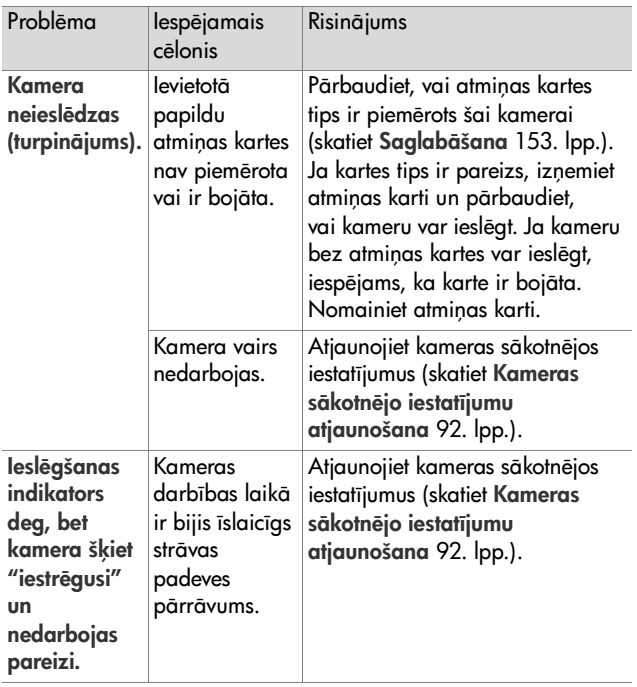

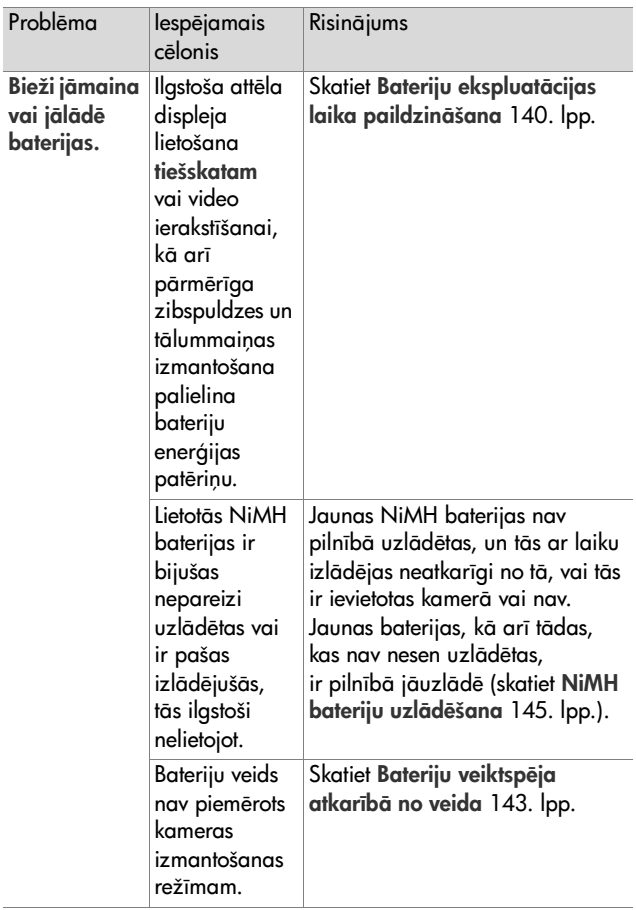

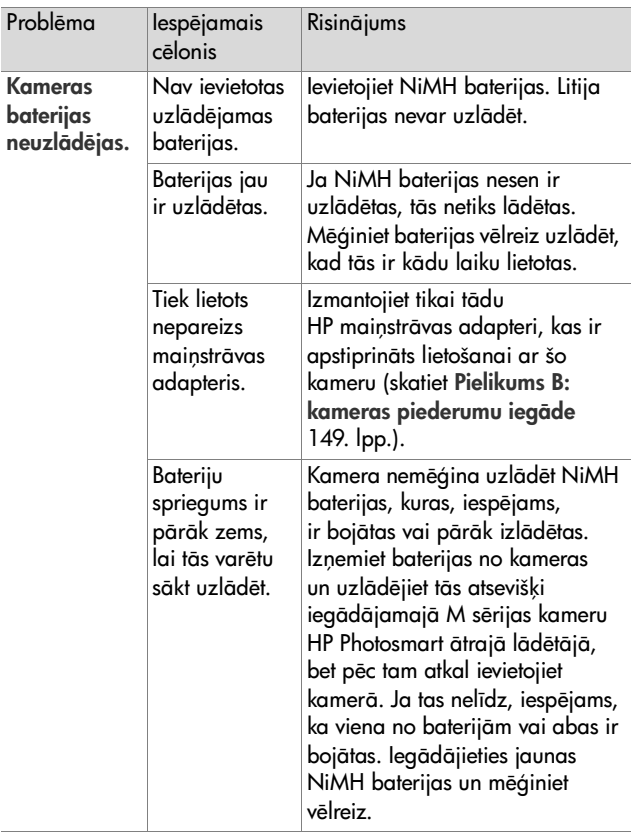

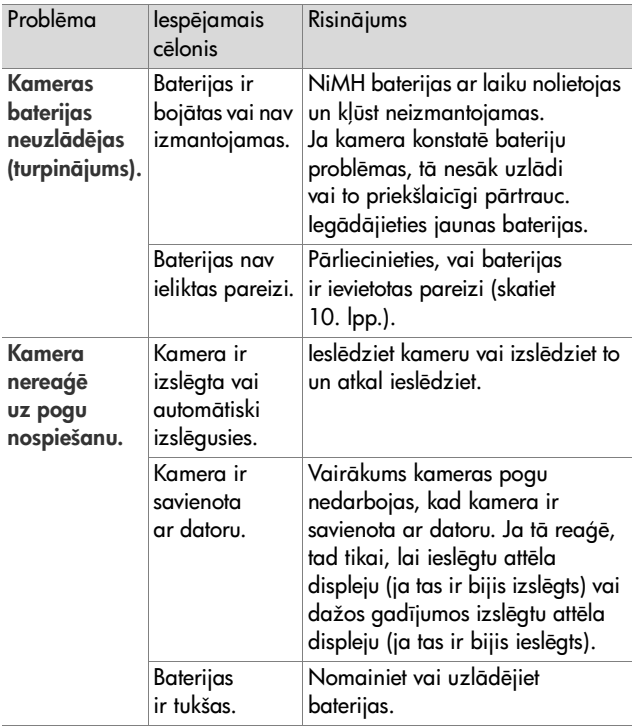

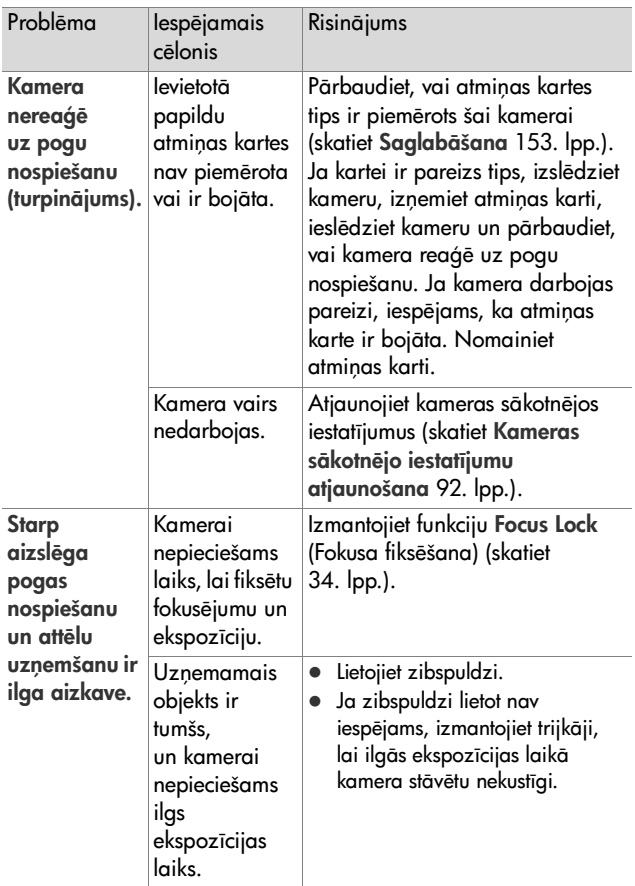

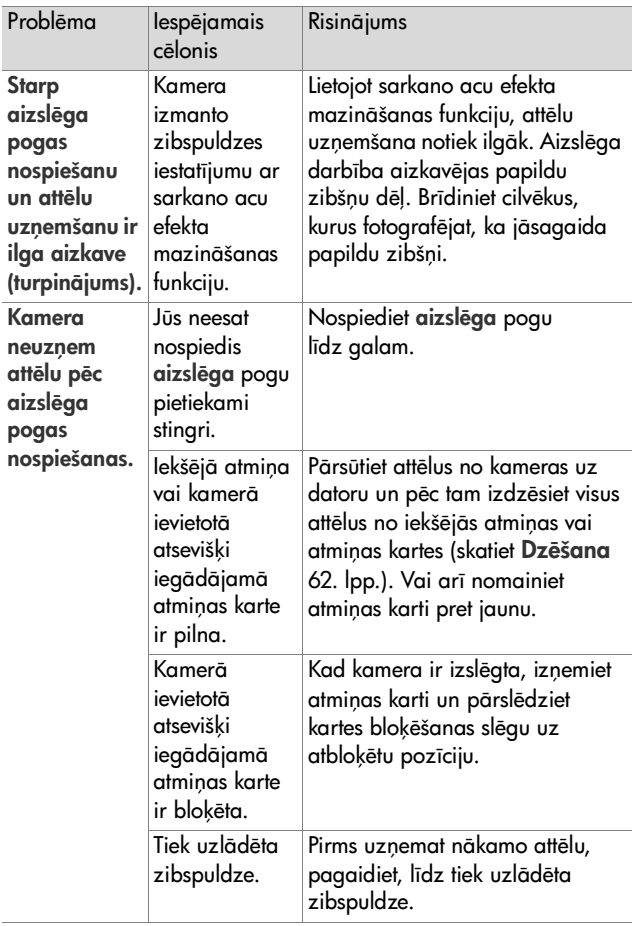

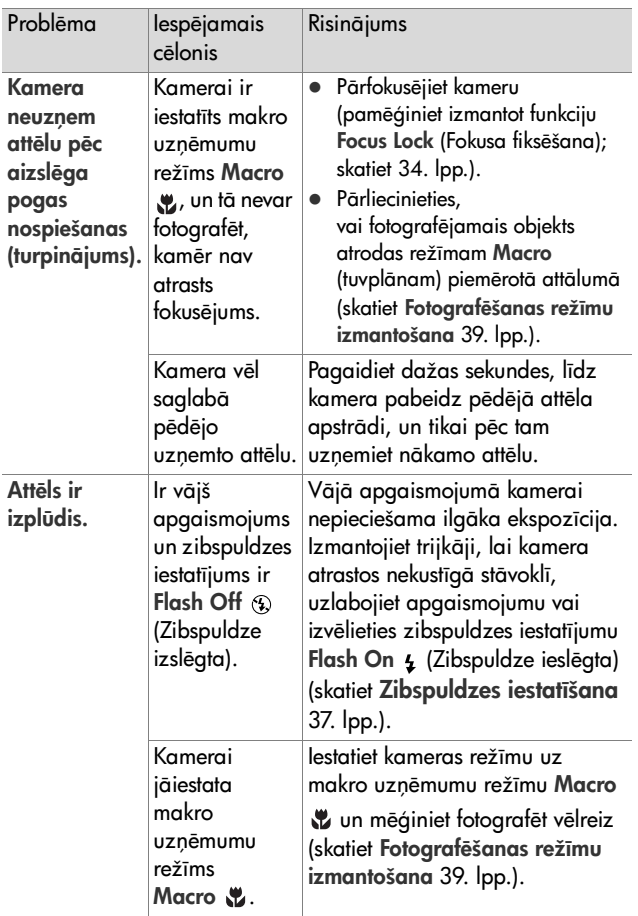

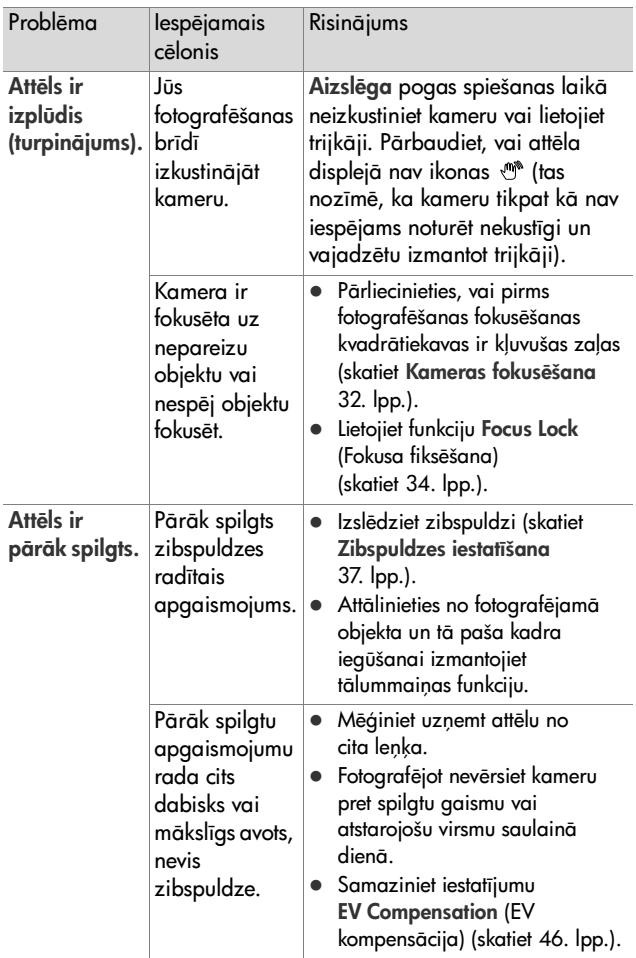

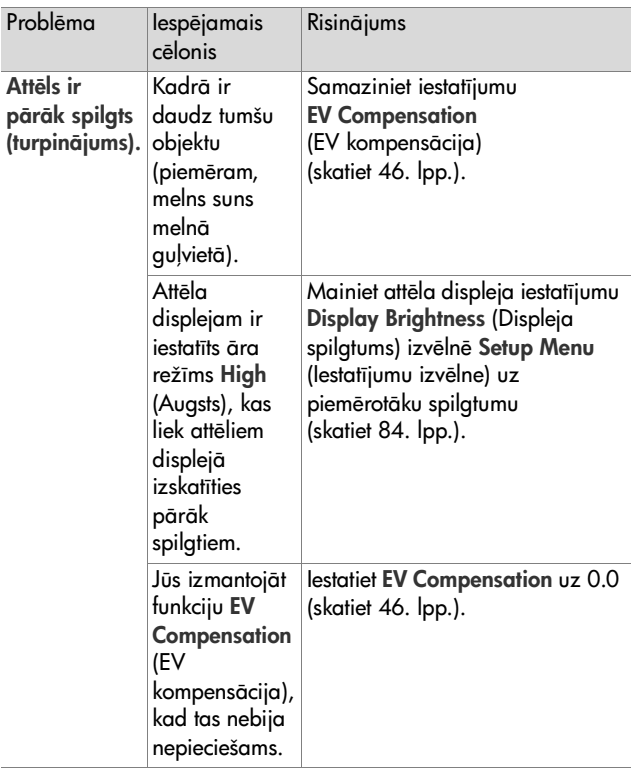
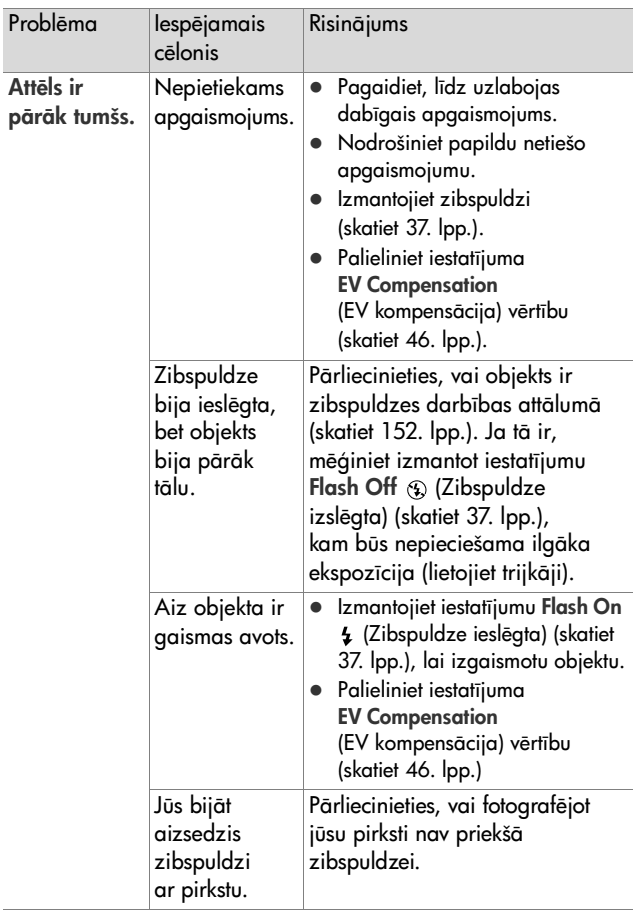

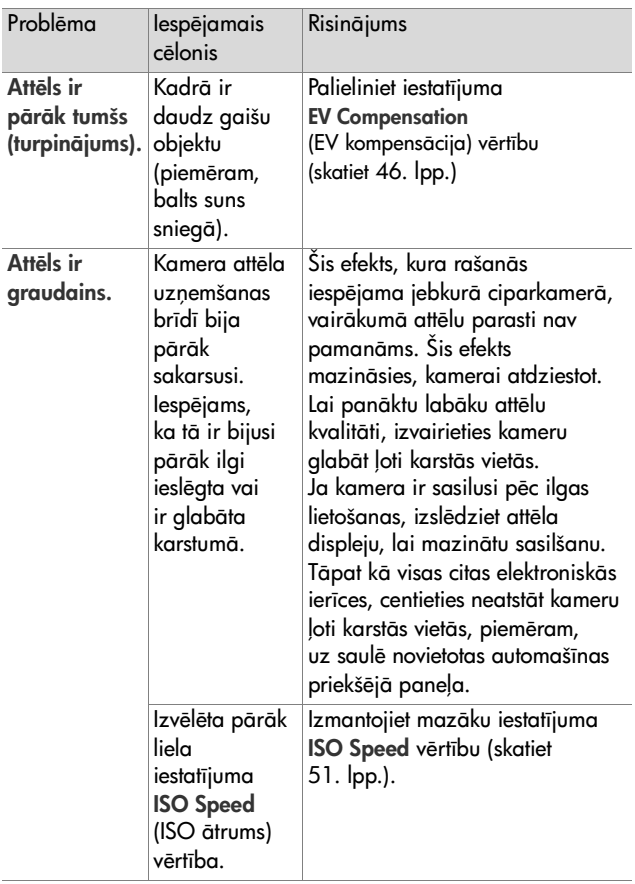

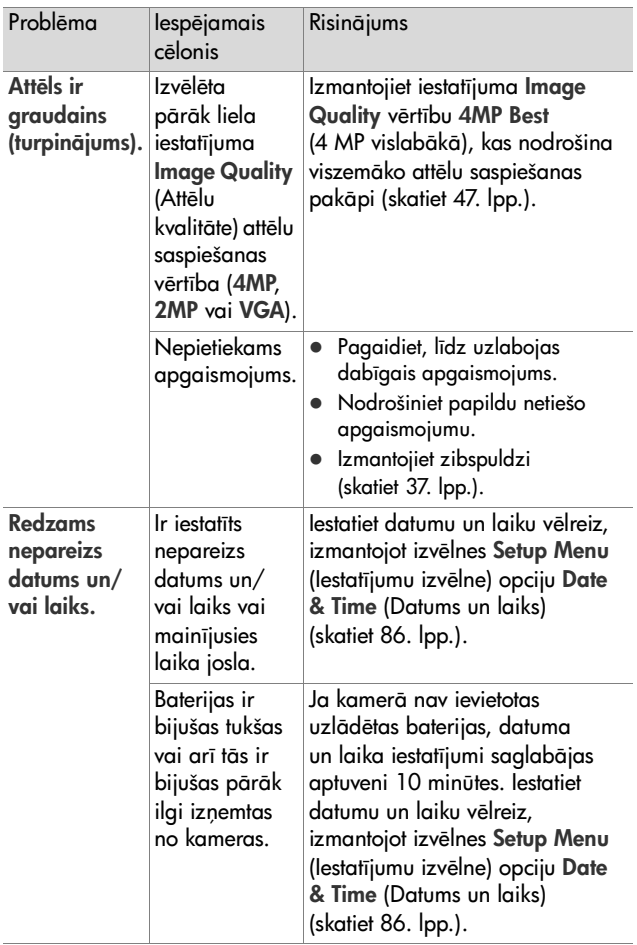

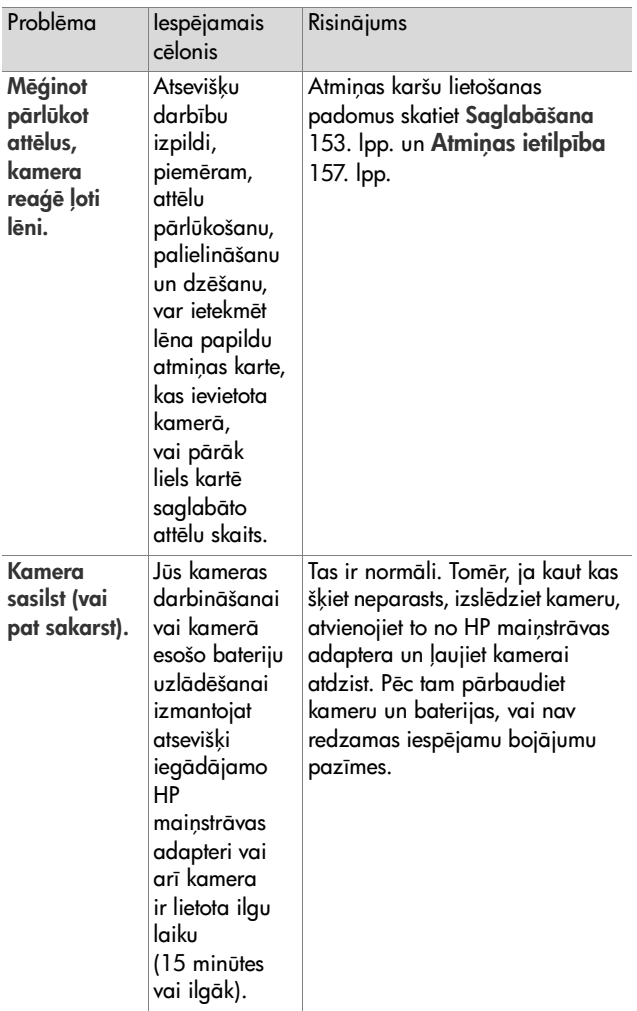

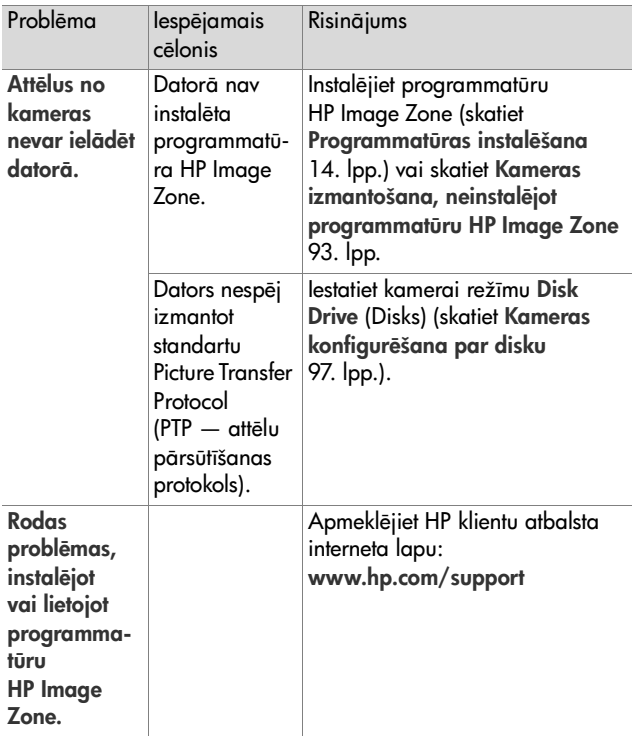

# **Kļūdu ziņojumi kamerā**

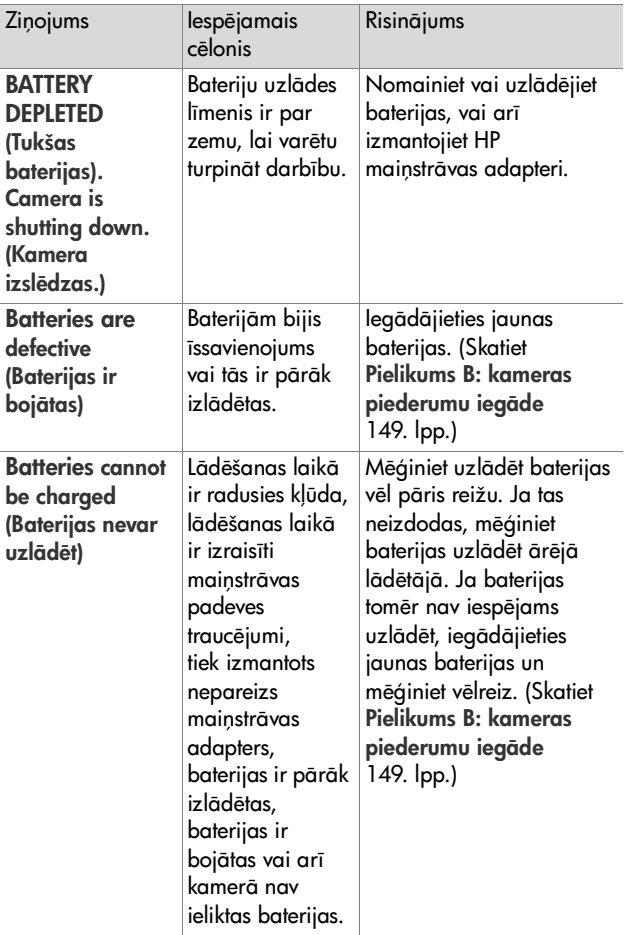

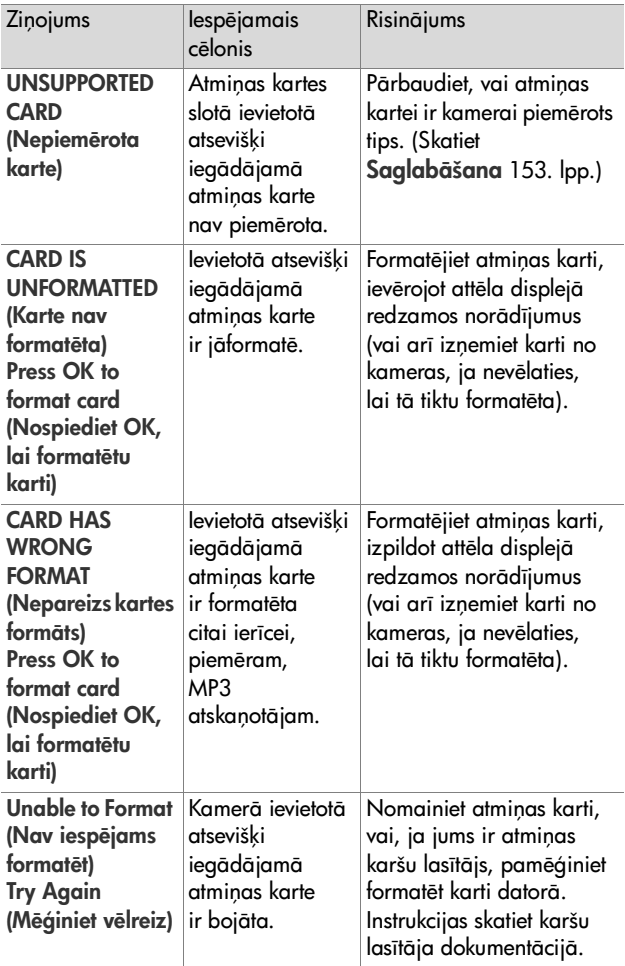

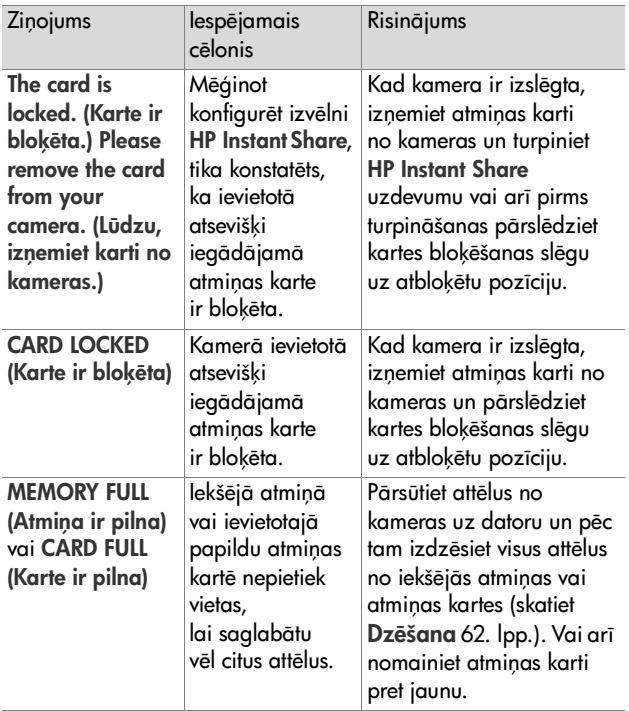

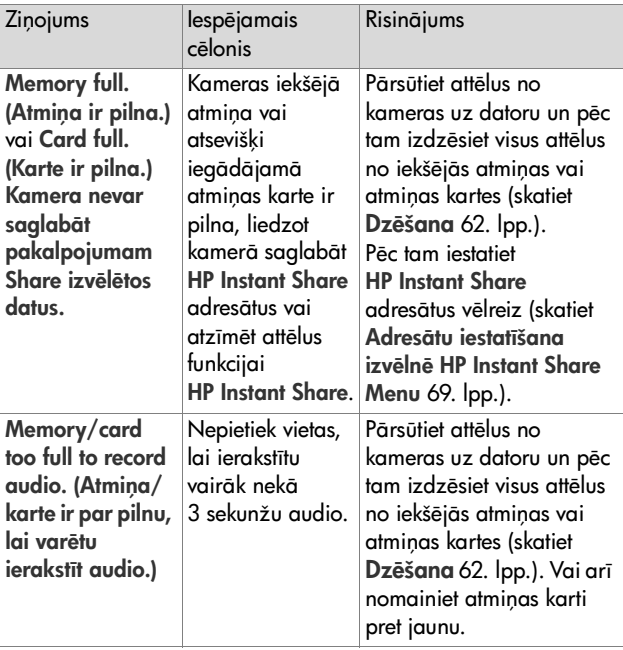

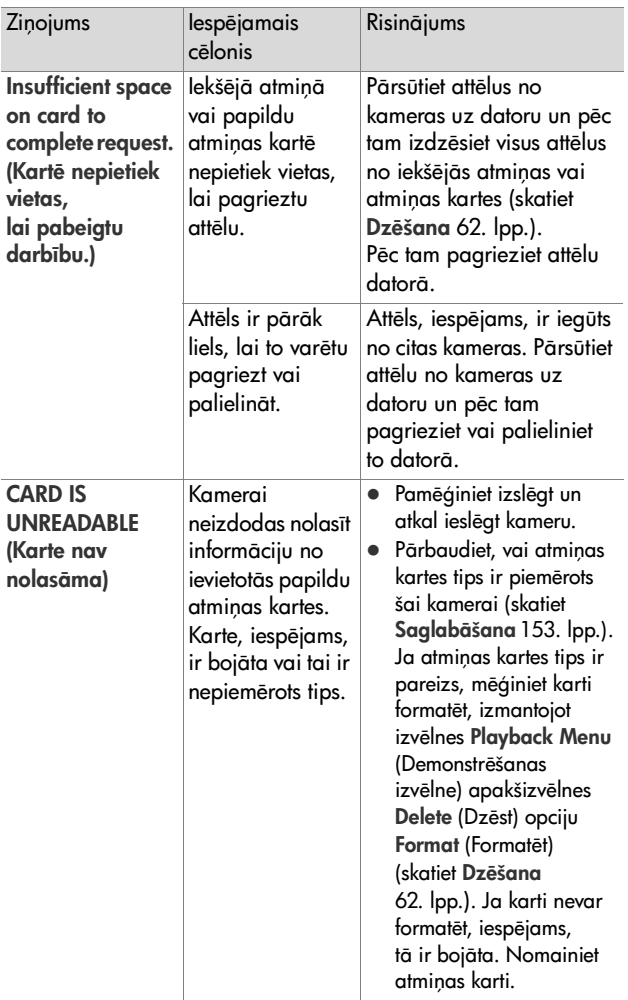

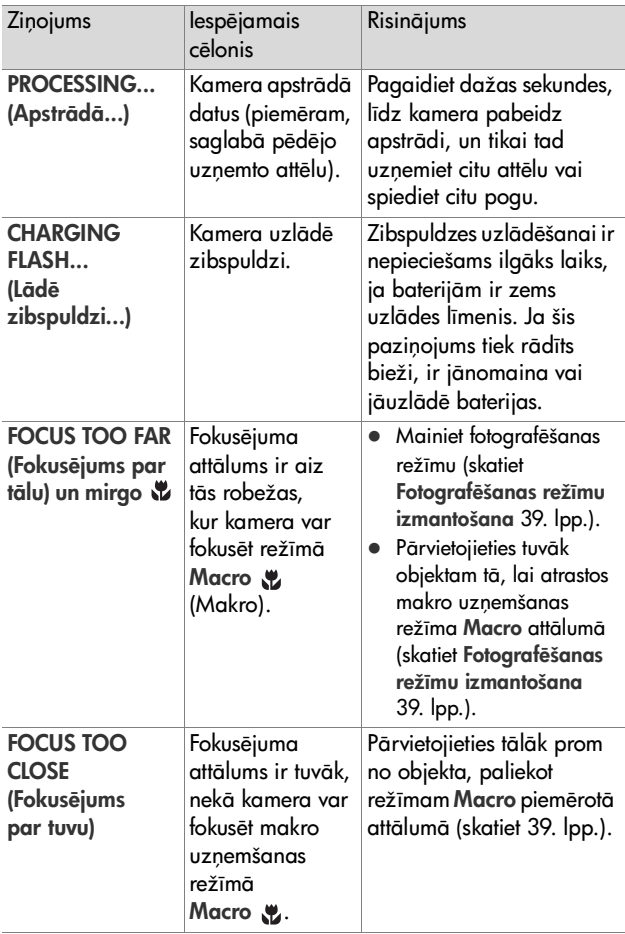

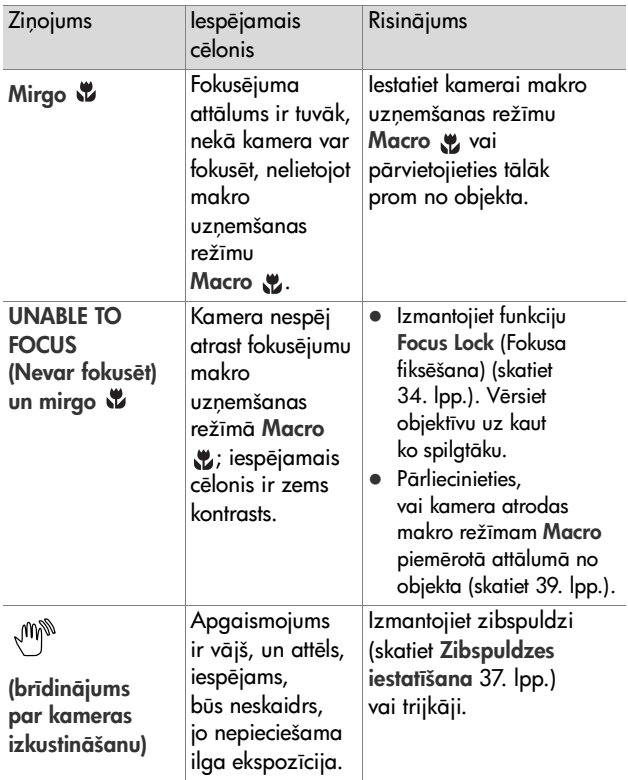

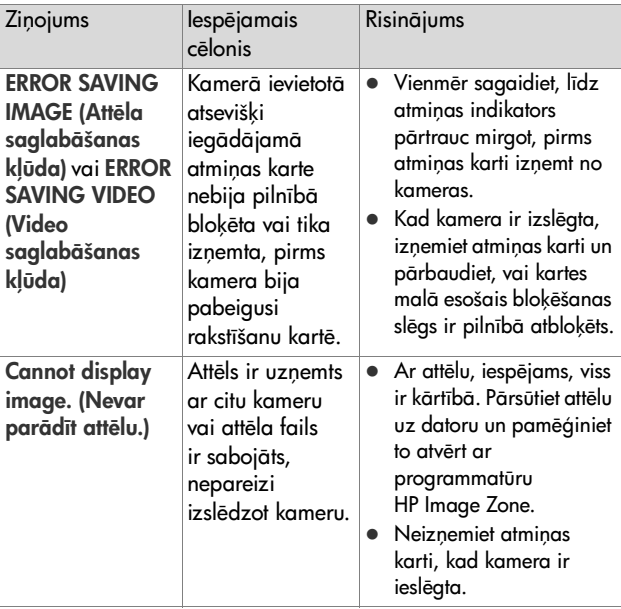

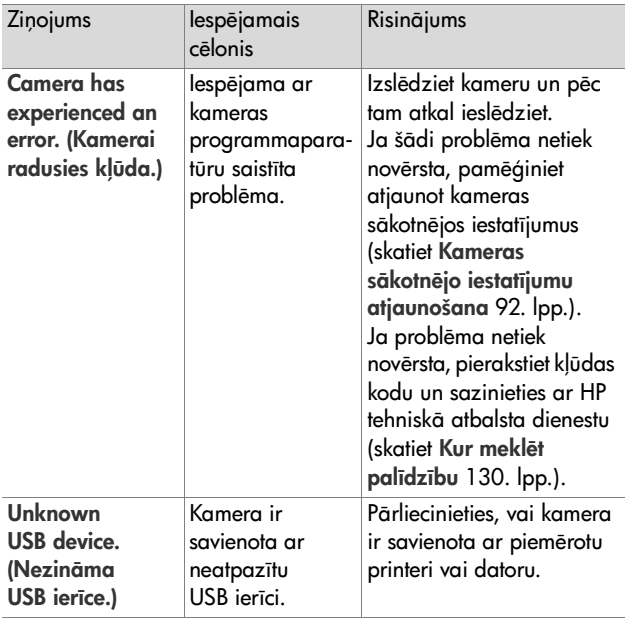

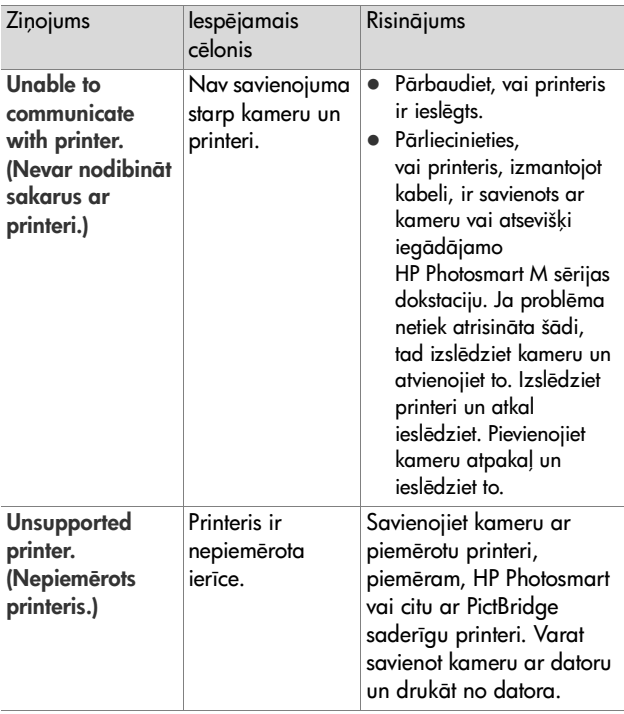

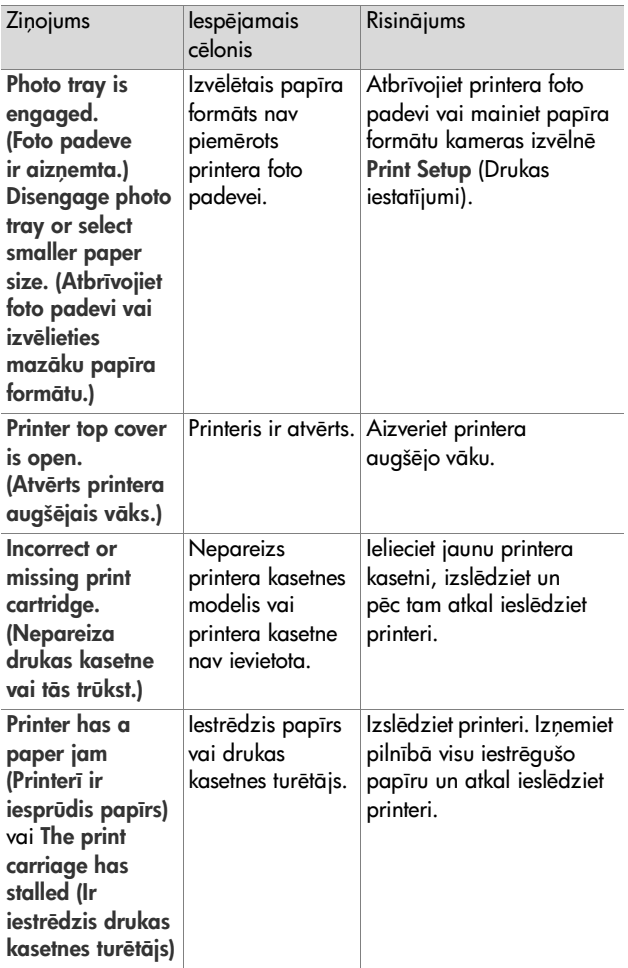

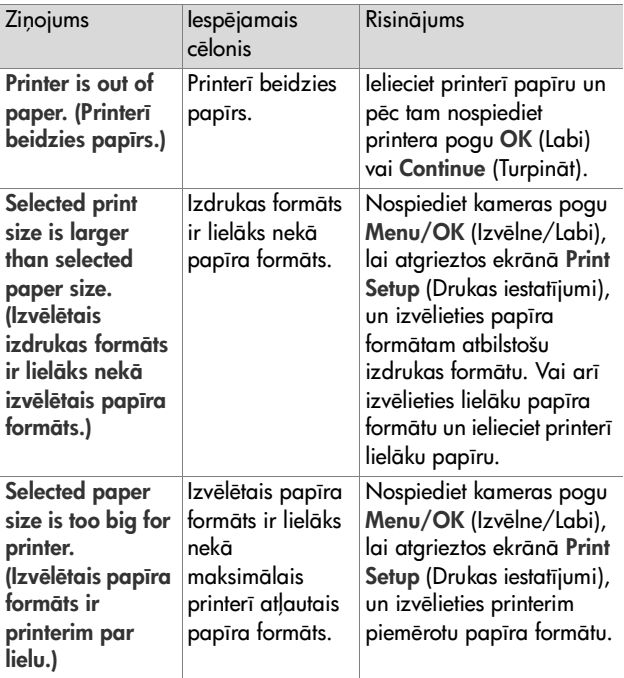

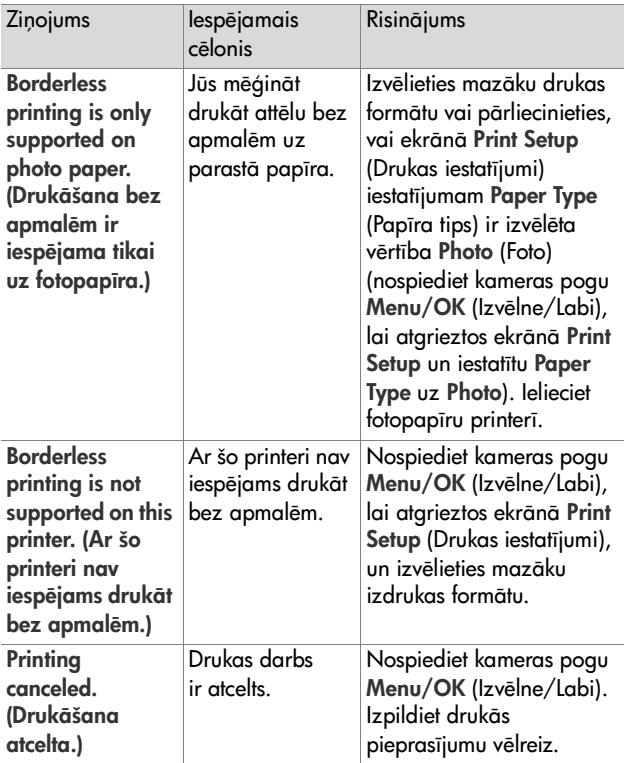

#### **Kļūdu ziņojumi datorā**

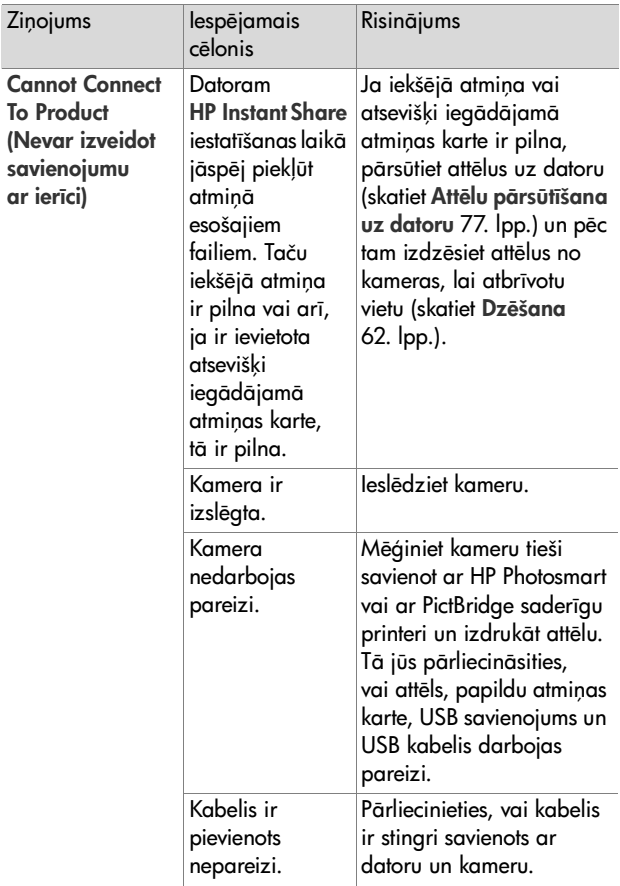

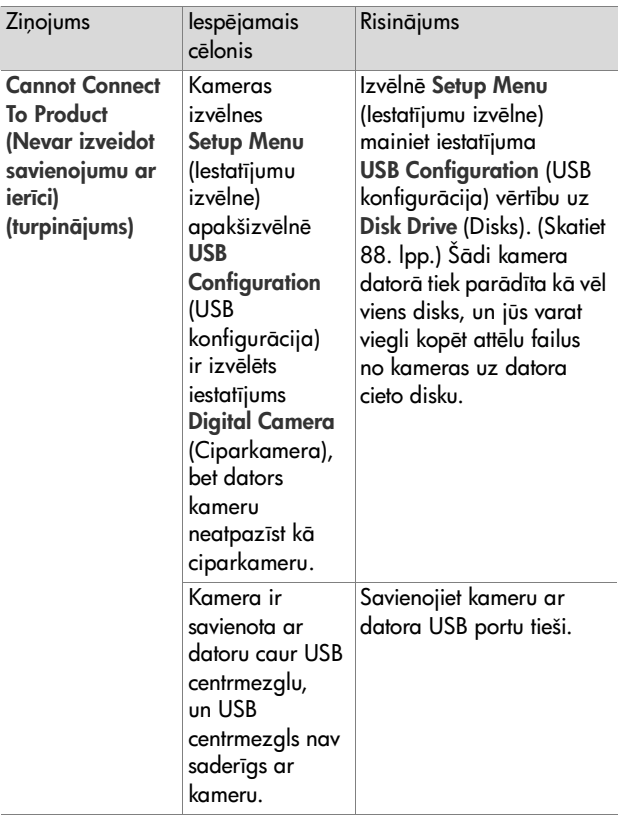

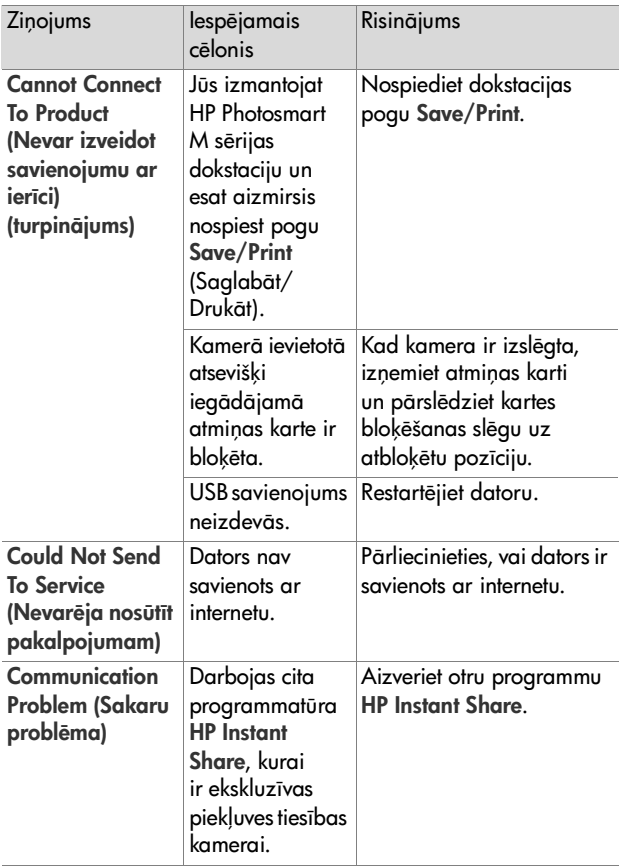

# <span id="page-129-0"></span>Kur meklēt palīdzību

Šaiā nodaļā sniegta informācija par ciparkameras tehnisko atbalstu, ieskaitot informāciju par tehniskās palīdzības lapu internetā, paskaidrojumus par tehniskā atbalsta nodrošināšanas kārtību un tehniskā atbalsta tālrunu numurus.

### **HP pieejambas interneta lapa**

Klienti ar īpašām vajadzībām var saņemt palīdzību, apmeklējot [www.hp.com/hpinfo/community/accessibility/](http://www.hp.com/hpinfo/community/accessibility/prodserv) [prodserv](http://www.hp.com/hpinfo/community/accessibility/prodserv).

#### **HP Photosmart interneta lapa**

Apmeklējiet [www.photosmart.hp.com](http://www.hp.com ) vai [www.hp.com/](http://www.hp.com/photosmart ) [photosmart](http://www.hp.com/photosmart ), lai sanemtu šādu informāciju:

- · padomi par kameras lietderīgāku un radošāku izmantošanu;
- · HP ciparkameras draiveru atjauninājumi un programmatūra;
- izstrādājuma reģistrācija;
- informatīvo izdevumu, draiveru un programmatūras atjauninājumu un tehniskā atbalsta paziņojumu abonēšana.

#### **Tehnisk atbalsta nodrošinšanas krtba**

HP tehniskais atbalsts visefektīvāk tiek nodrošināts tad, ja norādītajā secībā tiek veiktas šeit minētās darbības:

- **1** Izlasiet šīs lietotāja rokasgrāmatas nodaļu par problēmu novēršanu (skatiet **Problēmas un risinājumi** 99. lpp.).
- **2** Lai saņemtu palīdzību, apmeklējiet HP klientu tehniskā atbalsta interneta lapu. Ja jums ir pieejams internets, jūs varat iegūt ļoti plašu informāciju par savu ciparkameru. Izstrādājuma palīdzību, draiverus un programmatūras atjauninājumus meklējiet HP interneta lapā [www.hp.com/](http://www.hp.com/support ) [support](http://www.hp.com/support ).

Klientu tehniskais atbalsts ir pieejams šādās valodās: angļu, franču, holandiešu, itāliešu, japāņu, korejiešu, portugāļu, spāņu, tradicionālajā ķīniešu, vācu, vienkāršotajā ķīniešu, zviedru. (Tehniskais atbalsts Dānijā, Somijā un Norvēģijā ir pieejams tikai angļu valodā.)

- **3** Izmantojiet HP palīdzību pa e-pastu. Ja jums ir pieejams internets, sazinieties ar HP pa e-pastu, apmeklējot: [www.hp.com/support](http://www.hp.com/support ). Jūs sanemsit personisku atbildi no HP klientu tehniskā atbalsta centra speciālista. Palīdzība pa e-pastu ir pieejama šajā interneta lapā norādītajās valodās.
- 4 (Klienti ASV un Kanādā izlaiž šo soli un pāriet pie 5. sola.) Sazinieties ar tuvāko HP izstrādājumu izplatītāju. Ja jūsu ciparkamerai ir radusies aparatūras klūme, nogādājiet to vietējam HP izstrādājumu izplatītājam remontam. Ciparkameras ierobežotās garantijas laikā remonts un apkalpošana ir bez maksas.
- 5 Sazinieties ar HP klientu apkalpošanas centru pa tālruni. Lūdzu, apmeklējiet šo interneta lapu, lai iegūtu plašāku informāciju par telefonisko atbalstu un tā nodrošināšanas nosacījumiem jūsu valstī/reģionā: [www.hp.com/support](http://www.hp.com/support ). Tā kā HP pastāvīgi uzlabo telefoniskā atbalsta informācijas pakalpojumu klāstu, iesakām regulāri apmeklēt HP interneta lapu, kurā atradīsit jaunāko informāciju par pakalpojumu iespējām un to nodrošinājuma veidiem. Ja, izmantojot iepriekš minētās iespējas, problēmu neizdodas novērst, zvaniet HP, atrodoties pie datora un ciparkameras. Lai jūs tiktu ātrāk apkalpots, lūdzu, sagatavojiet šādu informāciju:
	- Ciparkameras modeļa numurs (kameras priekšpusē)
	- Ciparkameras sērijas numurs (kameras apakšā)
	- Datora operētājsistēma un pieejamā operatīvā atmina (RAM)
	- HP programmatūras versija (uz kompaktdiska uzlīmes)
	- Problēmas rašanās brīdī displejā redzamie ziņojumi

HP telefoniskā atbalsta sniegšanas nosacījumi var tikt mainīti bez iepriekšēja brīdinājuma.

Ja nav citu norāžu, telefoniskais atbalsts norādīto periodu no iegādes brīža ir bezmaksas.

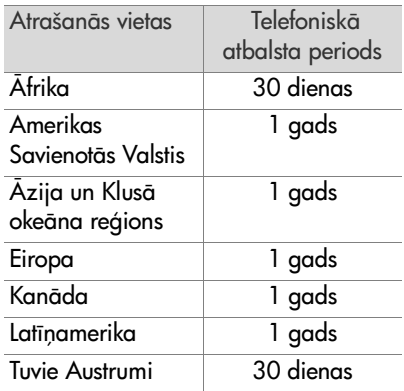

#### **Telefoniskais atbalsts Amerikas Savienotajs Valsts un Kand**

Atbalsts ir pieejams gan garantijas laikā, gan pēc tā.

Garantijas laikā telefoniskais atbalsts tiek sniegts bez maksas. Zvaniet pa tālruni 1-(800)-474-6836 (1-800-HP invent).

HP pilna atbalsta telefoniskā palīdzība ir pieejama angļu un spāņu valodā visu diennakti 7 dienas nedēļā. (Atbalsta nodrošinājuma dienas un laiki var mainīties bez iepriekšēja brīdinājuma.)

Pēc garantijas perioda zvaniet pa tālruni 1-(800)-474-6836 (1-800-HP invent). Maksa par pakalpojumu tiks noņemta no jūsu kredītkartes. Ja uzskatāt, ka HP izstrādājumam ir nepieciešams remonts, zvaniet uz HP pilna atbalsta centru, kura darbinieks palīdzēs noskaidrot pakalpojumu iespējas.

#### **Telefoniskais atbalsts Eirop,**  Tuvajos Austrumos un Afrikā

HP klientu tehniskā atbalsta tālruņu numuri un palīdzības nodrošinšanas noteikumi un nosacjumi var mainties. Apmeklējiet šo interneta lapu, lai iegūtu plašāku informāciju par telefonisko atbalstu un tā nodrošināšanas nosacījumiem jūsu valstī/reģionā: [www.hp.com/support](http://www.hp.com/support )

Alžrija +213 (0) 61 56 45 43

Apvienotie Arābu Emirāti 800 4520 (bezmaksas vietējās sarunas)

Austrija +43 1 86332 1000 0810-001000 (vietējā saruna)

Bahreina 800 171 (bezmaksas vietējās sarunas)

Beláija 070 300 005 (holandiešu valodā) 070 300 004 (franči valodā)

Čehija +420 261307310

Dānija +45 70 202 845

**Dienvidāfrika** 086 0001030 (Dienvidātrikas Republika) +27 11 2589301 (starptautisks numurs)

**Eģipte** +20 2 532 5222

Francija +33 (0) 892 69 60 22 (0,34 EUR/min)

Grieķija +30 210 6073603 (starptautisks numurs) 801 (11) 22 55 47 (vietējā saruna) 800 9 2649 (bezmaksas, zvanot no Kipras uz Atēnām)

Trija 1890 923 902

Izraēla +972 (0) 9 830 4848

134 HP Photosmart M407 lietotāja rokasgrāmata

ltālija 848 800 871 Krievijas Federācija +7 095 7973520 (Maskava) +7 812 3467997 (Sanktpēterburga) **Lielbritānija** +44 (0)870 010 4320 Luksemburga 900 40 006 (franču valodā) 900 40 007 (vācu valodā) Maroka +212 22 404747 Nigērija +234 1 3204 999 Nīderlande 0900 2020 165 (0,10 EUR/min) Norvēģija +47 815 62 070 Polija +48 22 5666 000 **Portugāle** 808 201 492 **Rietumāfrika** +351 213 17 63 80 (tikai franciski runājošajās valstīs) Rumānija +40 (21) 315 4442 **Saūda Arābija** 800 897 1444 (bezmaksas vietējās sarunas) Slovākija +421 2 50222444 Somija +358 (0) 203 66 767 **Spānija** 902 010 059 Šveice 0848 672 672 (vācu, franču, itāliešu valodā parastais tarifs 0,08 CHF/samazinātais tarifs 0,04 CHF) Tunisija +216 71 89 12 22 Turcija +90 216 579 71 71 Tuvie Austrumi +971 4 366 2020 (starptautisks numurs)

7. nodaļa: problēmu novēršana un tehniskais atbalsts 135

Ukraina +7 (380 44) 4903520 (Kijeva) Ungārija +36 1 382 1111 **Vācija** +49 (0) 180 5652 180 (0,12 EUR/min) Zviedrija +46 (0) 77 120 4765

#### Telefoniskais atbalsts citur pasaulē

HP klientu apkalpošanas tālruņu numuri un palīdzības nodrošināšanas noteikumi un nosacījumi var mainīties. Apmeklējiet šo interneta lapu, lai iegūtu plašāku informāciju par telefonisko atbalstu un tā nodrošināšanas nosacījumiem jūsu valstī/reģionā: [www.hp.com/support](http://www.hp.com/support ).

Amerikas Savienotās Valstis +1 (800) 474-6836

Argentna (54)11-4778-8380 vai 0-810-555-5520

Austrālija +61 (3) 8877 8000 vai vietējā saruna (03) 8877 8000

Brazlija 0800 15 7751 vai 11 3747 7799

Čle 800 360 999

Dominik-nas Republika1-800-711-2884

Ekvadora 999 119 (Andinatel) +1 800 711 2884 (Andinatel) 1 800 225 528 (Pacifitel) +1 800 711 2884 (Pacifitel)

Filipnas +63 (2) 867 3551

Gvatemala 1 800 999 5105

Honkonga +852 2802 4098

Indija 1 600 447737

Indonzija +62 (21) 350 3408 Jamaika 1 800 711 2884 **Japāna** 0570 000 511 (vietējā saruna Japānā) +81 3 3335 9800 (ārpus Japānas) Jaunzēlande +64 (9) 356 6640 Kanāda 1 800 474 6836 (905 206 4663 vietējā Mississaugas telekomunikāciju reģionā) Kolumbija 01-800-51-HP-INVENT Korejas Republika +82 1588-3003 Kostarika 0 800 011 4114 vai 1 800 711 2884  $K$ ina +86 (21) 3881 4518 Malaizija 1 800 805 405 Meksika 01-800-472-6684 vai (55)5258-9922 Panama 001-800-711-2884 Peru 0-800-10111  $Singapūra +65 6272 5300$ Taivāna +886 0 800 010055 Taizeme +66 (0)2 353 9000 Trinidāda un Tobāgo 1-800-71 1-2884 Venecuela 0 800 4746 8368 Vjetnama +84 (0) 8 823 4530

# **Pielikums A: baterijas**

Kamera izmanto divas AA baterijas. Neizmantojiet parastās sārmu baterijas. Lai sasniegtu vislabākos rezultātus, izmantojiet Energizer litija AA vai uzlādējamās niķeļa metāla hidrīda (NiMH) AA baterijas.

#### Svarīgākā informācija par **baterijām**

- · Pirmo reizi lietojot jaunas NiMH baterijas, pārliecinieties, vai tās pirms ievietošanas kamerā ir pilnībā uzlādētas.
- Ja kameru neplānojat lietot ilgāku laiku (ilgāk par diviem mēnešiem), HP iesaka izņemt baterijas, ja vien jūs neizmantojat uzlādējamās baterijas un neatstājat kameru ievietotu dokstacijā vai pieslēgtu atsevišķi iegādājamajam HP mainstrāvas adapterim.
- · levietojot baterijas kamerā, pārliecinieties, vai baterijas ir novietotas atbilstoši bateriju nodalījumā redzamajiem norādījumiem. Ja baterijas tiek ieliktas nepareizi, nodalījuma vāciņu var aizvērt, bet kamera nedarbosies.
- Nekādā gadījumā neizmantojiet atšķirīgas ķīmiskās uzbūves (litija un NiMH), dažādu ražotāju vai atškirīgu vecumu baterijas. Tas var izraisīt klūdas kameras darbībā, kā arī baterijām var rasties noplūdes. Vienmēr jāizmanto divas identiskas vienādas ķīmiskās uzbūves, viena ražotāja un viena vecuma baterijas.

• Visu bateriju jauda pazeminās, samazinoties temperatūrai. Lai nodrošinātu optimālu kameras darbību aukstā vidē, izmantojiet Energizer litija AA baterijas. Pieņemamu darbību zemā temperatūrā var nodrošināt arī NiMH baterijas. Lai uzlabotu visu veidu bateriju darbību, atrodoties aukstā vidē, glabājiet kameru un/vai baterijas siltumā (piemēram, kabatā).

#### Bateriju ekspluatācijas laika **paildzin-šana**

Šeit sniegti daži bateriju ekspluatācijas laika paildzināšanas ieteikumi:

- Kadrējot attēlus vai video, izslēdziet attēla displeju un izmantojiet tā vietā skatu meklētāju. Kad vien iespējams, izslēdziet attēla displeju.
- Mainiet iestatījuma Live View at Power On (Tiešskats, ieslēdzot kameru) vērtību izvēlnē **Setup Menu** (Iestatījumu izvēlne) uz **Live View Off** (Tiešskats izslēgts), lai, ieslēdzot kameru, netiktu aktivizēts **tiešskats** (skatiet **Live View at** Power On (Tiešskats ieslēdzot kameru) 85. lpp.).
- Izmainiet iestatījuma Display Brightness (Displeja spilgtums) vērtību izvēlnē **Setup Menu** uz **Low** (Zems), lai attēla displejs tiešskata režīmā tērētu mazāk jaudas (skatiet Display [Brightness \(Displeja spilgtums\)](#page-83-0) 84. lpp.).
- $\bullet\,$  Minimizējiet zibspuldzes lietošanu, iestatot kamerai opciju Auto Flash (Automātiskā zibspuldze), nevis Flash On (Zibspuldze ieslēgta) (skatiet **Zibspuldzes iestatīšana** [37. lpp.\)](#page-36-0).
- · Izmantojiet tālummaiņu tikai tad, ja tas nepieciešams, lai pēc iespējas samazinātu objektīva kustības (skatiet Tālummaiņas izmantošana 35. lpp.).
- Pēc iespējas retāk ieslēdziet un izslēdziet kameru. Ja paredzamais fotografēšanas biežums ir vairāk nekā divi uzņēmumi piecās minūtēs, kameru ieteicams atstāt ieslēgtu un izslēgt attēla displeju, nevis kameru pēc katra uzņēmuma izslēgt. Sādi tiek samazināts objektīva izvirzīšanas un ievilkšanas reižu skaits.
- Ja kameru ir paredzēts ilgstoši atstāt ieslēgtu (piemēram, pārsūtot attēlus uz datoru vai printeri), izmantojiet atsevišķi iegādājamo HP mainstrāvas adapteri vai HP Photosmart M sērijas dokstaciju.

#### Drošības norādījumi, lietojot **NiMH baterijas**

- Neuzlādējiet kamerā, atsevišķi iegādājamajā HP Photosmart M sērijas dokstacijā vai HP Photosmart ātrajā lādētājā nekādas citas baterijas, izņemot NiMH baterijas.
- Nemetiet NiMH baterijas ugunī un nekarsējiet tās.
- Nesavienojiet NiMH bateriju pozitīvo un negatīvo spaili vienu ar otru, izmantojot metāla priekšmetus (piemēram, stiepli).
- Nenēsājiet un neglabājiet NiMH baterijas kopā ar monētām, kaklarotām, matu sprādzēm vai citiem metāla priekšmetiem. NiMH bateriju novietošana saskarē ar monētām ir jums īpaši bīstama! Lai izvairītos no traumām, nelieciet šādu bateriju kabatā, kas pilna ar sīknaudu.
- · Nepārduriet bateriju ar naglām, nesitiet bateriju ar āmuru, nekāpiet baterijai virsū vai kā citādi nepakļaujiet bateriju spēcīgiem triecieniem vai satricinājumiem.
- Nelodēt tieši uz baterijas.
- Nepaklaut bateriju ūdens vai sālsūdens ietekmei, nelaut baterijai samirkt.
- $\bullet\,$  Neizjauciet un nemoditicējiet bateriju. Baterija satur drošības un aizsardzības elementus, kurus sabojājot, var izraist baterijas sasilšanu, eksploziju vai aizdegšanos.
- Nekavējoties pārtrauciet baterijas izmantošanu, ja lietošanas, lādēšanas vai glabāšanas laikā baterija izdala neparastu smaržu, ir jūtami karsta (atcerieties, ka ir normāli, ja baterija ir silta), izmaina krāsu vai formu vai jebkādā citā veidā atšķiras no parastā stāvokļa.
- $\bullet\,$  Ja bateriju tecēšanas gadījumā to šķidrums nokļūst acī,  $\,$ neberzējiet aci. Kārtīgi izskalojiet ar ūdeni un nekavējoties vērsieties pēc medicīniskās palīdzības. Nesaņemot medicīnisko aprūpi, baterijas škidrums var izraisīt acs bojājumus.

#### Bateriju veiktspēja atkarībā **no veida**

Sajā tabulā ir norādīta litija un uzlādējamo NiMH bateriju veiktspēja dažādos lietošanas apstākļos.

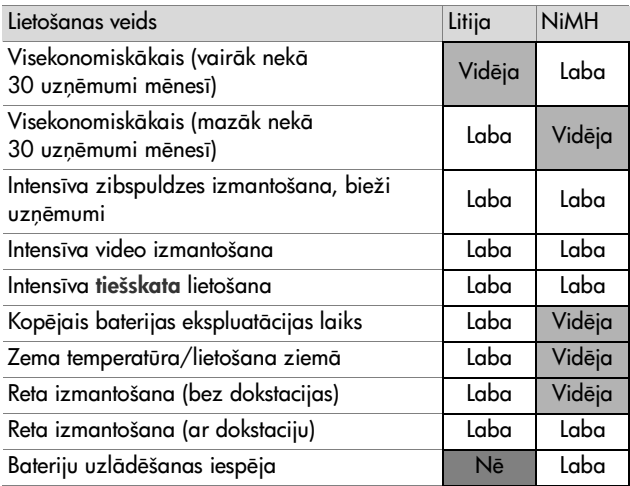

## **Str-vas indikatori**

Šīs ikonas var būt redzamas statusa ekrānā, tiešskatā, demonstrēšanas režīmā un laikā, kad kamera ir savienota ar datoru vai printeri. Ja neviena ikona nav redzama, tas norāda, ka kamerai pietiek bateriju jaudas normālai darbībai.

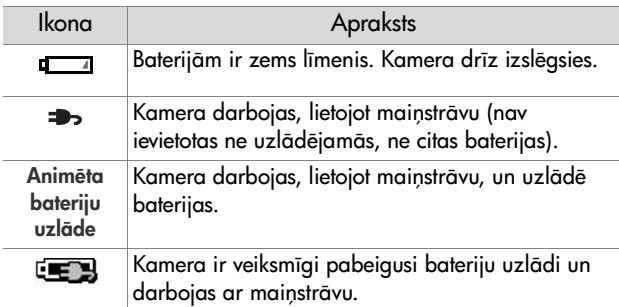

PIEZĪME. Iznemot bateriju no kameras, datuma un laika iestatījumi saglabājas aptuveni 10 minūtes. Ja kamerā bateriju nav ilgāk par 10 minūtēm, pulkstenim tiek iestatīts pēdējais datums un laiks, kad kamera tika izslēgta. Nākamreiz, kad ieslēgsit kameru, jums, iespējams, tiks piedāvāts atjaunot datumu un laiku.
### <span id="page-144-1"></span><span id="page-144-0"></span>**NiMH bateriju uzl-dšana**

NiMH baterijas var uzlādēt kamerā, kad tā ir pieslēgta atsevišķi iegādājamajam HP maiņstrāvas adapterim vai HP Photosmart M sērijas dokstacijai. NiMH baterijas var uzlādēt arī atsevišķi iegādājamajā HP Photosmart bateriju ātrajā lādētājā. Skatiet Pielikums B: kameras piederumu iegāde [149. lpp.](#page-148-0)

Ja HP maiņstrāvas adapteris tiek izmantots, lai uzlādētu baterijas, bet kamera ir izslēgta, kameras aizmugurē uzlādes laikā mirgo strāvas indikators. Ja tiek izmantota dokstacija, tās indikators mirgo. Ja tiek izmantots ātrais lādētājs, tā indikators ir sarkans.

Nākamajā tabulā ir norādīts vidējais laiks, kas nepieciešams pilnībā izlādētu NiMH bateriju uzlādei atkarībā no tā, ar ko baterijas tiek uzlādētas. Tabulā norādīts arī signāls, ko redzēsit, kad baterijas ir uzlādētas.

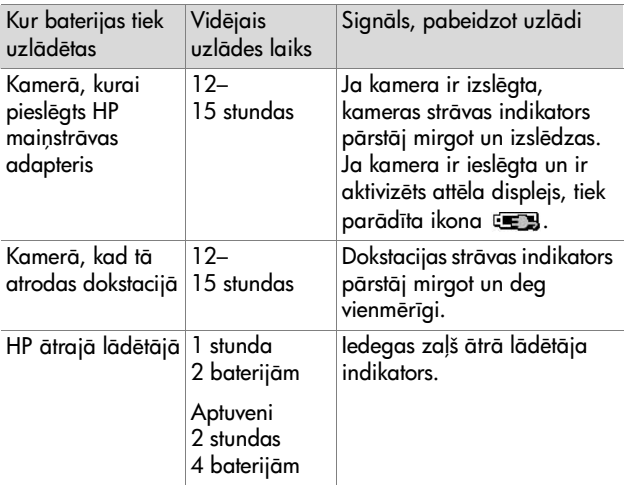

Ja kameru uzreiz pēc bateriju uzlādēšanas neplānojat lietot, kameru ieteicams atstāt dokstacijā vai pieslēgtu HP mainstrāvas adapterim. Kamera regulāri atjaunos bateriju lādiņu, lai nodrošinātu kameras gatavību darbam.

Norādījumi, kas jāatceras, lietojot NiMH baterijas:

- · Pirmo reizi lietojot jaunas NiMH baterijas, pārliecinieties, vai tās pirms ievietošanas kamerā ir pilnībā uzlādētas.
- $\bullet\;$  lespējams, ievērosit, ka dažās pirmajās NiMH bateriju lietošanas reizēs to darbības laiks būs īsāks, nekā paredzēts. Bateriju veiktspēja kļūst optimāla, kad tās ir pilnībā uzlādētas un izlādētas (lietojot) četras vai piecas reizes. Šajā periodā kameru var izmantot kā parasti, lai izlādētu baterijas.
- NiMH baterijas vienmēr jāuzlādē abas vienlaicīgi. Viena mazāk uzlādēta baterija kamerā samazinās otras baterijas darbības laiku
- NiMH baterijas izlādējas, ja tās netiek lietotas, neatkarīgi no tā, vai tās ir ievietotas kamerā vai nav. Ja baterijas nav lietotas ilgāk nekā divas nedēļas, pirms lietošanas uzlādējiet tās vēlreiz. Arī tad, ja baterijas netiek lietotas, to ekspluatācijas laika paildzināšanas nolūkā baterijas ieteicams uzlādēt aptuveni reizi pusgadā vai ne retāk kā reizi gadā.
- $\bullet\,$  Visu uzlādējamo bateriju veiktspēja, ieskaitot NiMH  $\,$ baterijas, ar laiku samazinās — it īpaši, ja tās tiek glabātas un izmantotas augstā temperatūrā. Ja bateriju darbības ilgums ar laiku ir kļuvis nepieņemami īss, nomainiet baterijas.
- Kamera, dokstacija un ātrais lādētājs darbības un NiMH bateriju uzlādes laikā var sasilt. Tas ir normāli.
- NiMH baterijas var atstāt kamerā, dokstacijā vai ātrajā lādētājā uz jebkuru laika periodu, nenodarot baterijām, kamerai, dokstacijai vai ātrajam lādētājam nekādus bojājumus. Uzlādētas baterijas vienmēr jāglabā vēsumā.

### **NiMH bateriju uzlādes drošības** norādījumi

- Kamerā, dokstacijā un ātrajā lādētājā nedrīkst uzlādēt nekādas citas baterijas kā tikai NiMH baterijas.
- Ievietojot NiMH baterijas kamerā, dokstacijā vai ātrajā lādētājā, ievērojiet pareizo orientāciju.
- Kameru, dokstaciju un ātro lādētāju drīkst izmantot tikai sausā vietā
- Nelādējiet NiMH baterijas karstā vidē, piemēram, tiešā saules gaismā vai uguns tuvumā.
- NiMH bateriju uzlādes laikā kameru, dokstaciju un ātro lādētāju nedrīkst ne ar ko pārklāt.
- Ja NiMH baterijas izskatās bojātas, nedarbiniet kameru, dokstaciju vai ātro lādētāju.
- $\bullet\,$  Neizjauciet kameru, dokstaciju vai ātro lādētāju.
- Pirms tīrāt HP maiņstrāvas adapteri vai ātro lādētāju, atvienojiet to no elektrotīkla kontaktligzdas.

### Dīkstāves režīma taimauts **enerijas taupšanai**

Lai taupītu bateriju enerģiju, attēla displejs tiek automātiski izslēgts, ja **tiešskata** režīmā 20 sekunžu laikā vai jebkurā citā režīmā 30 sekunžu laikā netiek nospiesta neviena poga. Ja kamera tiek savienota ar datoru, attēla displejs tiek automātiski izslēgts 10 sekundes pēc savienojuma izveides. Ja kamera ir šādā dīkstāves stāvoklī, tā atsāk darboties pēc jebkuras pogas nospiešanas. Ja dīkstāves stāvoklī netiek nospiesta neviena poga, kamera vēl pēc 5 minūtēm izslēdzas.

# <span id="page-148-2"></span><span id="page-148-0"></span>**Pielikums B: kameras piederumu iegde**

Kamerai var iegādāties papildu piederumus.

Daži no šīs ciparkameras piederumiem:

· HP Photosmart M sērijas dokstacija — C8907A

<span id="page-148-3"></span>Uzlādējiet kameras AA NiMH baterijas, lai kamera vienmēr būtu gatava darbam. Bez pūlēm pārsūtiet fotoattēlus uz datoru,

<span id="page-148-1"></span>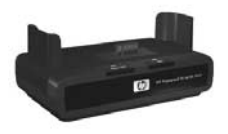

nosūtiet foto e-pasta zinas, izmantojot HP Instant Share, vai izdrukājiet fotoattēlus ar vienas vienīgas pogas nospiedienu. Pieslēdziet televizoram, lai apskatītu slaidrdes.

Komplektācijā ietilpst dokstacija ar divām uzlādējamām AA NiMH baterijām, audio/video kabeli, USB kabeli un HP mainstrāvas adapteri.

 $\bullet~$  HP Photosmart M sērijas ātrā lādētāja komplekts —  $\,$ L1815A (nav pieejams Latīņamerikā)

AA NiMH bateriju uzlāde vienas stundas laikā; stilīga HP Photosmart M sērijas kameras aizsardzība. Ietver visu, kas nepieciešams, lai nodrošinātu kamerai "mājas ārpus mājām": īpaši viegls portatīvs lādētājs, kameras futrālis un četras augstas ietilpības uzlādējamās AA NiMH baterijas.

 $\bullet\,$  HP Photosmart 3,3 V maiņstrāvas adapteris, kas paredzēts HP Photosmart M sērijas kamerām — C8912B (nav pieejams Latīņamerikā)

<span id="page-149-0"></span>Sis ir vienīgais strāvas adapteris, kas ir piemērots M sērijas kamerām.

# <span id="page-150-1"></span>**Pielikums C:**  tehniskā informācija

<span id="page-150-2"></span><span id="page-150-0"></span>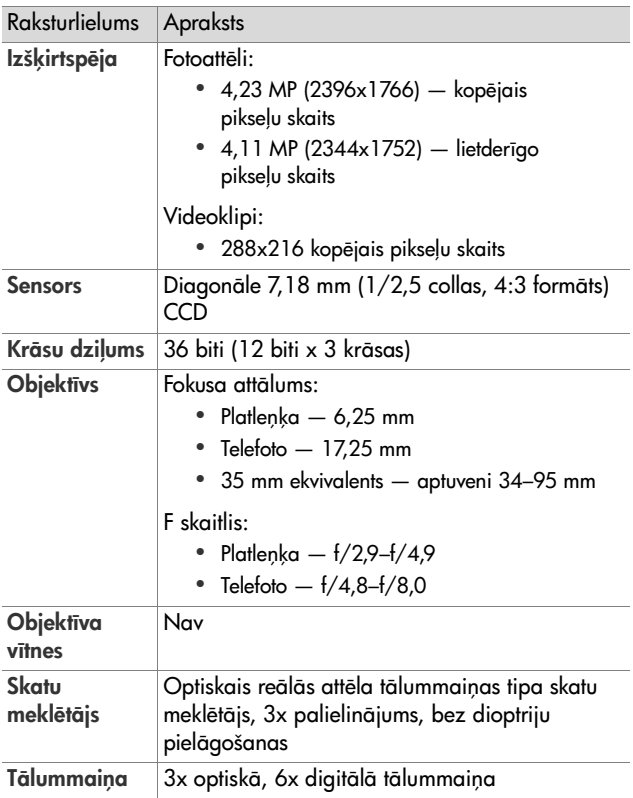

<span id="page-151-2"></span><span id="page-151-1"></span><span id="page-151-0"></span>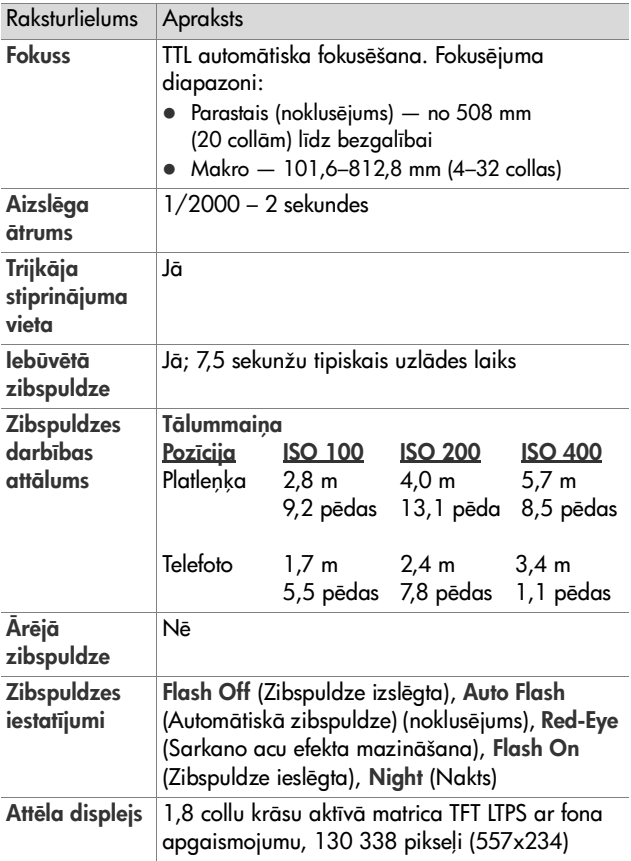

<span id="page-152-0"></span>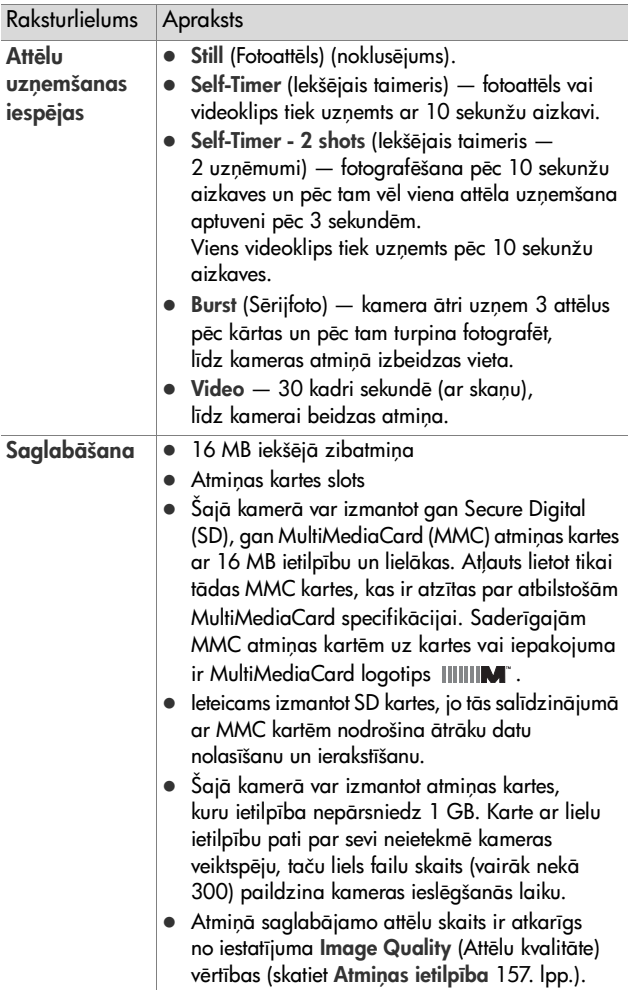

<span id="page-153-1"></span><span id="page-153-0"></span>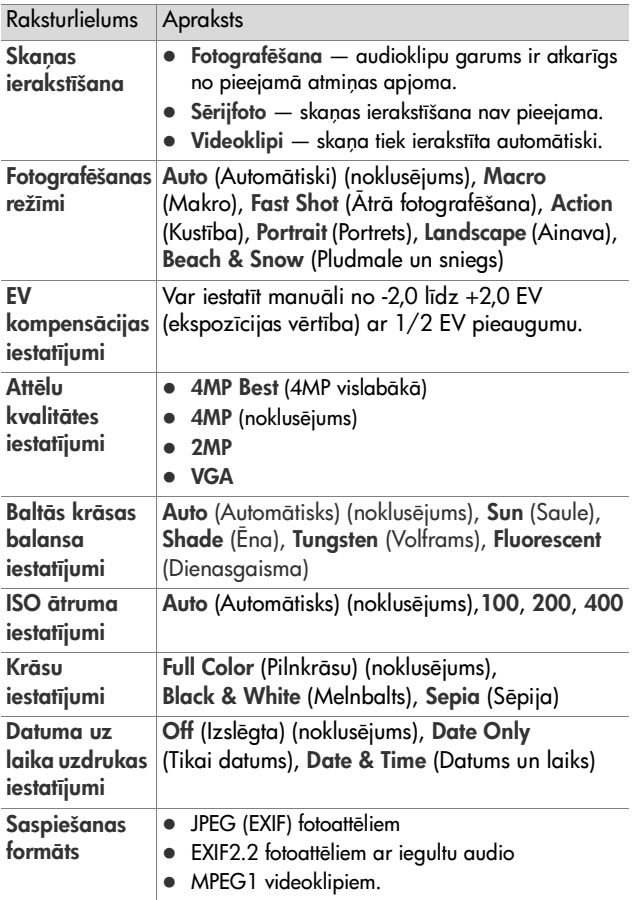

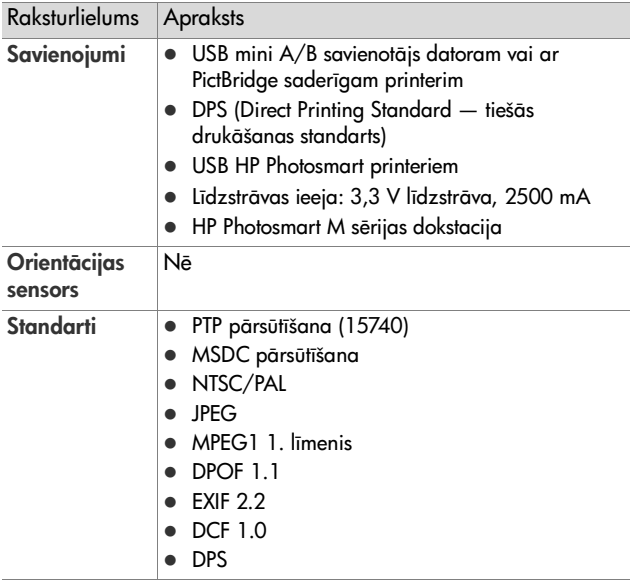

<span id="page-155-0"></span>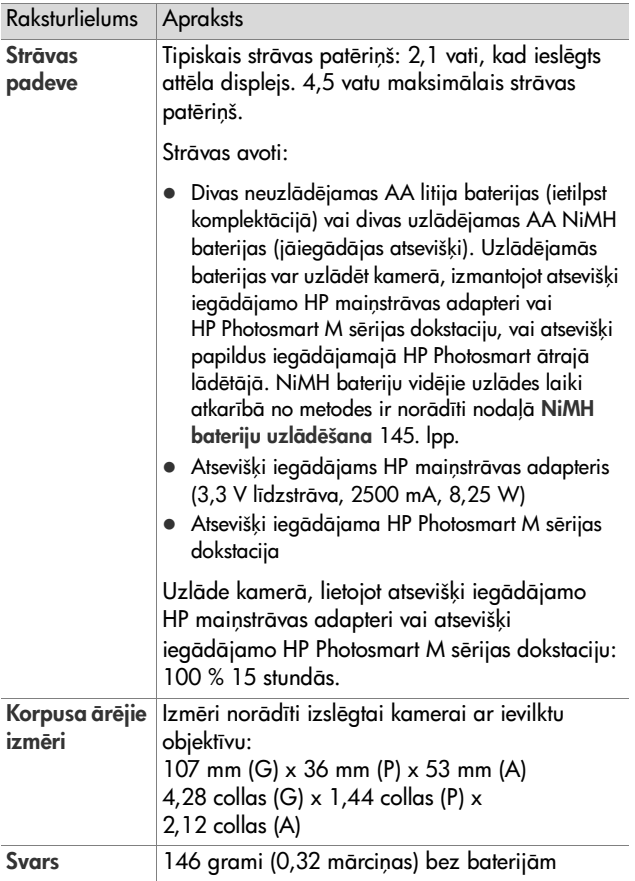

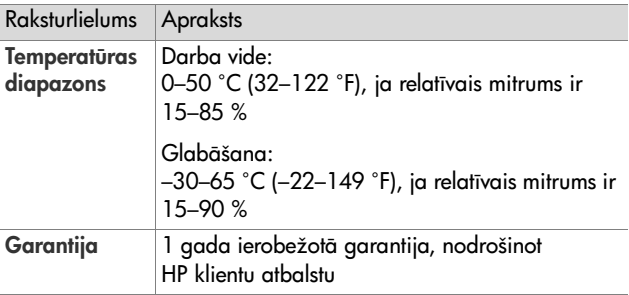

## <span id="page-156-1"></span><span id="page-156-0"></span>Atmiņas ietilpība

Nākamajā tabulā norādīts aptuvenais fotoattēlu skaits un vidējais attēlu lielums, ko var saglabāt kameras iekšējā atmiņā, kad kameras izvēlnē **Capture Menu** (Uzņemšanas izvēlne) pieejamajam iestatījumam **Image Quality** (Attēlu kvalitāte) ir iestatītas dažādas vērtības.

**PIEZIME.** Visi 16 MB iekšējās atmiņas nav pieejami attēlu saglabāšanai, jo daļa atminas tiek izmantota kameras iekšējo darbību veikšanai. Arī reālie <del>l</del>ailu lielumi un fotoattēlu skaits, ko var saglabāt kameras iekšējā atmiņā vai papildu atmiņas kartē, var atšķirties atkarībā no katra totoattēla satura.

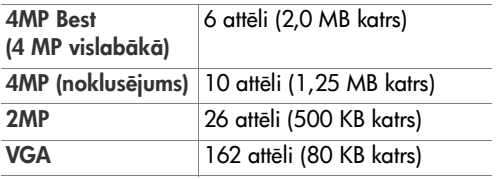

# <span id="page-158-0"></span>**Pielikums D: informcija par garantiju**

### **Hewlett-Packard ierobežots garantijas paziojums**

Ciparkamerai HP Photosmart M407, kas aprīkota ar HP Instant Share, ir viena gada ierobežotās garantijas laiks.

- $\bullet\,$  HP garantē jums, galalietotājam, ka HP aparatūra,  $\,$ piederumi, programmatūra un rezerves daļas ir bez materiālu un ražošanas defektiem iepriekš minēto laika periodu no iegādes brīža. Ja HP saņem paziņojumu par šādu defektu esamību garantijas perioda laikā, pēc HP izvēles tiek veikts remonts vai nomainītas tās detaļas, kurās konstatēti defekti. Nomainītās detaļas var būt jaunas vai līdzvērtīgas jaunām savas veiktspējas ziņā.
- $\bullet\,$  HP garantē, ka HP programmatūrai, ja tā tiek pareizi instalēta un izmantota, neradīsies klūmes, izpildot programmēšanas instrukcijas, materiālu vai izgatavošanas defektu dēļ iepriekš minēto periodu no iegādes brīža. Ja HP saņem paziņojumu par šādu defektu esamību garantijas perioda laikā, HP veic tās programmatūras nomaiņu, kura šo defektu dēļ nepilda programmēšanas instrukcijas.
- $\bullet\,$  HP negarantē, ka HP ierīces darbība būs nepārtraukta vai bez kļūdām. Ja HP nevar saprātīgā laika periodā atbilstoši garantijai veikt remontu vai aizstāt kādu ierīci, jums ir tiesības saņemt atpakaļ par pirkumu iztērēto naudu tūlīt pēc ierīces atdošanas.
- $\bullet\,$  HP ierīces var saturēt pārstrādātas detaļas, kuru darbība ir līdzvērtīga jaunu detaļu darbībai vai arī kuras iepriekš tikušas nejauši izmantotas.
- Garantija neattiecas uz defektiem, kas radušies (a) nepareizas vai nepiemērotas apkopes vai kalibrēšanas rezultātā, (b) izmantojot programmatūru, savienojumus, detaļas vai rezerves daļas, kuras nav piegādātas no HP, (c) neatļautu modifikāciju vai nepareizas lietošanas rezultātā, (d) tādas darbības rezultātā, kas veikta, neievērojot publicētos ierīces lietošanas vides norādījumus, vai (e) neatbilstošas darbības vietas sagatavošanas vai apkopes rezultātā.
- $\bullet$  TĀDĀ APJOMĀ, KĀ TO PIELAUJ VIETĒJĀ LIKUMDOŠANA, IEPRIEKŠ MINĒTĀS GARANTIJAS IR EKSKLUZĪVAS, UN NETIEK TIEŠI VAI NETIEŠI NORĀDĪTAS NEKĀDAS CITAS NEDZ RAKSTISKAS, NEDZ MUTISKAS GARANTIJAS VAI NOSACĪJUMI, KĀ ARĪ HP ĪPAŠI NOLIIEDZ JEBKĀDAS NETIEŠAS GARANTIJAS VAI NOSACĪJUMUS ATTIECĪBĀ UZ PĀRDODAMĪBU, APMIERINOŠU KVALITĀTI UN PIEMEROTIBU KONKRETAM MERĶIM. Dažās valstīs, pavalstīs un provincēs nav atļauti netiešas garantijas ilguma ierobežojumi, tādēļ, iespējams, ka iepriekš norādītais ierobežojums vai izņēmums uz jums neattiecas. Šī garantija sniedz jums konkrētas likumīgas tiesības, turklāt jums, iespējams, ir vēl citas tiesības, kas katrā valstī, pavalstī un provincē atšķiras.
- $\bullet~$  HP ierobežotā garantija ir spēkā jebkurā valstī vai teritorijā, kur šai HP ierīcei tiek nodrošināts tehniskais atbalsts un kur HP reklamē un izplata šo ierīci. Jūsu saņemto garantijas pakalpojumu līmenis var atšķirties atkarībā no vietējiem standartiem. HP neveiks ierīces formas, lietojuma vai funkciju izmaiņas, lai to varētu izmantot valstī, kurai tā nekad nav bijusi paredzēta lietošanai juridisku vai reglamentāru iemeslu dēļ.
- $\bullet$  TĀDĀ APJOMĀ, KĀ TO ATLAUJ VIETĒJĀ LIKUMDOŠANA, ŠAJĀ GARANTIJAS PAZINOJUMĀ NORĀDĪTĀS KOMPENSĀCIJAS IR JŪSU VIENĪGĀS UN EKSKIUZĪVĀS KOMPENSĀCIJAS. IZNEMOT VEIDU, KĀDS NORĀDĪTS IEPRIEKŠ, HP VAI TĀ PIEGĀDĀTĀJI NEKĀDĀ GADĪJUMĀ NEATBILD PAR DATU ZUDUMIEM VAI PAR TIEŠIEM, APZINĀTIEM, NEJAUŠIEM, IZRIETOŠIEM (TAI SKAITĀ DATU VAI PEĻŅAS ZAUDĒJUMIEM) VAI CITIEM KAITĒJUMIEM NEATKARĪGI NO TĀ, VAI TAS TIEK PAMATOTS AR LĪGUMU, LIKUMĀ NOTEIKTU ATLĪDZINĀMU KAITĒJUMU VAI KA SAVADAK. Dažās valstīs, pavalstīs UN provincēs nav atļauti netiešo vai izrietošo kaitējumu izņēmumi vai ierobežojumi, tāpēc, iespējams, ka iepriekš norādītais ierobežojums vai izņēmums uz jums neattiecas.
- ŠAJĀ PAZINOJUMĀ NORĀDĪTIE GARANTIJAS NOTEIKUMI NEIZSLĒDZ, NEIEROBEŽO UN NEMAINA LIKUMĀ NOTEIKTĀS TIESĪBAS, KAS ATTIECAS UZ ŠĪS IERĪCES PĀRDOŠANU JUMS, UN IR UZSKATĀMI PAR TO PAPILDINĀJUMU. IZNEMOT LIKUMĀ ATLAUTO APJOMU.

## Atbrīvošanās no materiāliem

Sī HP ierīce ietver šādus materiālus, kuriem ekspluatācijas perioda beigās, iespējams, ir nepieciešama īpaša apstrāde:

- $\bullet\,$  Litija jonu uzlādējamā baterija
- Svins lodmetālā un dažās detaļās

levērojot vides aizsardzības apsvērumus, atbrīvošanas no šī materiāla var būt stingri reglamentēta. Lai iegūtu papildintormāciju par atbrīvošanos no materiāliem vai to otrreizējo pārstrādi, lūdzu, sazinieties ar vietējām instancēm vai elektroniskās rūpniecības aliansi Electronic Industries Alliance (EIA) (www.eiae.org).

## **Drošbas noteikumi**

- Lai izvairītos no elektrošoka riska, neatveriet kameras korpusu un nemēģiniet pašrocīgi remontēt kameru. Remonta nepieciešamības gadījumā sazinieties ar pilnvarotu HP servisa centru.
- Nepieļaujiet mitruma nokļūšanu kamerā. Kameras pakļaušana lielam mitrumam var izraisīt tās darbības traucējumus.
- $\bullet$  Ja kameras iekšienē noklūst mitrums, nekavējoties pārtrauciet kameras lietošanu. Pirms atkal ieslēdzat kameru, ļaujiet tai pilnībā izžūt.
- $\bullet\,$  Ja tiek izmantota neuzlādējama baterija, nemēģiniet šo neuzlādējamo bateriju uzlādēt. Ievērojiet baterijas ražotāja drošības norādījumus.
- Atbrīvojoties no baterijām, ievērojiet bateriju ražotāja norādījumus par to izmešanu un otrreizējo pārstrādi vai vadlīnijas, kas ieteiktas jūsu reģionam; nededziniet un nepārduriet baterijas.

• Uzlādējamo litija jonu akumulatoru var uzlādēt kamerā, kad tā ir savienota ar HP maiņstrāvas adapteri vai HP Photosmart R sērijas dokstaciju. Lietojiet tikai tādu maiņstrāvas adapteri vai kameras dokstaciju, kura ir HP apstiprināta tieši šai kamerai. Neapstiprināta maiņstrāvas adaptera vai kameras dokstacijas izmantošana var izraist kameras bojājumus vai tās nedrošu stāvokli. Turklāt tā anulē garantiju.

# **Alfabetiskais raditajs**

#### A

[AA baterijas, lietojamie](#page-138-0)  veidi 139 AF skatu meklētāja indikators 19 Ainavas režīms, iestatījums 40 aizslēga ā[truma diapazons 152](#page-151-0) Aizslēga poga [apraksts 21](#page-20-0) ekspozīcijas un fokusējuma fiksēšana 32 atlikušo attēlu skaits 25, [31,](#page-30-0) [58](#page-57-0) atmiņa, iekšējā attēlu ietilpība 157 [formatšana 63](#page-62-0) Atmiņas indikators, apraksts 17 atmias karte atlikušie attēli 25, [31,](#page-30-0) [58](#page-57-0) formatēšana 63 iespējamie tipi un lielumi 153 [ievietošana 11](#page-10-0) [kameras nodaljuma](#page-17-0)  vāciņš 18 atmiņā atlikusī vieta 25, [31,](#page-30-0) [58](#page-57-0) Attēla displejs [apraksts 18](#page-17-1) [Iestatjums Live View at Power](#page-84-0)  On (Tiešskats ieslēdzot kameru) 85 [izmantošana 30](#page-29-0) stāvokļa ekrāns 25 [Tiešskata poga 19](#page-18-1) attēla nepietiekama eksponēšana 46

attēla pārmērīga eksponēšana 46 attēla spilgtināšana 46 attēla tumšināšana 46 attēli [atlikušais skaits 25,](#page-24-0) [58](#page-57-0) audioklipu ierakstīšana 28 [fotografšana 27](#page-26-0) iekšējā atmiņā saglabāto [skaits 157](#page-156-1) [Pagriešana 65](#page-64-0) palielināšana 59 pārsūtīšana 67 pārsūtīšana no kameras uz datoru 77 sīktēlu apskates režīms 58 uzņemšana ar iekšējo taimeri 41 attēlu apskate 55 attēlu drukāšana [HP Instant Share lietošana 67](#page-66-0) [Poga HP Instant Share/](#page-17-2) Drukāt 18 [tieši ar printeri 79](#page-78-0) attēlu izvēle HP Instant Share adresātiem 74 Attēlu krāsas, iestatījums 52 Attēlu kvalitāte, iestatījums 47 attēlu pagriešana 65 attēlu palielināšana 59 attēlu pārsūtīšana 67

attēlu pārsūtīšana uz datoru 77 [audioklipi, ierakstšana 28,](#page-27-0) [64](#page-63-0) automātiskās ekspozīcijas ignorēšana 39

#### Ā

Atrās fotografēšanas režīms, iestatījums 40

#### B

Baltās krāsas balanss, iestatījums 49 baterijas ātras uzlā[des komplekts 149](#page-148-1) ekspluatācijas laika paildzināšana 140 [ievietošana 10](#page-9-0) [indikatori 144](#page-143-0) [kameras nodaljuma](#page-17-0)  vāciņš 18 [lietojamie veidi 139](#page-138-0) NiMH uzlādēšana 145 svarīgākā informācija par [lietošanu 139](#page-138-1) veiktspēja pēc veida 143 bateriju ekspluatācijas laika paildzināšana 140 bateriju enerģijas taupšana 140

#### C

[Camera Sounds \(Kameras](#page-84-1)  skaņas), iestatījums 85 Capture Menu (Uzņemšanas izvēlne) iestatījumu atjaunošana 45 [izmantošana 44](#page-43-0)

Izvēlnes opciju palīdzība 45 centrējuma atzīmes skatu meklētājā 32

#### D

[Date & Time \(Datums un laiks\),](#page-12-0)  iestatījums 13, [86](#page-85-0) [dators, savienošana ar](#page-76-0)  kameru 77 [Datuma un laika uzdruka,](#page-52-0)  iestatījums 53 Demonstršana [izmantošana 55](#page-54-0) Izvēlne, izmantošana 60 [poga, apraksts 19](#page-18-2) diapazons Ekspozīcijas kompensācija 154 [F skaitlis 151](#page-150-0) [fokuss 152](#page-151-1) [zibspuldze 152](#page-151-2) digitālā tālummaiņa 35 disks, kamera kā 88 [Display Brightness \(Displeja](#page-83-0)  spilgtums), iestatījums 84 drošības norādījumi NiMH [bateriju lietošanai 141](#page-140-0) dzēšana tūlītējās apskates laikā 27, [30](#page-29-1) Dzēšana, izmantošana 62

#### E

[EV Compensation \(EV](#page-45-0)  kompensācija), iestatījums 46

#### F

fokuss [diapazons 152](#page-151-1) fiksēšana 34 kameras izkustināšana 35 kvadrā[tiekavas, lietošana 32](#page-31-1) formatšana [atmias karte 63](#page-62-0) iekšējā atmiņa 63 fotoattēli [atlikušais skaits 31](#page-30-0) Attēlu kvalitātes iestatījums 47 [audioklipu ierakstšana 28](#page-27-0) Baltās krāsas balansa iestatījums 49 [Datuma un laika uzdruka 53](#page-52-0) [fotografšanas režmi 39](#page-38-0) ISO jutības iestatījums 51 Krāsu iestatījums 52 pārā[k tumšs/gaišs 46](#page-45-0) spilgtināšana 46 tumšinā[šana 46](#page-45-0) fotoattēli, uzņemšana 27 fotografšanas režms iestatījuma atjaunošana 41 iestatījumi 39 [poga 18](#page-17-3)

#### H

HP Image Zone, programmatūra instalēšana 14 [nelietošana 93](#page-92-0) HP Instant Share [apraksts 9,](#page-8-0) [67](#page-66-0) atsevišķu attēlu izvēle 74 [HP Instant Share Menu](#page-67-0)  lietošana 68

[HP Instant Share Menu](#page-68-0)  pielāgošana 69 ieslēgšana/izslēgšana 69 [Poga HP Instant Share/](#page-17-2) Drukāt 18, [69](#page-68-1) HP Instant Share Menu (HP Instant Share izvēlne) adresātu iestatīšana 69 [apraksts 68](#page-67-1) atsevišķu attēlu izvēle 74 [lietošana 68](#page-67-0) pielā[gošana 69](#page-68-0) [HP interneta lapas 130](#page-129-0) HP lapas internetā 130 HP maiņstrāvas adapteris iegā[de 150](#page-149-0) pieslēgvieta uz kameras 21

#### I

lekšējais taimeris iestatījuma atjaunošana 42 iestatījumi 41 [indikators 20](#page-19-0) Poga Taimeris/Sērijfoto 18 iekšējā atmiņa atlikušie attēli 25, [31,](#page-30-0) [58](#page-57-2) formatēšana 63 saglabājamo attēlu skaits 157 iekšējās atmiņas ietilpība 157 ierakstīšana [audioklipi 28,](#page-27-0) [64](#page-63-0) [videoklipi 29](#page-28-0) ieslēgšanas indikators, apraksts 17 leslēgšanas/izslēgšanas slēdzis ON/OFF, apraksts 17 iestatījumu atjaunošana 25, 38, [41,](#page-40-1) [42,](#page-41-0) [43,](#page-42-0) [45](#page-44-0)

Alfabetiskais raditajs 167

indikatori, strāva 144 informā[cija par garantiju 159](#page-158-0) instalšana programmatūra 14, [15](#page-14-0) [ISO jutba, iestatjums 51](#page-50-0) izstrādājumu tehniskais atbalsts 131 izvēlnes Capture (Uzņemšana) 44 [HP Instant Share 68](#page-67-0) Palīdzība 24 pā[rskats 22](#page-21-0) Playback (Demonstrēšana) 60 Setup (lestatījumi) 83

#### K

kamera ieslēgšana/izslēgšana 12 izvēlnes 22 objektīva tīrīšana 98 piederumi, iegāde 149 režīmi 22 sākotnējo iestatījumu atjaunošana 92 tehniskā informācija 151 kameras dokstacija [apraksts 9](#page-8-1) iegā[de 149](#page-148-3) pieslēgvieta uz kameras 21 Kameras gaismas diodes (indikatori) AF skatu meklētāja indikators 19 Atminas indikators 17 lekšējā taimera/Video indikators 20 leslēgšanas indikators 17

Video skatu meklētāja indikators 19 [kameras mirgojošie](#page-16-1)  [indikatori 17,](#page-16-1) [19,](#page-18-0) [20](#page-19-0) [kameras piederumi 149](#page-148-2) kameras piederumu iegāde 149 [kameras piederumu](#page-148-2)  pirkšana 149 [kameras pogas 16](#page-15-0) kameras sastāvdaļas [kameras aizmugure un labie](#page-15-1)  sāni 16 [kameras augšpuse 21](#page-20-3) [kameras priekšpuse, kreisie](#page-19-1)  sāni un apakšpuse 20 kameras sākotnējo iestatījumu atjaunošana 92 kameras skanas 85 [klientu tehniskais atbalsts 131](#page-130-0) kļūdu ziņojumi datorā 127 kamerā 114 kopsavilkuma ekrāns 58 Kustības režīms, iestatījums 40 kvadrātiekavas tiešskata ekrānā 32

#### L

Language (Valoda) iestatījuma maiņa 90 lietotā[ju tehniskais atbalsts 131](#page-130-0) [Live View at Power On \(Tiešskats](#page-84-0)  ieslēdzot kameru), iestatījums 85

#### M

Macintosh dators programmatūras instalšana 15 [savienošana ar 77](#page-76-1) USB iestatījums kamerā 88 Maiņstrāvas adapteris iegā[de 150](#page-149-0) pieslēgvieta uz kameras 21 Makro režīms, iestatījums 39 [mikrofons, apraksts 20](#page-19-2) Move Images to Card (Attēlu pārvietošana uz karti) 90

#### N

NiMH baterijas drošības norādījumi 141 uzlā[de 145](#page-144-1) NiMH bateriju uzlādēšana 145

#### O

objektīva tīrīšana 98 optiskā tālummaiņa 35

#### P

Palielināšana aktivizēšana ar tālummaiņas pārslēgu 17 [izmantošana 59](#page-58-0) palīdzība no klientu tehniskā atbalsta 131 Palīdzība, tiešsaistes Izvēlne Help Menu, lietošana 24 izvēlnes Capture Menu opcijām 45

pieslēgvietas [kameras dokstacija 21](#page-20-2) Maiņstrā[vas adapteris 21](#page-20-1) [USB 21](#page-20-4) plaukstas locītavas siksna, piestiprināšana kamerai 10 Pludmales un sniega režīms, iestatījums 40 [Poga HP Instant Share/](#page-68-1) Drukāt 69 Poga Menu/OK (Izvēlne/Labi), apraksts 18 [Poga MODE 18](#page-17-3) Poga Taimeris/Sērijfoto 18 pogas ar bultiņām uz vadāmierīces 18 Portreta režīms, iestatījums 40 problēmas, novēršana 91 problēmu novēršana 91 programmatūra instalēšana 14, [15](#page-14-0) [kameras lietošana bez 93](#page-92-0)

#### R

režīmi, kamera 22

#### S

sarkano acu e<del>l</del>ekta mazināšana, apraksts 38 saspiešanas formāts 154 savienojumi [ar datoru 77](#page-76-0) [ar printeri 79](#page-78-0) kā Picture Transter Protocol (PTP) (attēlu pārsūtīšanas protokols) ierīce 88

kā USB Mass Storage Device Class (MSDC lielapjoma atmiņas ierču klase) 88 Setup Menu (lestatījumu izvēlne), lietošana 83 Sērijfoto [iestatjuma atjaunošana 43](#page-42-0) iestatījums 43 Poga Taimeris/Sērijfoto 18 Sīktēli aktivizēšana ar tālummaiņas pārslēgu 17 [apskate 58](#page-57-1) skaits atlikušie attēli 25, [31,](#page-30-0) [58](#page-57-0) iekšējā atmiņā saglabāti attēli 157 skatu meklētājs [apraksts 18](#page-17-7) centrējuma atzīmes 32 [indikatori 19](#page-18-0) [izmantošana 32](#page-31-2) Slēdzis ON/OFF (leslēgt/ Izslēgt), apraksts 17 stāvokļa ekrāns 25 strāvas adapteris, HP maiņstrāvas 21 iegā[de 150](#page-149-0) pieslēgvieta uz kameras 21 strāvas ieslēgšana/ izslēgšana 12 strāvas padeve ieslēgšana/izslēgšana 12 [indikatori 144](#page-143-0) [indikators 17](#page-16-1) tehniskā informācija 156

#### T

Tālināšanas un tuvināšanas slēdži 17 tālummaiņa digitālā 35 optiskā 35 Tālummaiņas pārslēgs, apraksts 17 tehniskā informācija 151 [tehniskais atbalsts 131](#page-130-0) tehniskā informācija 151 tiešā drukāšana attēlu drukāšana no kameras [ar printeri vai datoru 79](#page-78-0) [Poga HP Instant Share/](#page-17-2) Drukāt 18 tiešsaistes palīdzība Izvēlne Help (Palīdzība), lietošana 24 izvēlnes Capture Menu opcijām 45 Tiešskats [izmantošana 30](#page-29-0) [poga 19](#page-18-1) [Time & Date \(Laiks un datums\),](#page-12-0)  iestatījums 13, [86](#page-85-0) trijkāja stiprinājuma vieta, apraksts 21 TV (televizora) konfigurācijas iestatījums 89

#### U USB

konfigurācijas iestatījums 88 pieslēgvieta uz kameras 21

uzstādīšana [atmias karte 11](#page-10-0) [baterijas 10](#page-9-0) plaukstas locītavas siksna 10

#### V

Vadāmierīce ar bultiņu pogām, apraksts 18 Valoda izvēle pirmās ieslēgšanas reizē 13 veiktspēja pēc bateriju veida 143 [Video poga, apraksts 21](#page-20-7) Video skatu meklētāja indikators 19 videoklipi, ierakstīšana 29

#### Z

zema bateriju līmeņa indikators 144 zibspuldze [apraksts 20](#page-19-3) darbības attālums 152 iestatījuma atjaunošana 38 iestatījumi 37 [izmantošana 37](#page-36-0) zibspuldzes darbības attālums 152 [Zibspuldzes poga, apraksts 18](#page-17-8) ziņojumi datorā 127 kamerā 114

#### W

Windows dators programmatūras instalšana 14 [savienošana ar 77](#page-76-1)